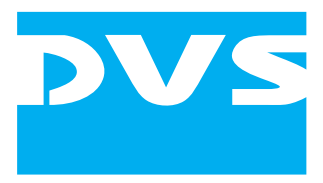

Disk Recorder Software

# **Pronto2K / ProntoHD**

**Configurations**

User Guide

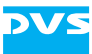

## **Pronto2K / ProntoHD Configurations User Guide**

**[Introduction](#page-10-0)**

**[The Configuration Tool](#page-16-0)**

**[Video Format Settings](#page-72-0)**

**[Bin Clip Properties](#page-90-0)**

**[Other Applications and Systems](#page-104-0)**

**[Configuration Explanations](#page-120-0)**

**[Index](#page-140-0)**

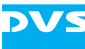

User Guide Version 2.0 for Pronto2K / ProntoHD Software Version 2.0

Copyright © 2006 by DVS Digital Video Systems GmbH, Hanover. All rights reserved.

The manuals as well as the soft- and/or hardware described here and all their constituent parts are protected by copyright. Without the express permission of DVS Digital Video Systems GmbH any form of use which goes beyond the narrow bounds prescribed by copyright legislation is prohibited and liable to prosecution.

This particularly applies to duplication, copying, translation, processing, evaluation, publishing, and storing and/or processing in an electronic system.

Specifications and data may change without notice. We offer no guarantee that this documentation is correct and/or complete. In no event shall DVS Digital Video Systems GmbH be liable for any damages whatsoever (including without limitation any special, indirect, or consequential damages, and damages resulting from loss of use, data, or profits, or business interruption) arising out of the use of or inability to use the hardware, software and/or manual materials.

Those parts of this documentation that describe optional software or hardware features usually contain a corresponding note. Anyway, a lack of this note does not mean any commitment from DVS GmbH.

Digital Fusion is a trademark of eyeon Software Inc. MS DOS and Windows are registered trademarks or trademarks of Microsoft Corporation in the United States and/or other countries.

Any other product names mentioned in this documentation may be trademarks or registered trademarks of their respective owners and as such are subject to the usual statutory provisions.

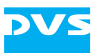

#### **Headquarters:**

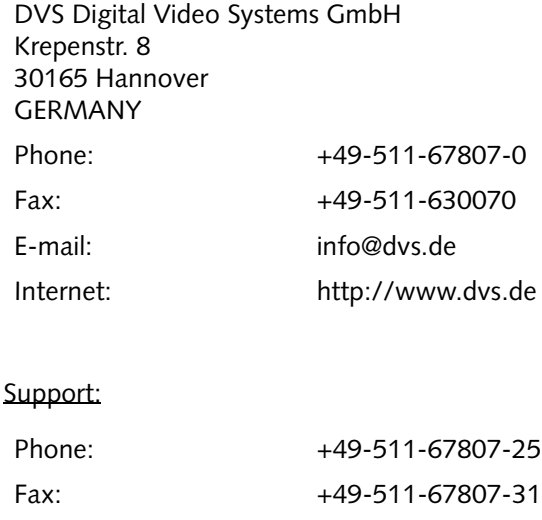

E-mail: [support@dvs.de](mailto:support@dvs.de?subject=Followed_Link_in_Documentation)

#### **For the Americas:**

U.S. Headquarters: DVS Digital Video, Inc. 300 East Magnolia Boulevard, Suite 102 Burbank, CA 91502 USA Phone: +1-818-846-3600 Fax: +1-818-846-3648 E-mail: [info@dvsus.com](mailto:info@dvsus.com?subject=Followed_Link_in_Documentation) Internet:<http://www.dvsus.com>

#### Support:

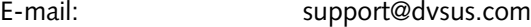

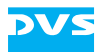

<u> Tanzania (h. 1888).</u><br>Demografia

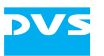

## **Contents** C

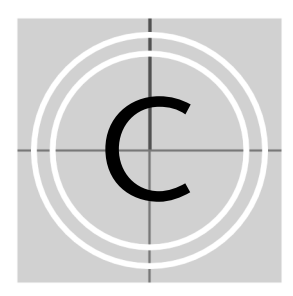

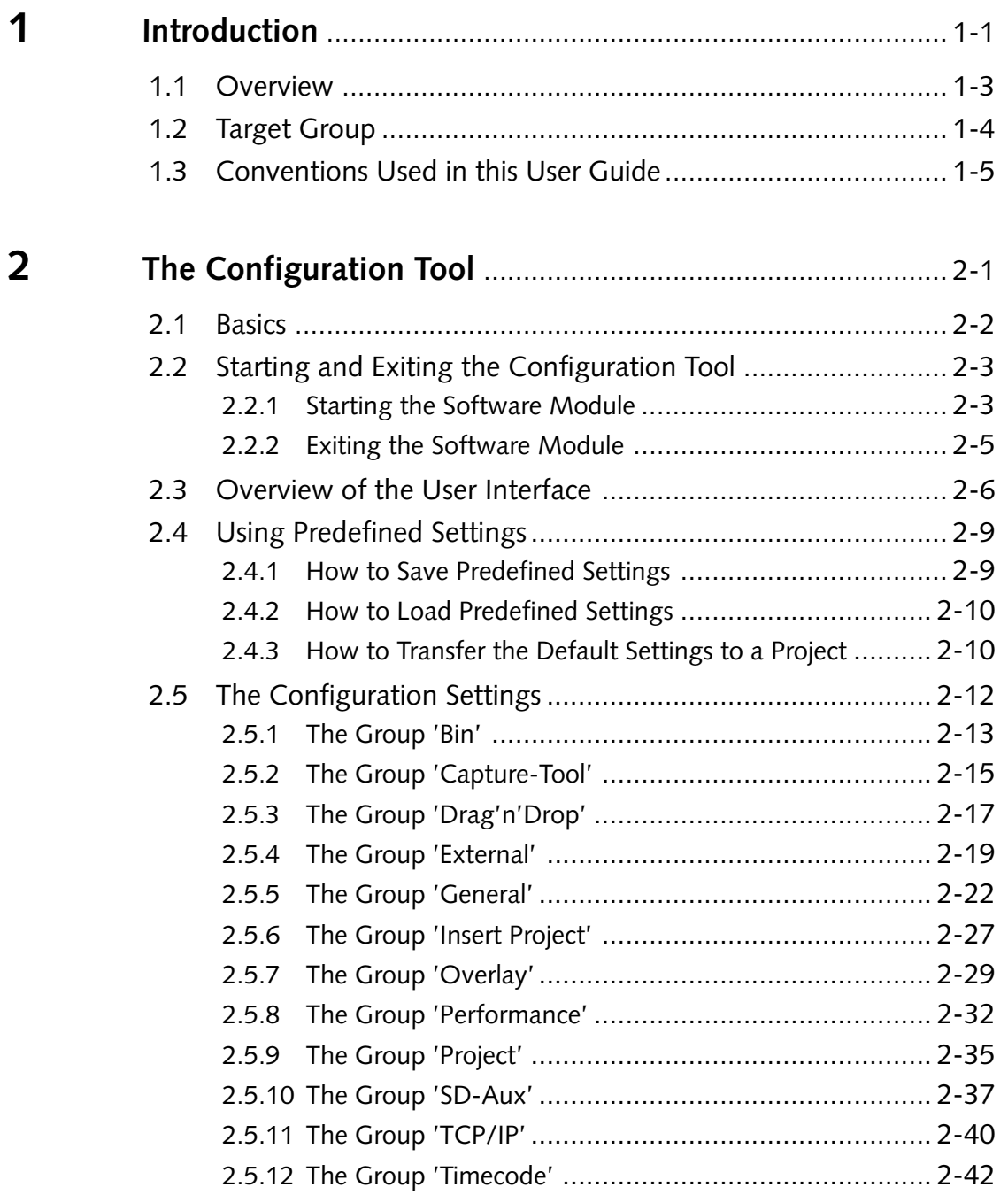

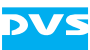

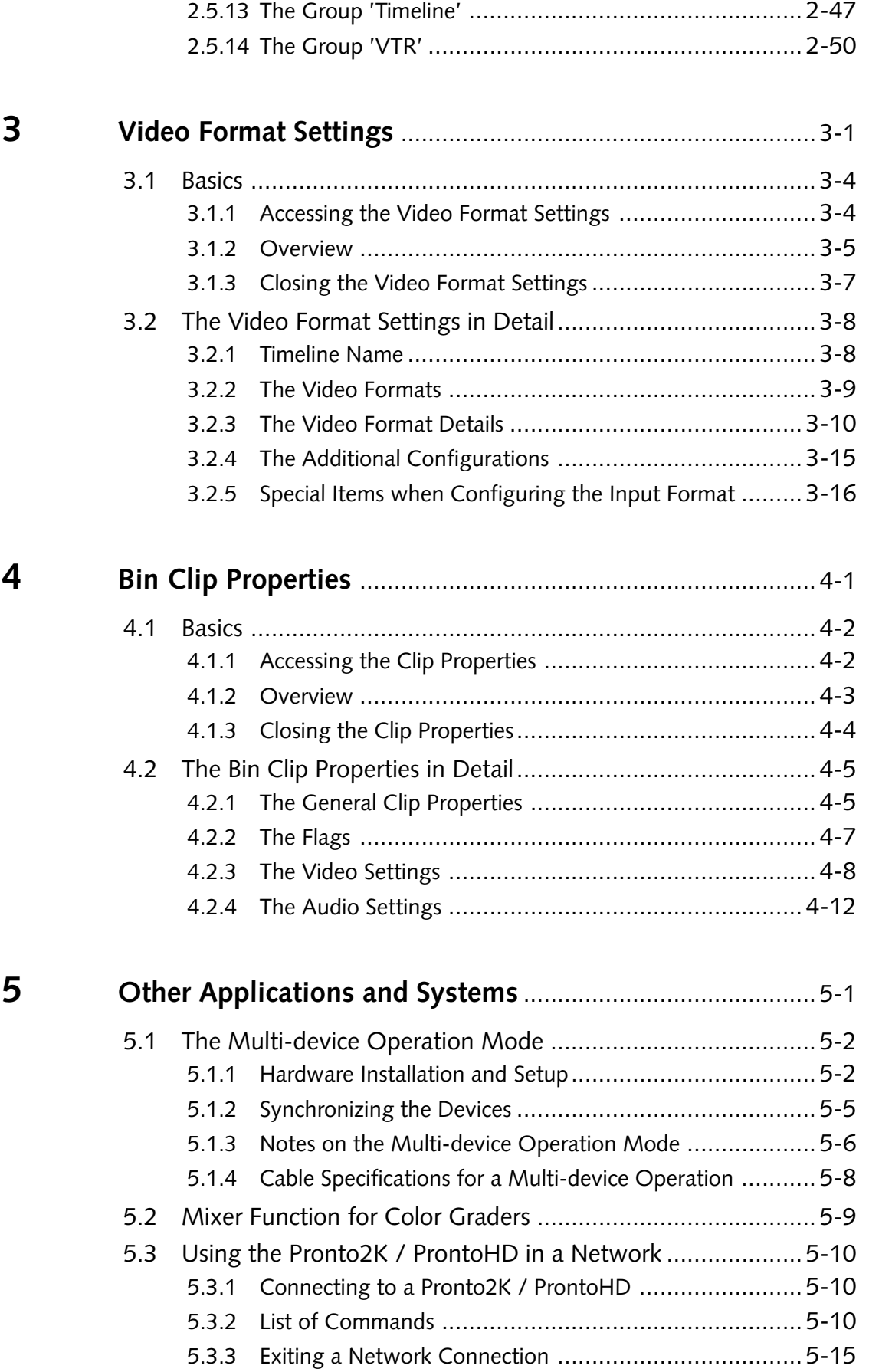

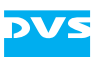

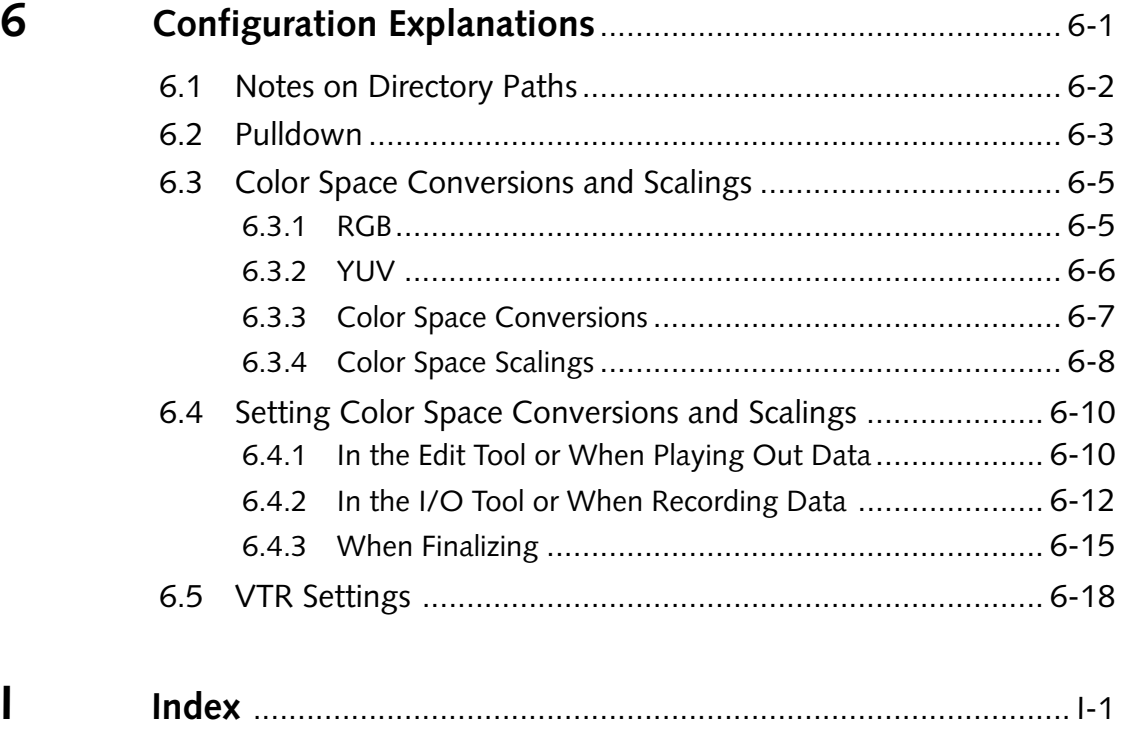

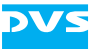

<span id="page-10-2"></span>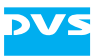

## <span id="page-10-1"></span><span id="page-10-0"></span>**Introduction**

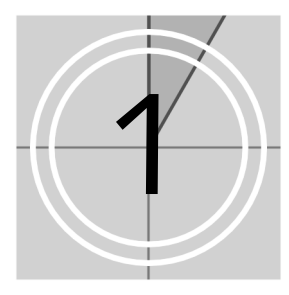

This documentation describes the tools and settings to configure the Pronto2K / ProntoHD by DVS.

The Pronto2K / ProntoHD is a powerful high-resolution disk recording system with enormous flexibility, suitable for any high-end post production application. Whether you need to capture uncompressed HD or film data, process it, color grade it or output it to film, you will find the Pronto2K / ProntoHD supporting your workflow at every stage.

The ProntoHD is the standard version of the Pronto digital disk recorders by DVS. It supports all common resolutions from SD up to 2K (2048 × 1556 at 15 Hz) in its uncompressed format. The Pronto2K is an enhanced version of the ProntoHD and provides a real-time in- and output of uncompressed video material up to a full 2K resolution in RGB 10 bit.

Both systems offer capturing, play-out arrangement and storing of digital film and audio data in one device. They perform all works in real time. Video data is stored and worked with in its original uncompressed format, independent of resolution, color space or bit depth. All formats and resolutions can be processed and the final result can be played out in a freely selectable format. Conversions and calculation times for rendering processes are rarely necessary because of the high-quality hardware developed by DVS. Additionally, up to 16 different channels of audio can be in- or output by the Pronto2K / ProntoHD and the data can be accessed and processed in the software as easily as the video material. All film, video and audio data are stored in the Windows file system and thus accessible right away when working with other applications.

For the configuration and setup of the Pronto2K / ProntoHD video system and the software the Pronto2K / ProntoHD provides the Pronto2K / ProntoHD Configuration Tool. Here you can set up, for example, the period for the automatic save function of the project file (autosave) as well as more software specific settings, such as the bin properties. Additionally, various behaviors of the software can be specified, for example, what the Pronto2K / ProntoHD should do during a drag-and-drop procedure.

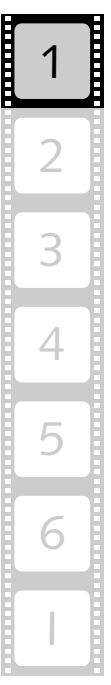

Furthermore, when working with the Pronto2K / ProntoHD software, it is for most tasks necessary to configure and set the video format, for example, to perform either an in- or output of video signals correctly. In addition, it may be necessary to alter the properties of clips when using them in the Pronto2K / ProntoHD software.

Furthermore, the Pronto2K / ProntoHD can be seamlessly integrated into existing workflows when working with other applications and systems is required. However, to work with particular applications and systems properly the Pronto2K / ProntoHD sometimes has to be configured in a certain way.

All these configurations and possible setups will be addressed in this user guide.

#### VS

#### <span id="page-12-0"></span>**1.1 Overview**

This user guide informs you about the general handling of the Pronto2K / ProntoHD Configuration Tool as well as about various other configurations either possible or necessary for the Pronto2K / ProntoHD video system.

The chapters in this user guide contain the following information:

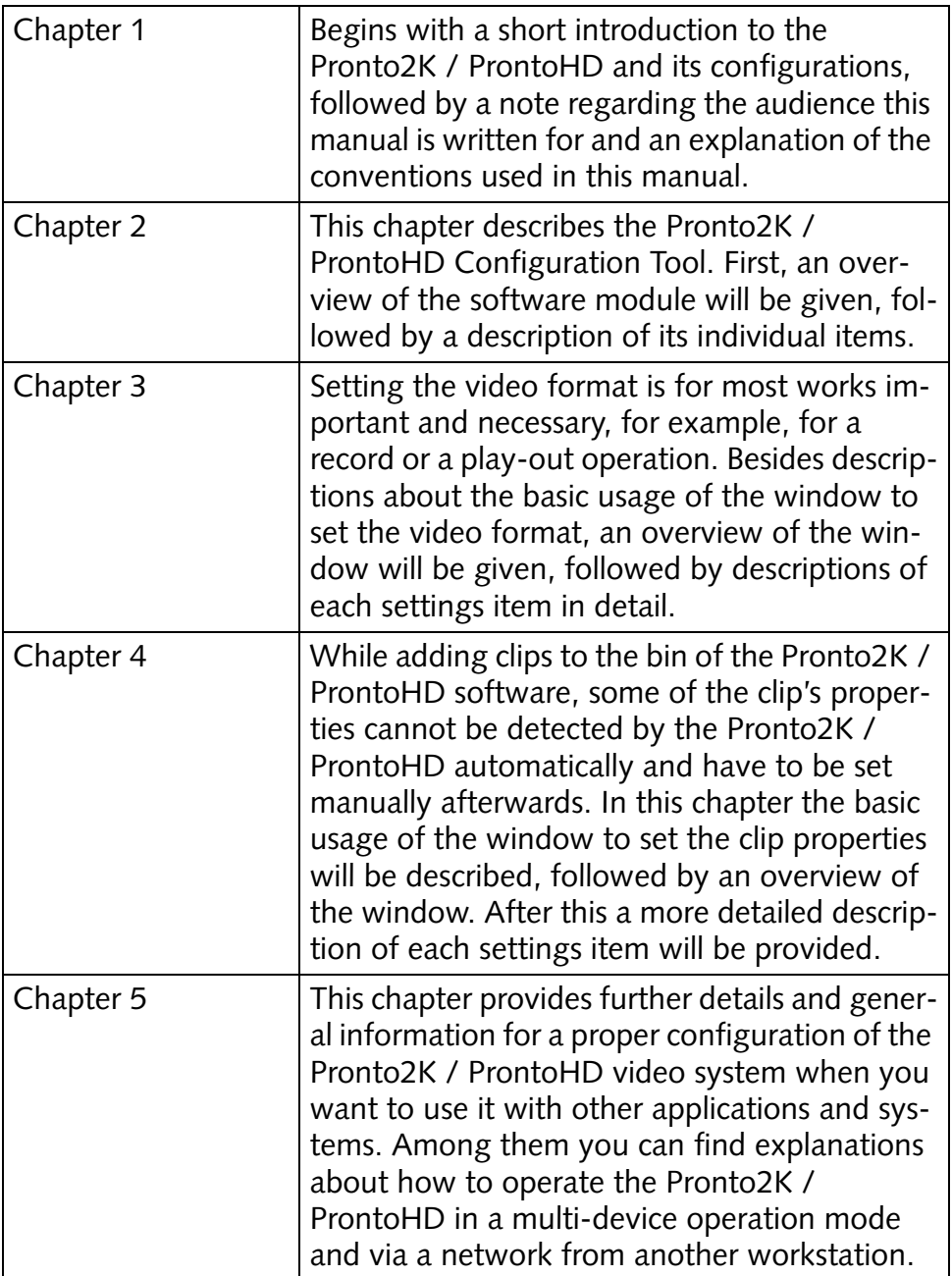

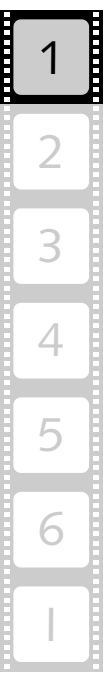

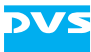

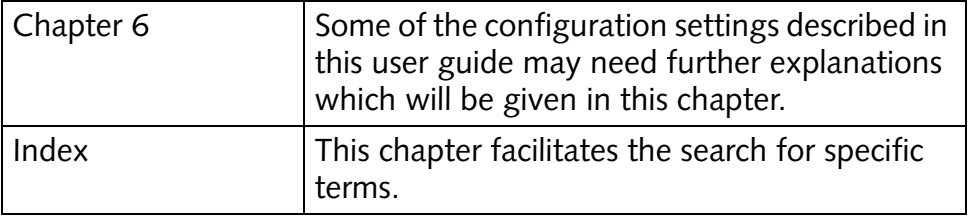

## <span id="page-13-0"></span>**1.2 Target Group**

To use this manual you should have experience in PC handling and be familiar with the handling of digital video equipment.

For the full use of the explained individual configuration settings it is best to have extensive knowledge in the field of digital video and the Pronto2K / ProntoHD software as well as its functions in general. Furthermore, if you want to use other applications or systems together with the Pronto2K / ProntoHD, you should know how to handle them as well.

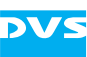

## <span id="page-14-0"></span>**1.3 Conventions Used in this User Guide**

The following typographical conventions will be used in this documentation:

- Texts preceded by this symbol describe activities that you must perform in the order indicated.
- Texts preceded by this symbol are parts of a list.

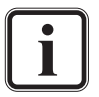

Texts preceded by this symbol are general notes intended to facilitate work and help avoid errors.

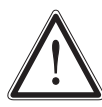

You must pay particular attention to text that follows this symbol to avoid errors.

" " Texts enclosed by quotation marks are references to other manuals, guides, chapters, or sections.

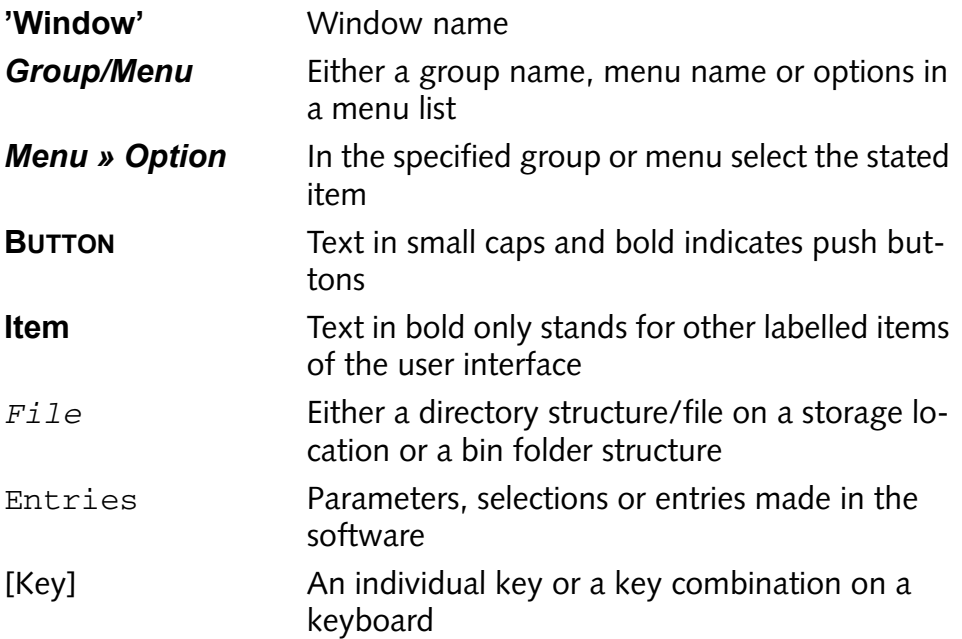

#### **Keyboard Short-cuts**

To perform options or procedures with the keyboard often requires simultaneous pressing of two keys.

Example:

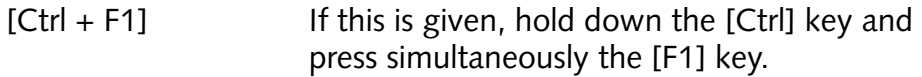

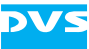

<span id="page-16-2"></span>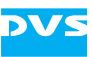

## <span id="page-16-1"></span><span id="page-16-0"></span>**The Configuration Tool**

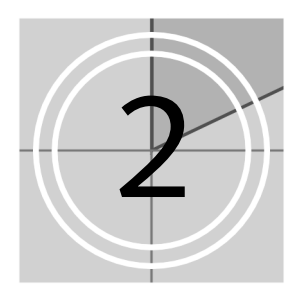

The Configuration Tool of the Pronto2K / ProntoHD is one of the basic software modules of the Pronto2K / ProntoHD software. It is used to configure and set up the video system and the Pronto2K / ProntoHD software. For example, with it you configure the period for the automatic save function of the project file (autosave) as well as more software specific settings, such as the bin properties. For this the Pronto2K / ProntoHD Configuration Tool provides two configuration groupings on tabs: One where you can define project related settings and one where default values and settings are set.

This chapter explains the Pronto2K / ProntoHD Configuration Tool in detail. First, because this is the basis of the Configuration Tool, the two different configuration groups are explained. This will be followed by explanations how to start and exit the software module. After that an overview of the user interface will be given as well as an explanation about how to use predefined settings with the Pronto2K / ProntoHD Configuration Tool. The chapter will be concluded with a detailed description of the individual settings groups of the Configuration Tool and the respective items they provide.

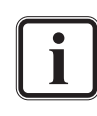

For further background and system structure information please refer to the other user guides delivered with the Pronto2K / ProntoHD.

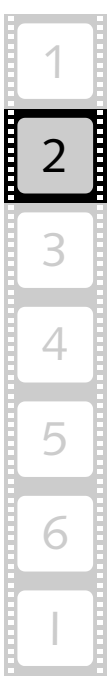

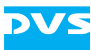

#### <span id="page-17-0"></span>**2.1 Basics**

The Pronto2K / ProntoHD Configuration Tool provides overall two configuration groupings that can be accessed via tabs from its window:

- You can define project related settings in a project grouping (tab **Project**), or
- you can configure default settings that will be used in general (tab **Defaults**).

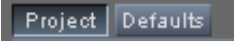

*Figure 2-1: The two configuration groupings with their tabs*

The two tabs comprise the following:

- tab **Project** The tab **Project** includes settings that will be used for the currently active project only. These settings will be stored together with a project in its project file and are therefore only temporarily available as long as this particular project is not closed. Each time the project is opened in the Pronto2K / ProntoHD software, the settings for the tab **Project** will be loaded and activated again for this project.
- tab **Defaults** The tab **Defaults** contains settings that will be used for each new project as well as for a general setup of the Pronto2K / ProntoHD software. Because the default settings include configurations concerned with the Pronto2K / ProntoHD software in general as well, it provides comparatively more settings than the project related ones. Use the default settings in case you want to change the Pronto2K / ProntoHD software settings or the default values for each initialized new project. They will be stored automatically when the main software is shut down.

The default configuration settings can be saved and loaded again whenever necessary. Additionally, when the default settings differ from the project related ones, you can transfer them to the tab **Project** to make them valid for your currently opened project. The saving and loading of the default values as well as a transfer of them are explained in [section "Using Pre-](#page-24-0)

[defined Settings" on page 2-9](#page-24-0).

Because all settings of the tab **Project** are available on the tab **Defaults** as well, the explanations of all individual items (see [section "The Configuration Settings" on page 2-12](#page-27-0)) will describe the settings of the tab **Defaults** only. Thus the settings of the project related grouping are included as well.

#### **The Configuration Tool**

### <span id="page-18-0"></span>**2.2 Starting and Exiting the Configuration Tool**

This section explains how to start the Pronto2K / ProntoHD Configuration Tool and how to exit it.

#### <span id="page-18-1"></span>**2.2.1 Starting the Software Module**

This section provides you with a description how to get the Pronto2K / ProntoHD Configuration Tool running. For this you have to start the Pronto2K / ProntoHD software first:

Select from the **START** button menu of Windows in the submenu *DVS* the entry for the Pronto2K / ProntoHD software (for example, *All Programs » DVS » DVS Pronto*).

Alternatively, you may also start the program via a double-click on the Pronto2K / ProntoHD icon available on the desktop of Windows.

This will load the Pronto2K / ProntoHD software by DVS. As the starting user interface, the Pronto2K / ProntoHD Edit Tool will be started automatically and you have to open the Configuration Tool manually. To do this two possibilities exist:

- 1. You can start the Pronto2K / ProntoHD Configuration Tool with the task bar of the Pronto2K / ProntoHD software, or
- 2. you can start the Pronto2K / ProntoHD Configuration Tool with the help of the menus of the Pronto2K / ProntoHD software

Both possibilities are explained in the following.

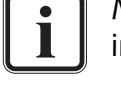

More information about the task and menu bar can be found in the "Pronto2K / ProntoHD Edit Tool" user guide.

#### **Starting the Configuration Tool Using the Task Bar**

To start the Pronto2K / ProntoHD Configuration Tool with the task bar of the Pronto2K / ProntoHD software perform the following:

• Activate the Pronto2K / ProntoHD Configuration Tool with the button **CONFIG...** in the task bar of the user interface (  $\text{Config}$ ...

This will open the user interface of the Pronto2K / ProntoHD Configuration Tool with the tab **Project** activated (see [section "Overview of](#page-21-0)  [the User Interface" on page 2-6](#page-21-0)). Then you can alter the project related settings directly or switch to the default settings with the help of the tab **Defaults** (see [section "Basics" on page 2-2](#page-17-0)).

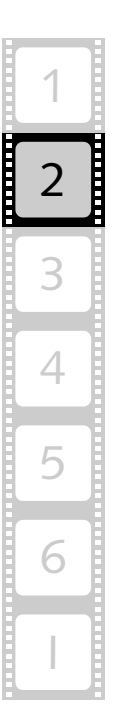

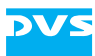

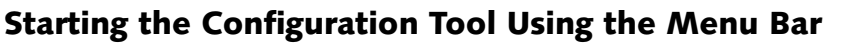

Alternatively, to start the Pronto2K / ProntoHD Configuration Tool you may also use the menus of the menu bar of Pronto2K / ProntoHD. When using this method, you have two options at hand: you can choose between a configuration of the project related settings or a configuration of the default values.

To start the Pronto2K / ProntoHD Configuration Tool with the project related settings tab activated perform the following:

• Via the menu bar of the Pronto2K / ProntoHD software select from the *Options* menu the *Project config…* menu option.

This will open the Configuration Tool of the Pronto2K / ProntoHD with the tab **Project** activated (see [section "Overview of the User Inter](#page-21-0)[face" on page 2-6](#page-21-0)). Then you can alter the project related settings directly.

To start the Pronto2K / ProntoHD Configuration Tool with the default settings tab activated perform the following:

• Via the menu bar of the Pronto2K / ProntoHD software select from the *Options* menu the *Defaults…* menu option.

This will open the Configuration Tool of the Pronto2K / ProntoHD with the tab **Defaults** activated. Then you can alter the default and general Pronto2K / ProntoHD software settings directly. A screen shot of the user interface with the tab **Defaults** activated can be found in [section](#page-28-0)  ["The Group 'Bin'" on page 2-13](#page-28-0).

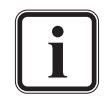

You can switch between the two configuration possibilities easily via the tabs at the top of the window of the Configuration Tool (see [section "Basics" on page 2-2](#page-17-0)).

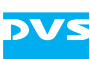

#### <span id="page-20-0"></span>**2.2.2 Exiting the Software Module**

To end the current Pronto2K / ProntoHD Configuration Tool session perform the following:

• Use either one of the following possibilities:

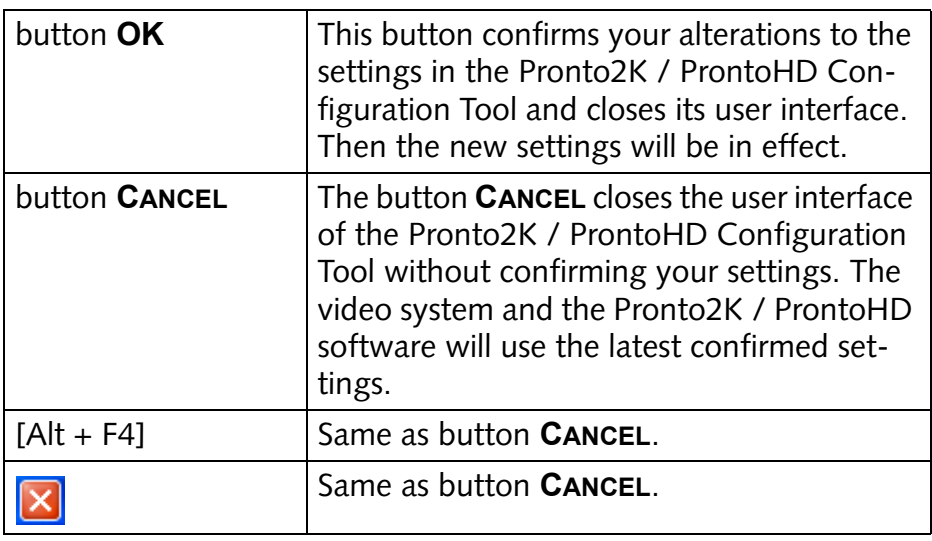

The Pronto2K / ProntoHD stores the configuration settings made under the tab **Defaults** automatically when the main software is shut down (how to exit the Pronto2K / ProntoHD software is described, for example, in the "Pronto2K / ProntoHD Edit Tool" user guide). The settings set under the tab **Project** will be saved project specific in a project file.

After this the Pronto2K / ProntoHD Configuration Tool will be closed and you return to the main window of the Pronto2K / ProntoHD software.

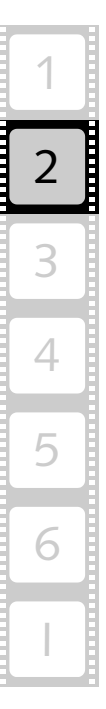

#### <span id="page-21-0"></span>**2.3 Overview of the User Interface**

The following figure shows the user interface of the Pronto2K / ProntoHD Configuration Tool as it appears after starting the module (for information on how to start it see [section "Starting the Software](#page-18-1)  [Module" on page 2-3\)](#page-18-1):

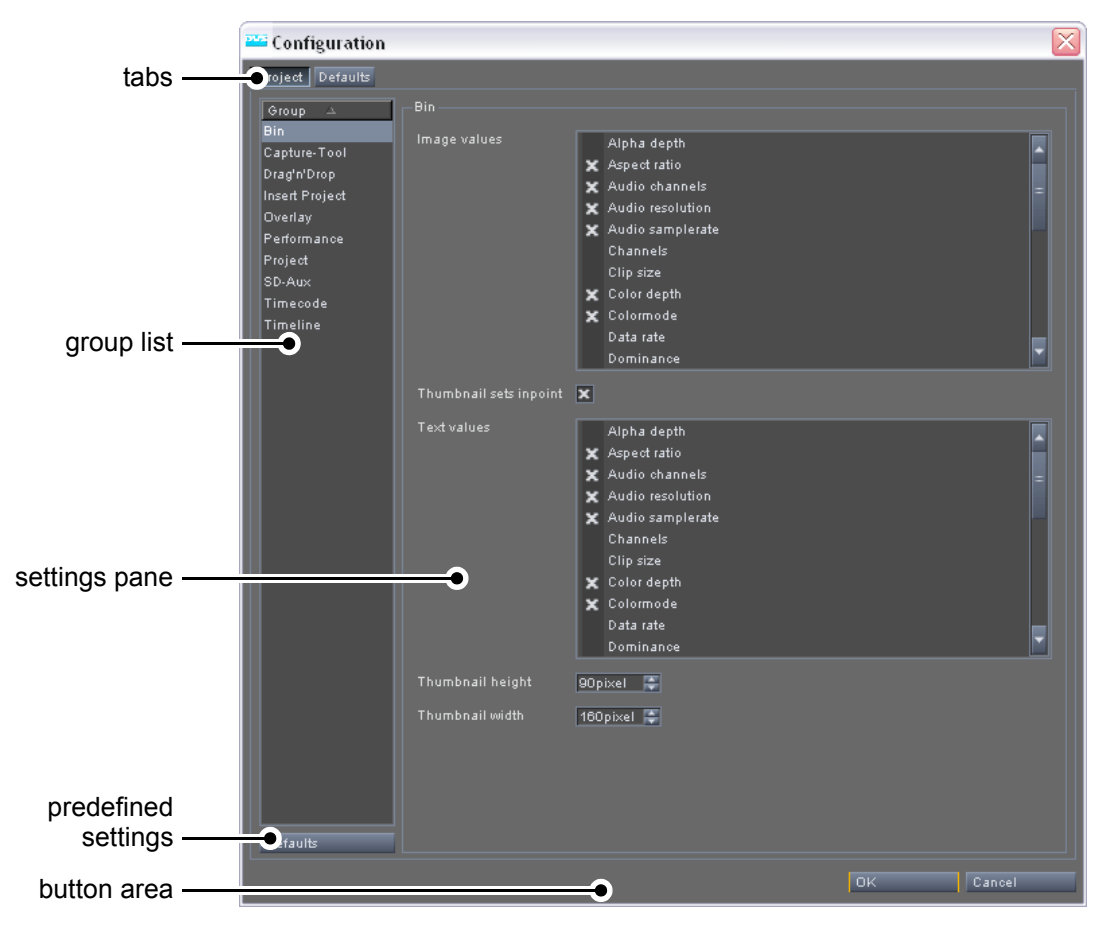

*Figure 2-2: The user interface of the Configuration Tool*

After starting the Pronto2K / ProntoHD Configuration Tool software module you can find the following items in its user interface:

tabs The Pronto2K / ProntoHD Configuration Tool provides overall two configuration groupings: one to set project specific settings and one to configure the default settings. These two groupings can be accessed easily with the tabs at the top of the Configuration Tool's user interface. As soon as a different tab than the selected one is activated, the Configuration Tool will change its appearance and the respective settings groups will be displayed in the group list to the left. For further information about the tabs and the configuration groupings see [section "Basics" on page 2-2](#page-17-0).

Group

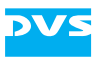

group list On the left side of each tab you can find a group list that provides access to the different settings. According to the selected tab (tab **Project** or tab **Defaults**) there will be different groups available in the group list. The groups available when the tab **Project** is activated are used to configure project related settings, while the groups under the tab **Defaults** configure the default settings used for each new project and the Pronto2K / ProntoHD software in general. Once an entry in the list is selected, the settings pane to the right will alter its appearance and the configuration items of the respective group are displayed. You can then change the settings of this group.

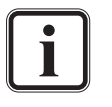

The items of the group list can be sorted. Simply click on

the heading to sort the entries alphabetically in ascending or descending order. The type of order will be indicated by the triangle to the right of the heading.

settings pane The settings pane shows the settings of the selected group entry (group list to the left) that are available under this group. To change the settings alter the configurations in the settings pane and confirm your alterations with the **OK** button.

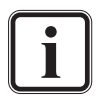

This will close the Configuration Tool. Still, the settings of the tab **Defaults** will only be saved when the whole Pronto2K / ProntoHD software is closed, while the settings of the tab **Project** are saved together with the currently active project in a project file.

Furthermore, you have the possibility at hand to export the default configuration settings and load them again at a later time (see [section](#page-24-0)  ["Using Predefined Settings" on page 2-9](#page-24-0) for further details).

predefined settings With the button for the predefined settings you can select already determined configurations. When the tab **Project** is activated, the button will be labeled with **DEFAULTS**. Then you can transfer the configurations set on the tab **Defaults** to the **Project** tab. When the tab **Defaults** is activated, the button will show **RESET**. A click on this button then resets all default values back to the installation settings of the Pronto2K / ProntoHD software. Further information about how to use the button(s) and the predefined settings can be found in [section "Using Predefined Settings" on page 2-9.](#page-24-0)

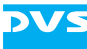

button area The buttons in the button area are used to confirm or cancel your alterations of the settings. Because they are also used to close the Pronto2K / ProntoHD Configuration Tool, a detailed description of them can be found in [section "Exiting the Software Module" on page 2-5.](#page-20-0)

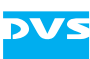

#### <span id="page-24-0"></span>**2.4 Using Predefined Settings**

Different tasks may ask for different settings and with the Configuration Tool of the Pronto2K / ProntoHD you can easily switch between different settings. For this you have the possibility at hand to save the default and Pronto2K / ProntoHD software settings to a file. Afterwards they can be easily loaded again at a later time. Additionally, when new or different default settings are available, you can transfer them to any Pronto2K / ProntoHD project you want without any problem. By using the above mentioned procedures you can build up a library of various configuration settings and use them for different purposes or projects without configuring the whole system anew.

This section describes shortly how to save and load the default settings of the Pronto2K / ProntoHD software as well as how to transfer them to a project where they should be applied.

#### <span id="page-24-1"></span>**2.4.1 How to Save Predefined Settings**

In order to save any settings you have to configure them first and afterwards store them into a file. For this perform the following:

- Open the Configuration Tool of the Pronto2K / ProntoHD as described in [section "Starting the Software Module" on page 2-3](#page-18-1) and switch to the tab **Defaults**, if not already active.
- On the tab **Defaults** configure all settings to your liking via the settings groups in the list to the left and the settings pane to the right (see [section "Overview of the User Interface" on page 2-6](#page-21-0)).
- Afterwards confirm these settings with the button **OK**.

The default settings are altered now and you can continue by saving these default values to a file:

- On the **Options** menu of the menu bar in the Pronto2K / ProntoHD software select the menu option *Save defaults…*.
- In the opening dialog window specify a storage path and file name for the configuration file to be saved and confirm your entries with the button **SAVE**.

This will save the settings of the tab **Defaults** to the specified file. By performing the above detailed procedure several times you can build up a library of different configuration settings that can be loaded again later and then transferred to any project you want.

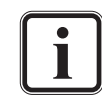

Further information about the menu bar and the menu option **Save defaults...** can be found in the "Pronto2K / ProntoHD Edit Tool" user guide.

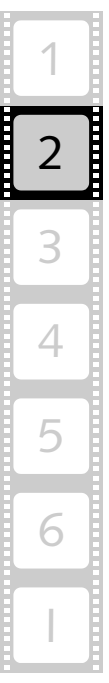

#### <span id="page-25-0"></span>**2.4.2 How to Load Predefined Settings**

As soon as a configuration settings file is available, you can load it again into the Pronto2K / ProntoHD software at any time. With this you can replace the currently set default values against the stored ones. Afterwards the new default values will be used for each new project and for the configuration of the Pronto2K / ProntoHD software and the video system in general. Additionally, if desired, you can transfer the new default settings to your currently active project.

To load a previously saved configuration file perform the following:

• On the **Options** menu of the menu bar of the Pronto2K / ProntoHD select the menu option *Load defaults…*.

This will open the standard dialog window for the selection of a file.

- In the dialog window to load a file select the configuration file that contains the desired settings from the list box or enter its name in the respective entry field.
- Once the appropriate file is selected, confirm your choice with the button **OPEN**.

The settings stored in the chosen configuration file will now be set as the default values on the tab **Defaults** of the Pronto2K / ProntoHD Configuration Tool. In the future these will then be used for each initialized new project. Furthermore, depending on the loaded settings some configurations of the Pronto2K / ProntoHD software in general and the video system may have changed.

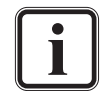

Some changes to the settings will be in effect after a restart of the software only (see [section "The Configuration Settings" on](#page-27-0)  [page 2-12](#page-27-0)).

Further information about the menu option *Load defaults…* can be found in the "Pronto2K / ProntoHD Edit Tool" user guide.

Next, when new or different default settings are available, you can transfer them to any Pronto2K / ProntoHD project you want.

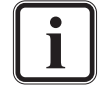

The settings on the tab **Defaults** are stored together with the Pronto2K / ProntoHD software when it is shut down.

#### <span id="page-25-1"></span>**2.4.3 How to Transfer the Default Settings to a Project**

When new or different default settings are available on the tab **Defaults**, you can transfer them to any Pronto2K / ProntoHD project you want. For this perform the following:

• Open the project where the new or different settings should be applied to and load it into the Pronto2K / ProntoHD software.

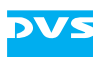

- After this open the Configuration Tool of the Pronto2K / ProntoHD as described in [section "Starting the Software Module" on](#page-18-1)  [page 2-3](#page-18-1) and, if not already activated, switch to the tab **Project**.
- Then click on the button **DEFAULTS** below the group list (see [sec](#page-21-0)[tion "Overview of the User Interface" on page 2-6](#page-21-0)) to transfer the settings of the tab **Defaults** to the project settings.

This will open a warning message whether you really want to transfer the default settings to the project settings.

- Click on the button **OK** to transfer the settings.
- After this confirm the new project settings with the button **OK** in the button area of the Configuration Tool.

The settings available on the tab **Defaults** are now set on the **Project** tab as well and they are enabled for your currently loaded project.

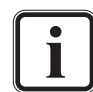

The settings on the tab **Project** are stored in a project file as soon as the loaded project is saved.

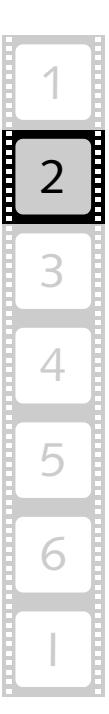

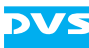

#### <span id="page-27-0"></span>**2.5 The Configuration Settings**

In this section you can find detailed descriptions about the individual settings groups of the Pronto2K / ProntoHD Configuration Tool and the respective items they provide.

The Pronto2K / ProntoHD Configuration Tool provides overall two configuration groupings on different tabs. The groups available in the group list when the tab **Project** is activated are used to configure project related settings, while the groups under the tab **Defaults** configure the default settings used for each new project and the Pronto2K / ProntoHD software in general. Because all settings of the tab **Project** are available on the tab **Defaults** as well, the following explanations of all individual settings items describe the settings on the tab **Defaults** only. Thus the settings of the project related grouping are included as well.

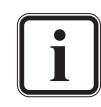

For further information about the tabs please refer to [section](#page-17-0)  ["Basics" on page 2-2](#page-17-0).

The configuration settings provided by the tabs are mostly concerned with the behavior or the appearance of other software modules included in the Pronto2K / ProntoHD software package, e.g. the Pronto2K / ProntoHD Edit Tool or the Pronto2K / ProntoHD I/O Tool. For more information about specific items not further explained in the upcoming sections, please consult the other user guides delivered with the Pronto2K / ProntoHD.

The tab **Project** includes settings that will be used for the currently active project only. These settings will be saved together with a project in its project file and are therefore only temporarily available as long as the currently opened project is not closed. The tab **Defaults** contains settings that will be used for each new project as well as for a general setup of the Pronto2K / ProntoHD software and video system. They will be stored automatically together with the main software when it is shut down.

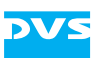

#### <span id="page-28-0"></span>**2.5.1 The Group 'Bin'**

The group *Bin* contains settings regarding the bin of the Pronto2K / ProntoHD software.

The bin is the library and clip management tool of the Pronto2K / ProntoHD software. With it you can sort clips into different folders and preview them via thumbnails. Furthermore, various text information are available for the clips in the bin to provide an overview of selectable clip properties at a glance.

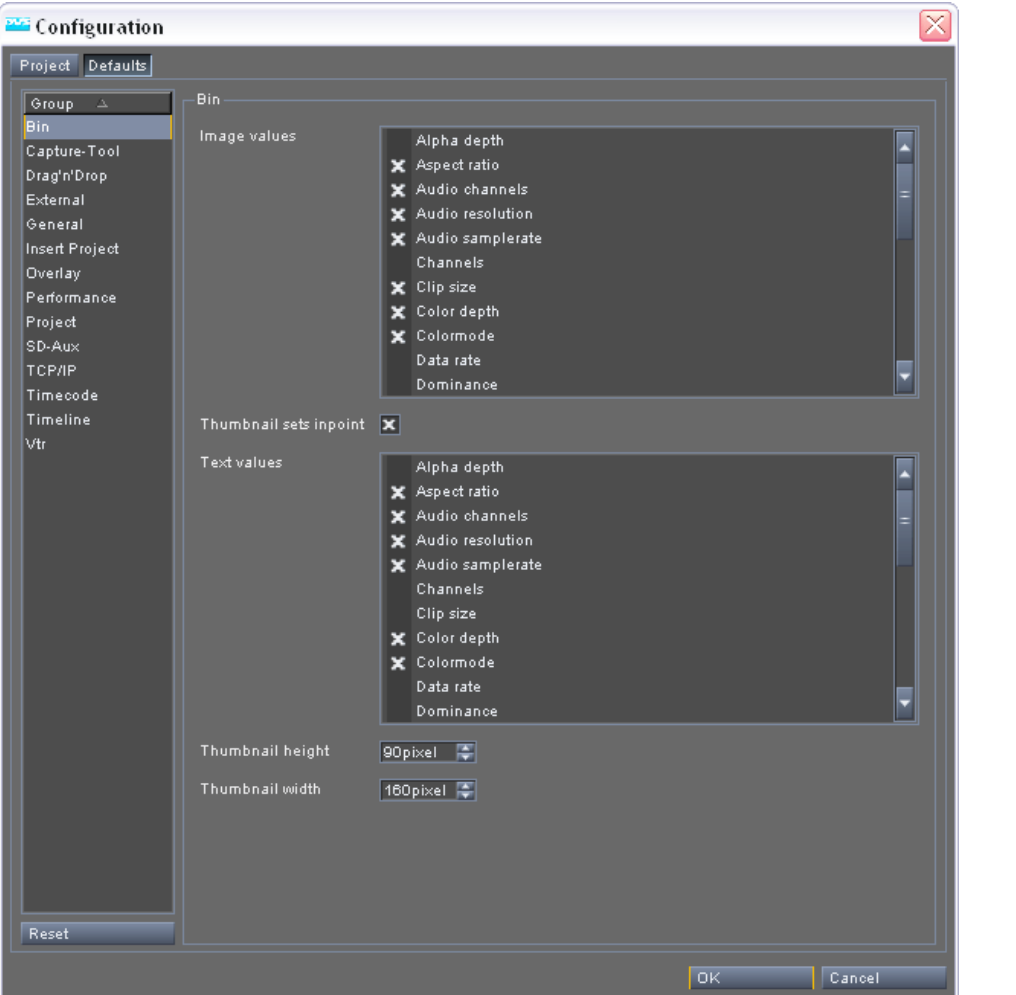

*Figure 2-3: The settings items of the group 'Bin'*

2

3

4

5

6

I

1

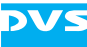

In detail the group *Bin* provides the following settings items:

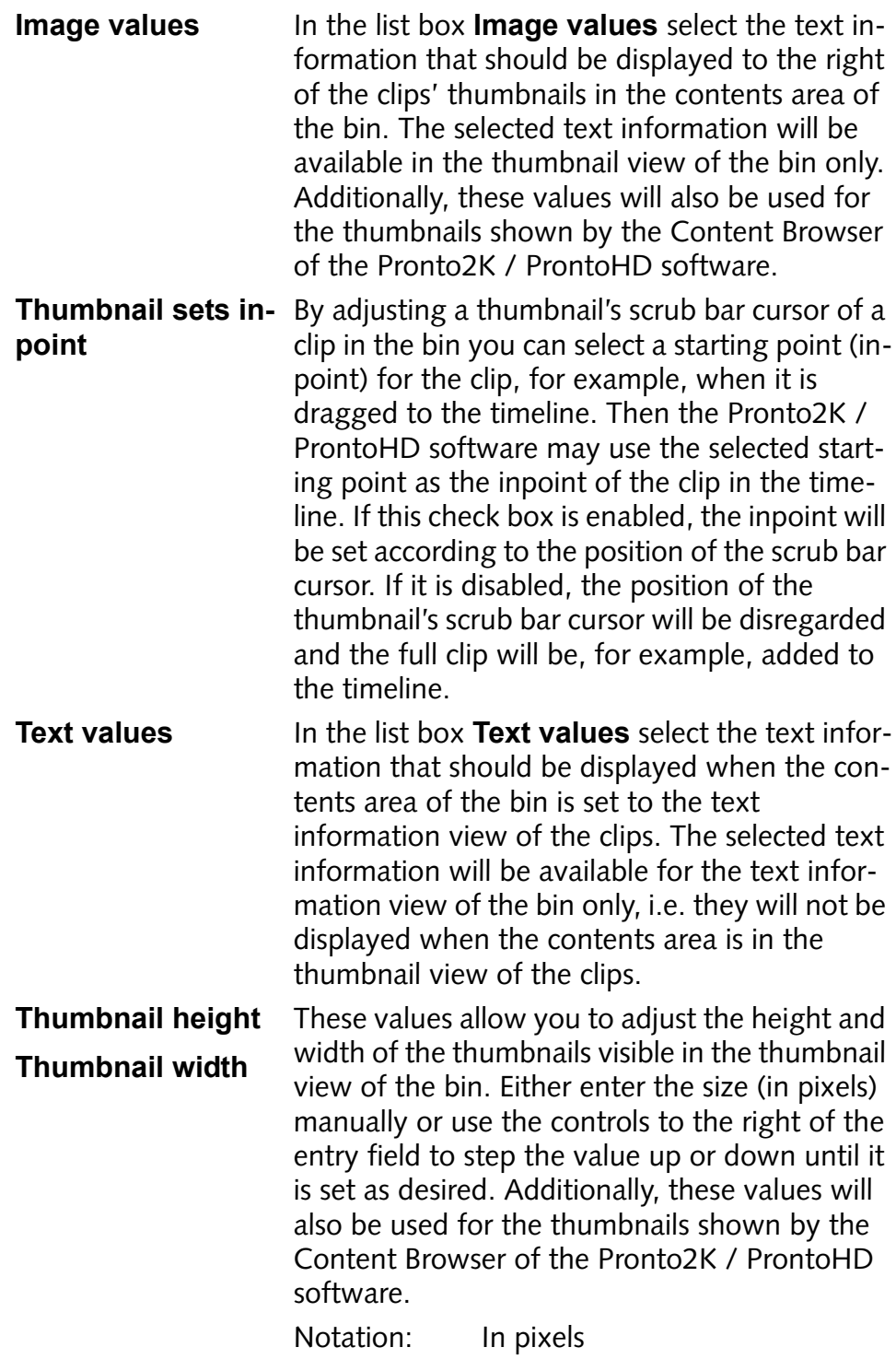

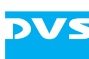

#### <span id="page-30-0"></span>**2.5.2 The Group 'Capture-Tool'**

With the group *Capture-Tool* you determine settings for the Pronto2K / ProntoHD I/O Tool. Currently it provides settings concerned with the conforming processes, such as the building of a timeline from a given EDL.

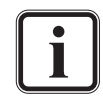

For the Pronto2K / ProntoHD the conforming feature is available as an option, i.e. depending on your configuration the group *Capture-Tool* may not be available.

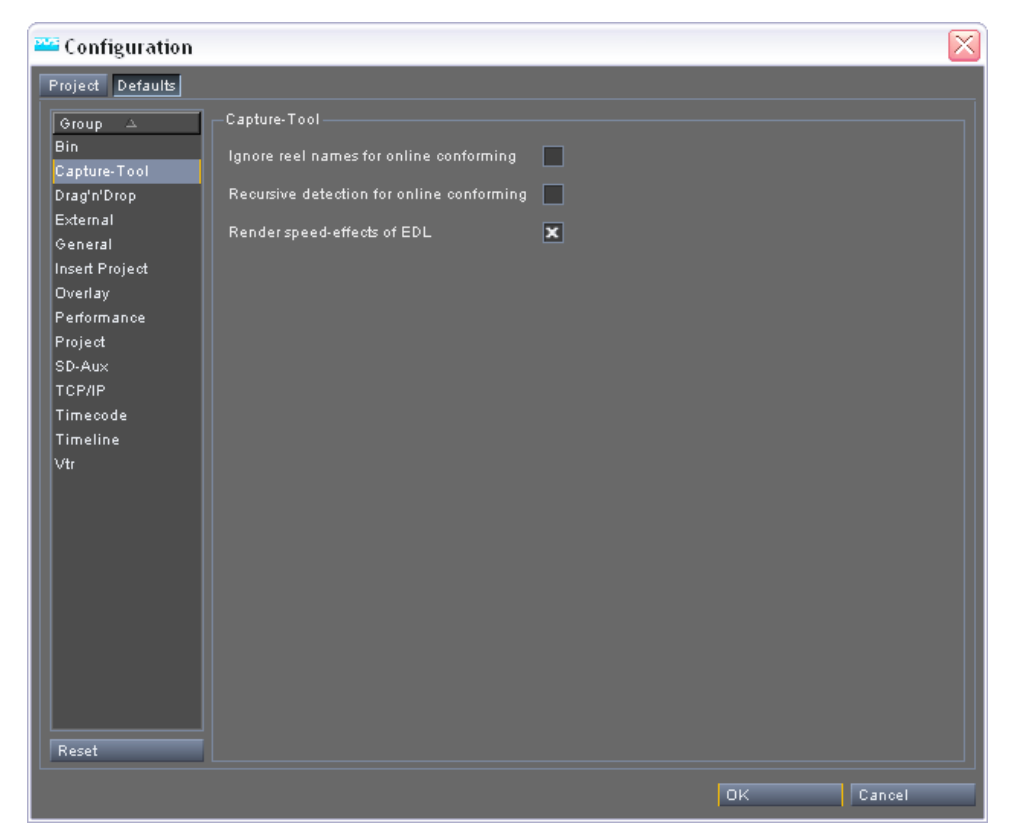

*Figure 2-4: The settings item of the group 'Capture-Tool'*

The group *Capture-Tool* provides the following settings item:

**Ignore reel names**  To avoid conflicts due to identical source time**for online conforming** codes during an online-conforming, DVS stores in the source timecode files at a proprietary location within their headers the reel (tape) names. Then, when performing an online-conforming, the names of the reels in the headers are compared with the ones provided by the EDL. In case they do not coincide, the clip will not be created in the timeline.

2

3

4

6

I

5

1

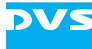

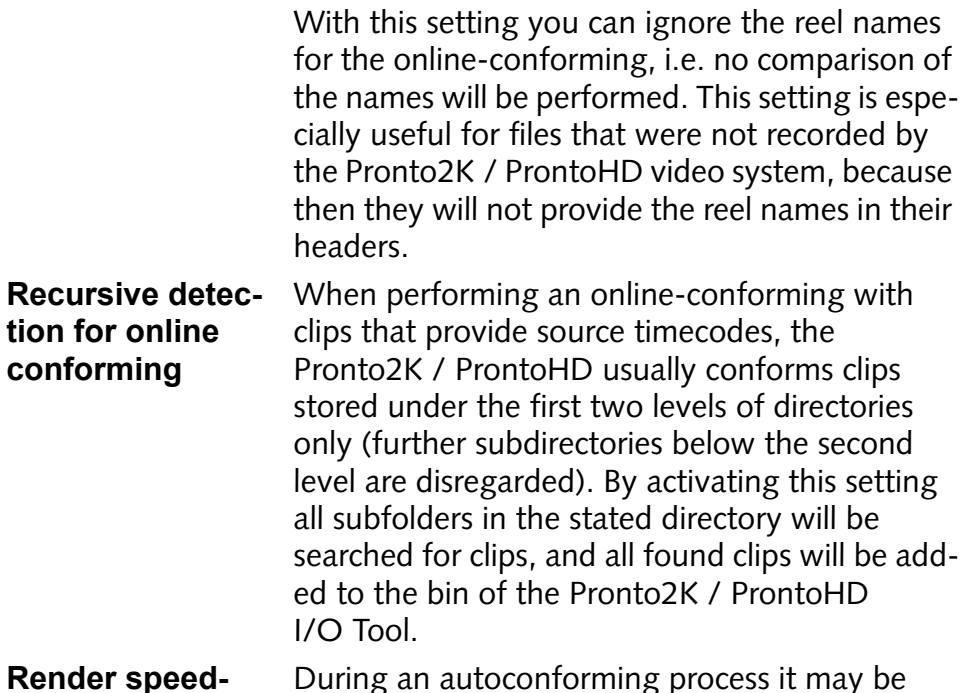

**Render effects of EDL** During an autoconforming process it may be necessary to render motion effects of an EDL (M2 speed changes). If this check box is enabled, the motion effects will be created and rendered, i.e. image files may be omitted or created anew according to the specified speed of the effect and the set frame rate. If it is disabled, the command lines of this effect in the EDL will be disregarded and the respective clip will be created in the timeline with speed 1 as usual.

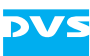

#### <span id="page-32-0"></span>**2.5.3 The Group 'Drag'n'Drop'**

The group *Drag'n'Drop* deals with all possible drag-and-drop procedures in the Pronto2K / ProntoHD software. For example, when adding clips to the bin with a drag-and-drop procedure from a file manager, the Pronto2K / ProntoHD software is able to create folders in the bin automatically. They will then imitate the directory structure present on the video hard disk array and the video and/or audio clips will already be sorted into the respective folders. This behavior and others can be configured with the *Drag'n'Drop* group of the Configuration Tool.

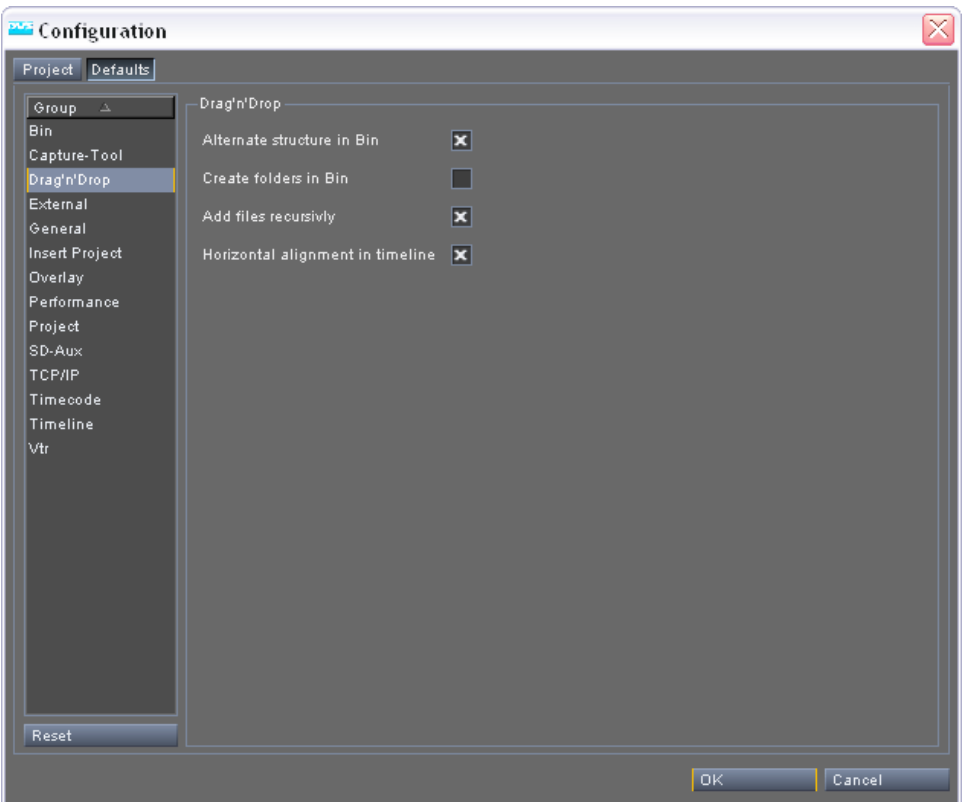

*Figure 2-5: The settings items of the group 'Drag'n'Drop'*

In detail the group *Drag'n'Drop* provides the following settings items:

Alternate structure If a directory from a file manager is dragged to **in Bin** the contents area or to a folder in the folder area of the bin, this setting will put the clip one bin folder up, i.e. the last (sub)folder will be ignored during the creation of the folders in the bin and the clip will be sorted into its previous folder.

> Example: The clip *Clip* (*Clip\_0000.bmp*) in the directory *DVS\Movies\ Clip* will be sorted into the bin folder structure *\DVS\Movies*.

2

3

4

6

5

1

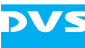

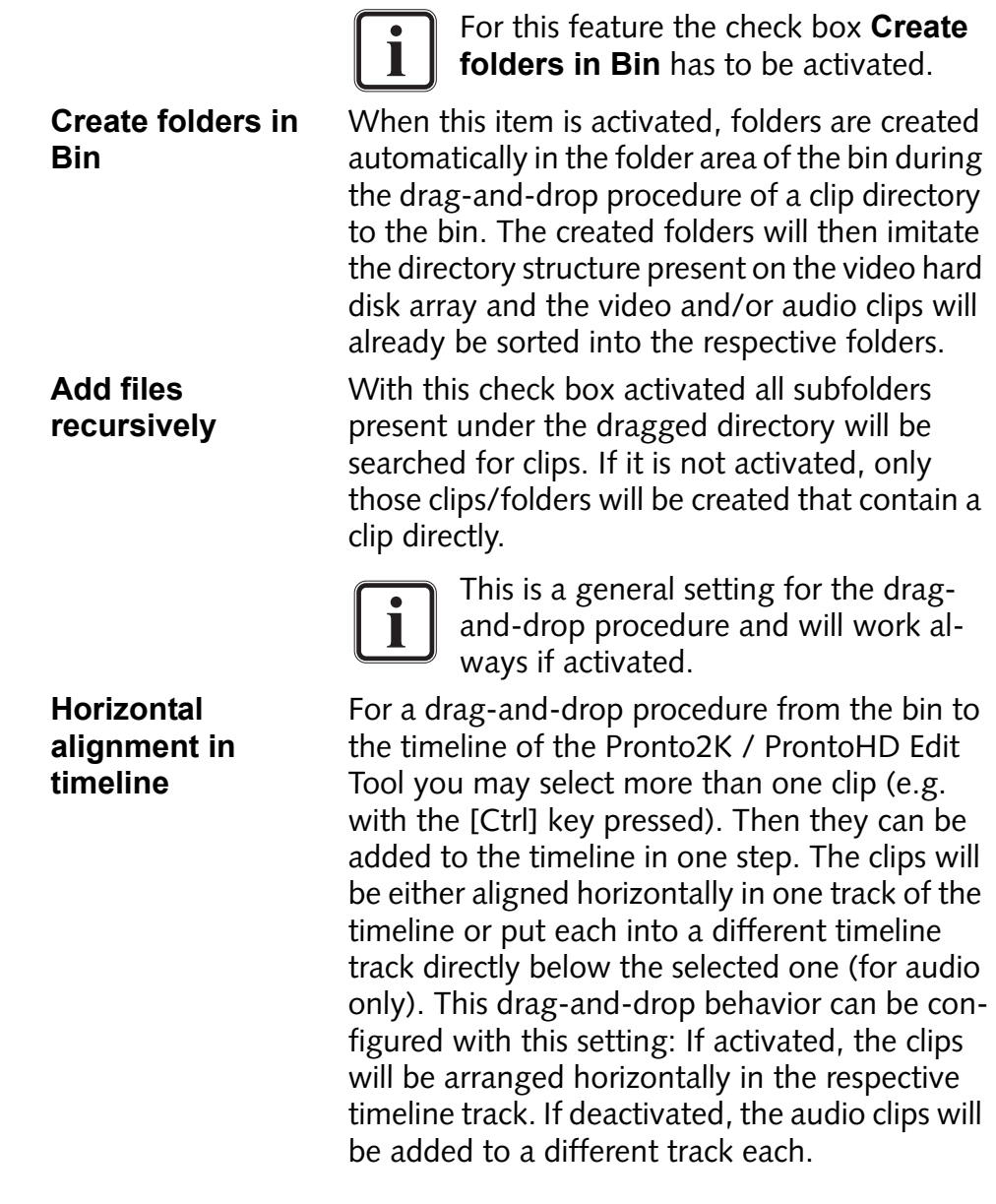

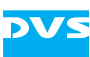

#### <span id="page-34-0"></span>**2.5.4 The Group 'External'**

The group *External* allows you to specify different applications to process your video data with. They can then be accessed via the *Export to Application* menu option available in the Pronto2K / ProntoHD software.

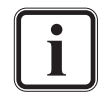

This group is valid for the Pronto2K / ProntoHD software in general and is therefore available on the tab **Defaults** only.

For example, once a clip is available in the timeline of the Pronto2K / ProntoHD Edit Tool, the set application(s) under the *Export to Application* menu option on the context menu of the clip will be available. Then you can choose one of them to transfer the video data (either a single frame or a complete sequence) to the specified program.

However, to have an application available in the submenu of the *Export to Application* menu option you have to define and set it first which can be done with the settings items of the group *External*.

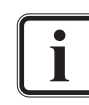

Further information about the *Export to Application* menu option can be found in the "Pronto2K / ProntoHD Edit Tool" user guide.

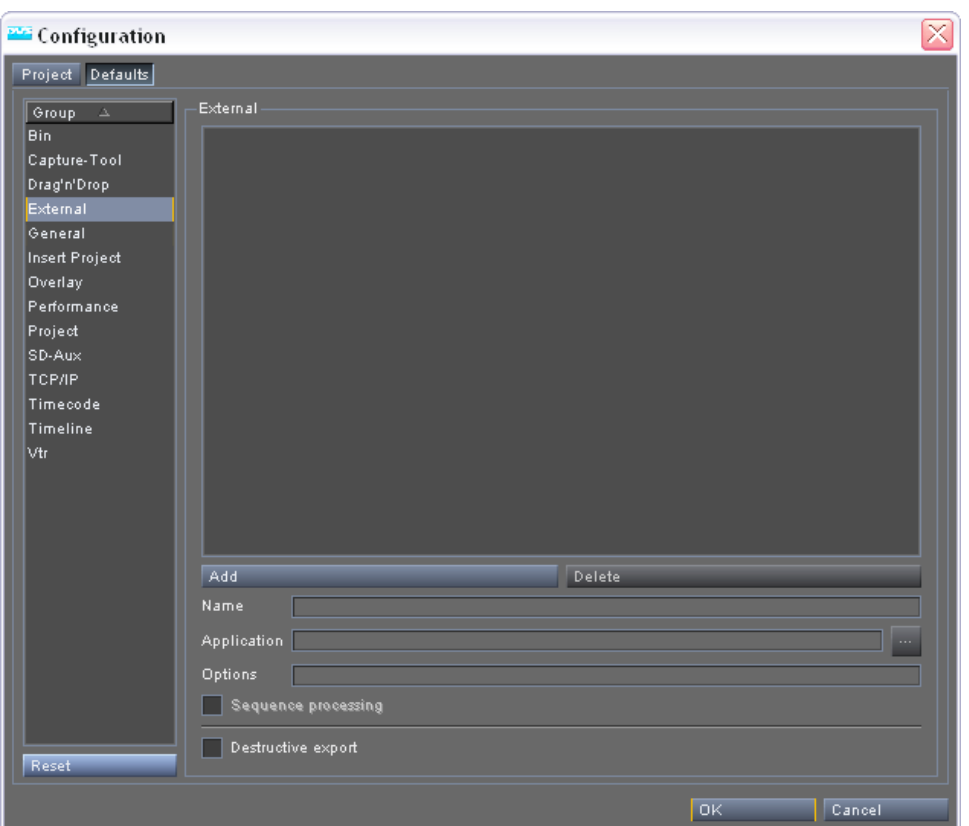

*Figure 2-6: The settings items of the group 'External'*

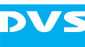

In the settings pane of the Pronto2K / ProntoHD Configuration Tool with the group *External* selected you can find the following items:

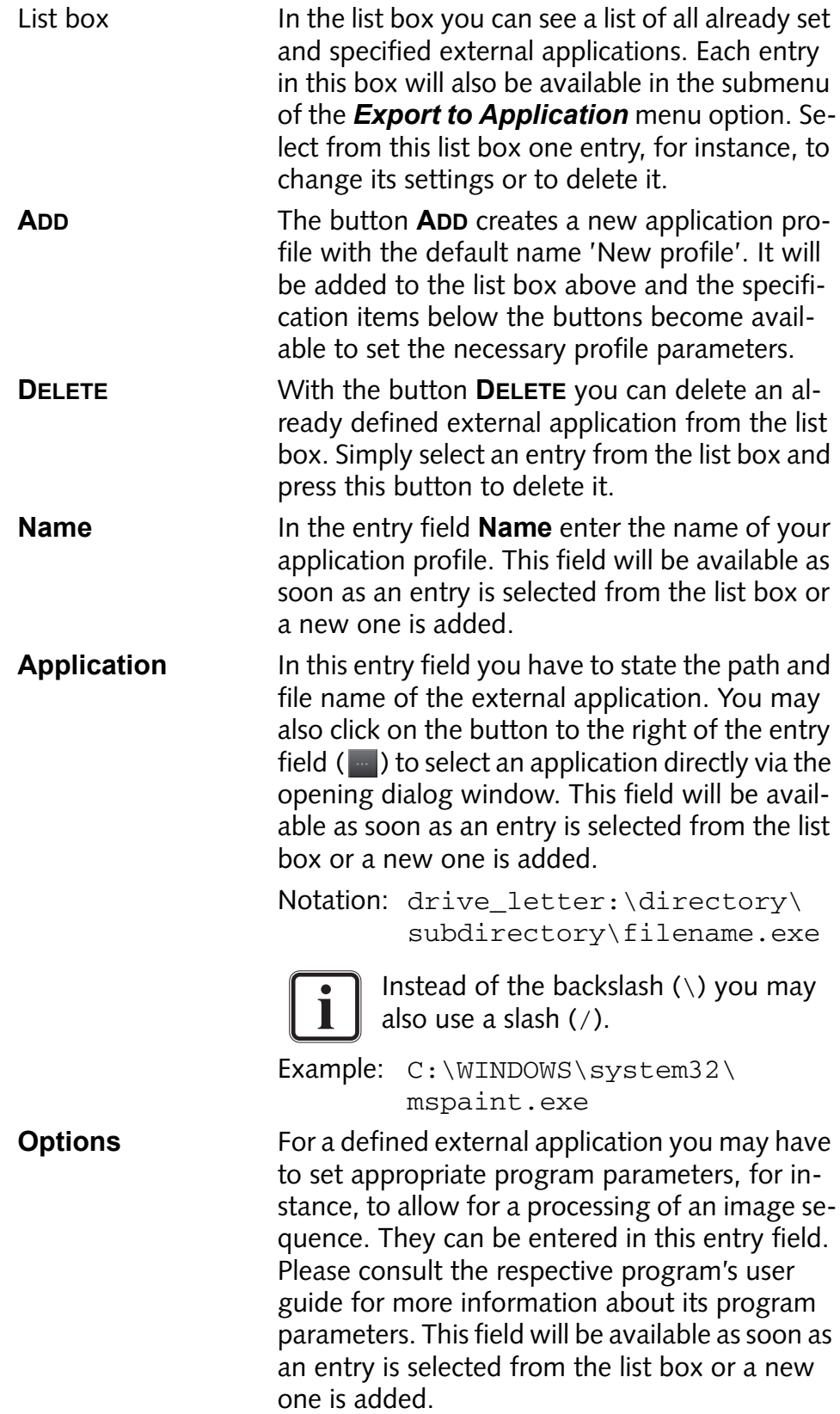
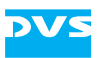

**Sequence processing** Enable this check box when you want the complete sequence (each frame between the set inand outpoint) to be opened in the external application. If it is disabled, only a single frame, i.e. the one selected by the timeline cursor, will be transferred to the application. This field will be available as soon as an entry is selected from the list box or a new one is added.

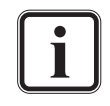

To use this feature the external application has to support the processing of image sequences.

**Destructive export** Enable this check box to process the source material directly in the external application. If you save the data then with the external application, the source material will be overwritten.

> When the check box is disabled, the source material will be copied prior to a processing and the copied material is then processed in the external application. It will be copied to the same path and location where the original material is stored with an incrementing number added to the directory name of the clip (*<name of clip's directory><incrementing number>*).

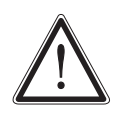

The **Destructive export** check box is valid for all external applications specified with the group *External*.

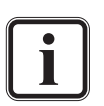

When the **Sequence processing** check box is activated, each frame between a set in- and outpoint will be sent to the external application. However, this applies to a single clip only: If, for example, in the timeline the in- and outpoint are set outside of the clip where the menu option *Export to Application* was called, only the image sequence of the respective clip where the menu option was called will be sent.

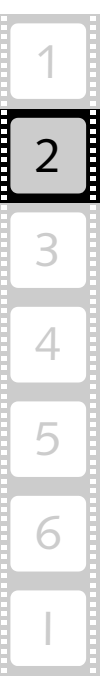

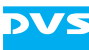

## **2.5.5 The Group 'General'**

The items under the group *General* are mainly concerned with general settings for the Pronto2K / ProntoHD software. Here you can set, for example, the period for the automatic save function of the project file (autosave).

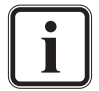

This group is valid for the Pronto2K / ProntoHD software in general and is therefore available on the tab **Defaults** only.

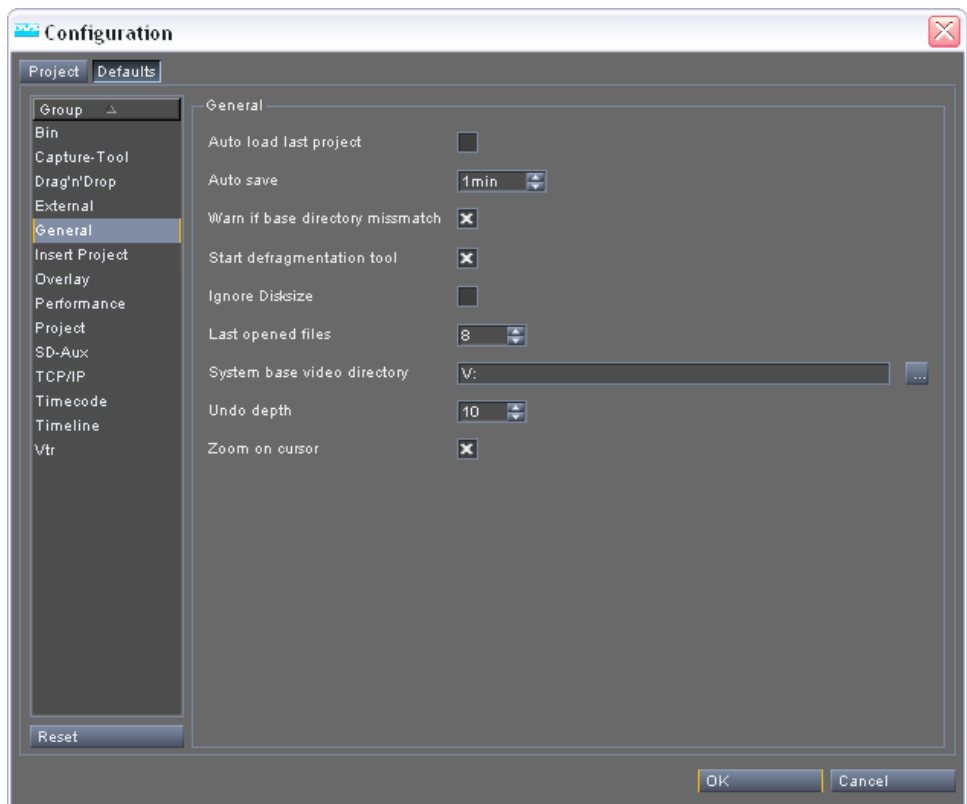

*Figure 2-7: The settings items of the group 'General'*

The settings pane of the group *General* provides the following items:

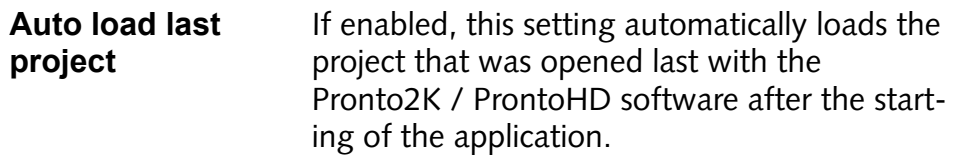

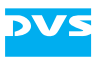

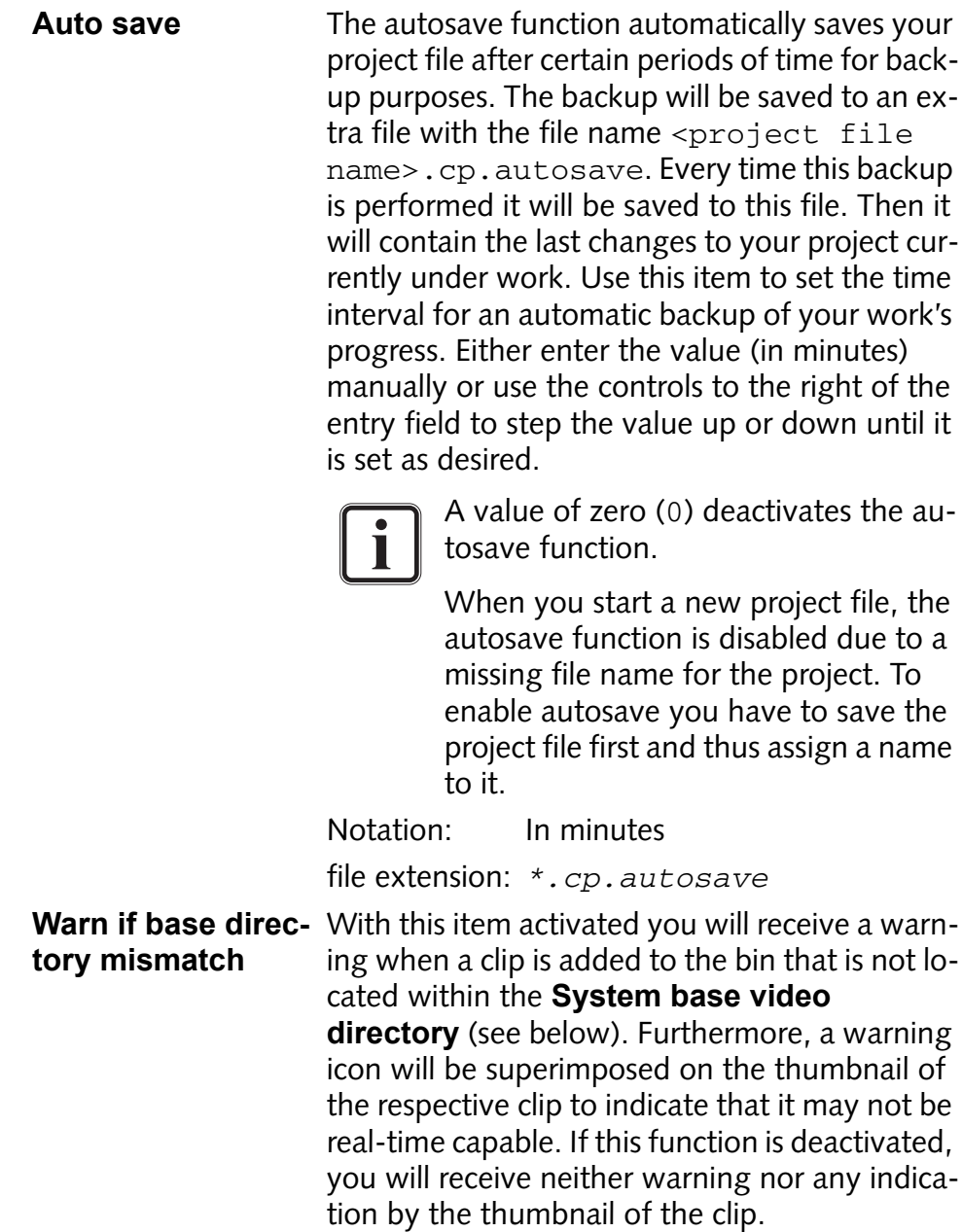

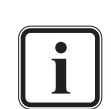

Further information about the realtime capability and the warning markings of clips in the bin can be found in the "Pronto2K / ProntoHD Edit Tool" user guide.

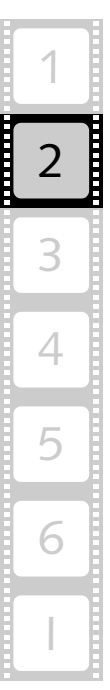

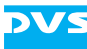

**Start defragmenta-** This setting enables the automatic starting of **tion tool** the defragmentation tool together with the Pronto2K / ProntoHD software. The defragmentation tool is a background process that performs real-time optimized defragmentations on the video hard disk array during stand-still times of the video system, i.e. when no realtime operations are performed. When activated, the defragmentation tool will automatically be started as soon as the Pronto2K / ProntoHD software starts.

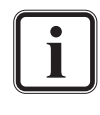

Further information about the defragmentation tool can be found in the "Pronto2K / ProntoHD Edit Tool" user guide.

**Ignore disk size** When the amount of data on the video hard disk array exceeds a certain safety limit (currently 15% free disk space), you will be informed about this by an error message each time the Pronto2K / ProntoHD software is started, as well as prior to a record operation. However, a record of material with the Pronto2K / ProntoHD software will still be possible until only 10% of free disk space is available (absolute necessary safety margin). Afterwards the recording of video or audio data with the Pronto2K / ProntoHD software is usually prohibited. With this check box you can turn on or off the error messages about the free space as well as overrule the absolutely necessary safety margin. A record can then be performed until the hard disk array is completely filled with data.

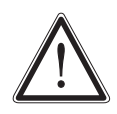

By overruling the absolutely necessary safety margin you will most certainly impair the real-time capability of the Pronto2K / ProntoHD. If the first safety limit of the video hard disk array is reached (15% free space), it is best to refrain from copying or recording any more data onto the video hard disks.

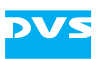

- Last opened files With this item you can set the number of recently loaded project files that should be displayed by the *Recent files* menu option on the *Project* menu (menu bar of the Pronto2K / ProntoHD software). They can then be loaded again directly to the Pronto2K / ProntoHD software without searching for them in a dialog window. Either enter the number manually or use the controls to the right of the entry field to step the value up or down until it is set as desired.
- <span id="page-40-0"></span>**System base video** Designates the main path to the video directory **directory** where the project and clip directory structure begins, usually the path to the real-time capable video hard disk array. It is a system setting (not saved in a project file) and is concerned with the handling of relative or absolute path information stored in a project file, e.g. for video clips. As long as only material from the base video directory is used for a project, it has no direct consequences for your work. Only when deviating from this or when exchanging project files between video systems, the **System base video directory** will be used. Then you may get a warning.

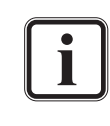

In addition to the following explanations you can find further information about this setting in [section "Notes on](#page-121-0)  [Directory Paths" on page 6-2](#page-121-0).

In case you are using material which is not located on the **System base video directory**, you may get a warning message that the clips may not be real-time capable. You can turn on or off the warning message with the **Warn if base directory mismatch** check box.

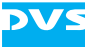

When you are exchanging project files between video systems that are configured to different system base video directories, the Pronto2K / ProntoHD will search in its own **System base video directory** for the respective clips. As long as the paths following the base video directories are identical on both video systems, there will not be a problem and the Pronto2K / ProntoHD is able to find these clips. If this is not the case, you will be notified by a warning message. With this feature you can use client workstations to prepare a project while mastering is performed on a Pronto2K / ProntoHD video system.

Either type in the path in the respective entry field or click on the button to the right  $(\blacksquare)$  to select a path directly via the opening dialog window.

Notation: drive letter:\directory\subdirectory

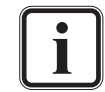

Instead of the backslash  $(\setminus)$  you may also use a slash (/).

Example: V:\Video

Default value: V:

**Undo depth** This item changes the number of steps that can be undone via the *Undo* menu option on the *Edit* menu (menu bar of the Pronto2K / ProntoHD software). Either enter the number manually or use the controls to the right of the entry field to step the value up or down until it is set as desired.

**Zoom on cursor** With this check box you determine whether a zooming in or out of the timeline will be performed on the position of the timeline cursor (timeline cursor is center of the zoom) or on the set viewing position of the timeline (the currently visible center of the timeline will be zoomed to). If activated, a zoom on the timeline cursor will be performed, otherwise a zoom on the viewing position.

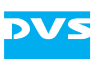

# **2.5.6 The Group 'Insert Project'**

The insertion of projects in the timeline of the Pronto2K / ProntoHD Edit Tool can be configured with the settings group *Insert Project*. For example, here you can set the name of the bin subfolder where the inserted clips will be added.

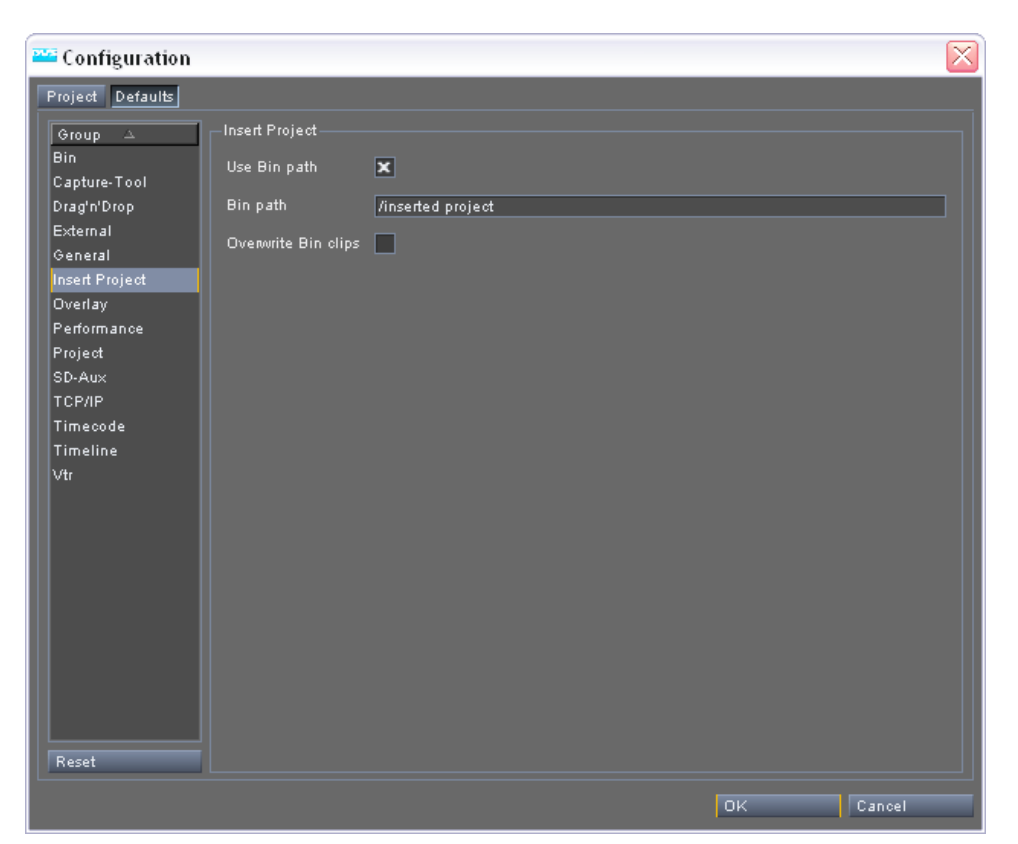

*Figure 2-8: The settings items of the group 'Insert Project'*

In detail the group *Insert Project* provides the following settings items:

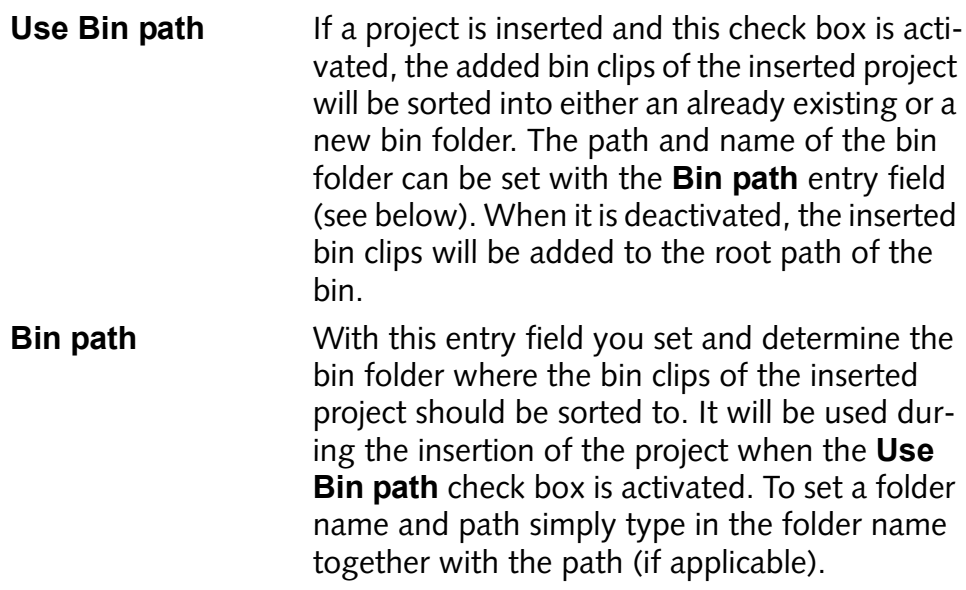

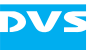

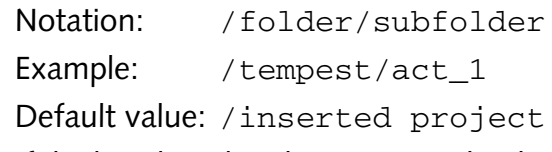

**Overwrite Bin clips** If the bin clips already present in the destination folder carry the same name as the clips to be added by the inserted project, they will be overwritten when this check box is activated. Otherwise they will be added to the bin with a slightly altered bin clip name (added incrementing number) without overwriting the present clips.

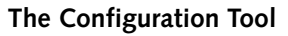

# **2.5.7 The Group 'Overlay'**

With the video overlay in the control area of the Pronto2K / ProntoHD software you can view the material present in the timeline. All clips your work performed on timeline elements can be viewed immediately here. Furthermore, the video overlay of the Pronto2K / ProntoHD provides safety areas that can be set to your liking and needs:

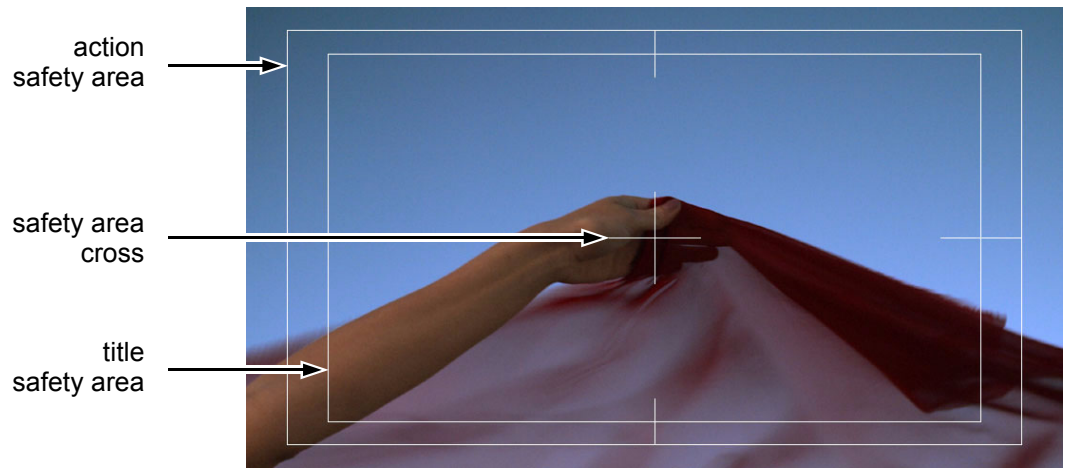

*Figure 2-9: Video overlay safety areas*

Via the group *Overlay* you can set up and configure the appearance of the overlay and its items.

| <b>EXC</b> Configuration |                        |                          |     | ⊠      |  |  |  |
|--------------------------|------------------------|--------------------------|-----|--------|--|--|--|
| Project Defaults         |                        |                          |     |        |  |  |  |
| Group<br>$\Delta$        | Overlay-               |                          |     |        |  |  |  |
| Bin<br>Capture-Tool      | Analyse above overlay  |                          |     |        |  |  |  |
| Drag'n'Drop              | Analyse type           | Analyser off<br>ਦ        |     |        |  |  |  |
| External<br>General      | Analyse color          | $\overline{\phantom{a}}$ |     |        |  |  |  |
| Insert Project           | Draw color             | Lщ.                      |     |        |  |  |  |
| Overlay<br>Performance   | Show safety area       | ×                        |     |        |  |  |  |
| Project<br>SD-Aux        | Show safety area cross | $\overline{\mathbf{x}}$  |     |        |  |  |  |
| ТСРЛР                    | Title safety area      | 20% 厚                    |     |        |  |  |  |
| Timecode<br>Timeline     | Action safety area     | 10% 覃                    |     |        |  |  |  |
| ∣∨tr∶                    |                        |                          |     |        |  |  |  |
|                          |                        |                          |     |        |  |  |  |
|                          |                        |                          |     |        |  |  |  |
|                          |                        |                          |     |        |  |  |  |
|                          |                        |                          |     |        |  |  |  |
|                          |                        |                          |     |        |  |  |  |
|                          |                        |                          |     |        |  |  |  |
| Reset                    |                        |                          |     |        |  |  |  |
|                          |                        |                          | OK. | Cancel |  |  |  |

*Figure 2-10: The settings items of the group 'Overlay'*

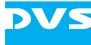

In detail the settings pane with the group *Overlay* selected will show you the following items:

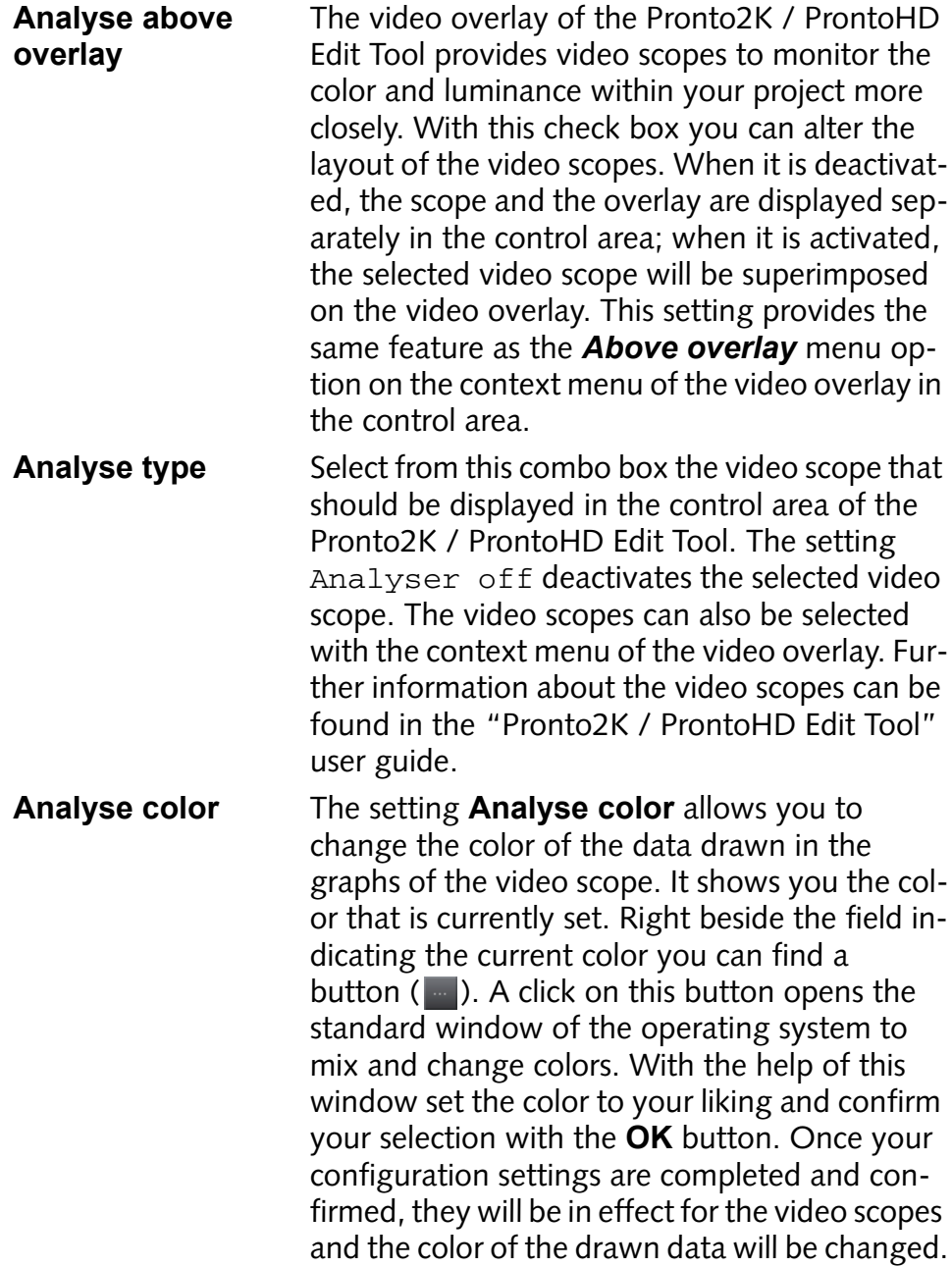

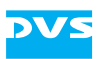

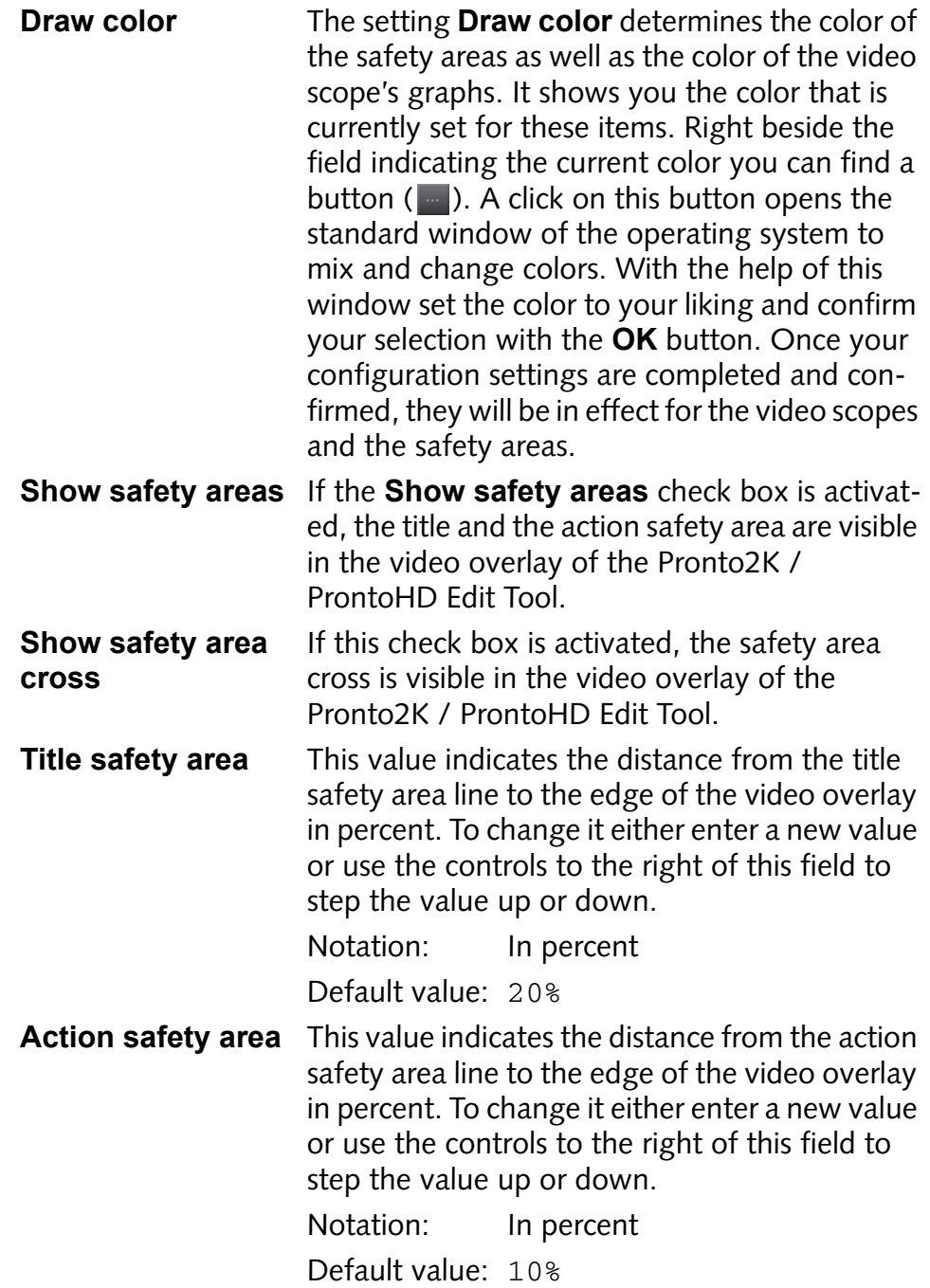

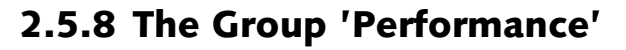

With the group *Performance* you can specify certain settings regarding the general performance of the Pronto2K / ProntoHD video system. Due to the fact that the performance monitor of the tool area of the Pronto2K / ProntoHD is also concerned with the performance of the system in general, this group also includes settings that configure this tool.

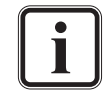

Further information about the performance monitor can be found in the "Pronto2K / ProntoHD Edit Tool" user guide.

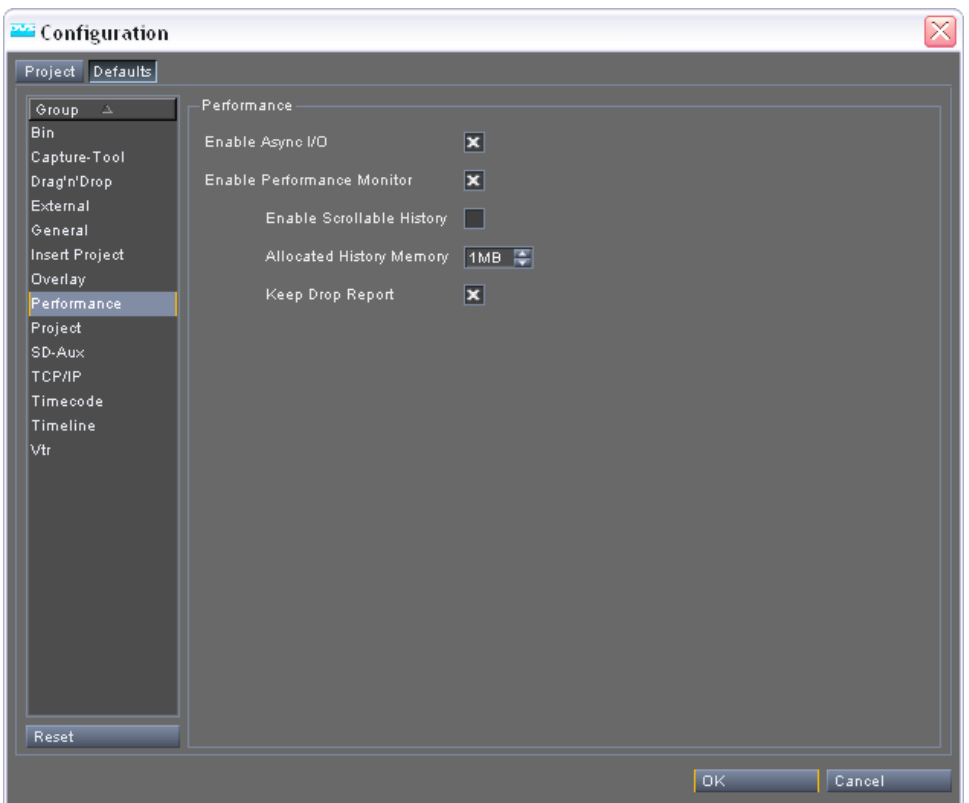

*Figure 2-11: The settings items of the group 'Performance'*

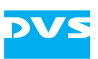

Here the following settings items can be found:

**Enable Async I/O** The Pronto2K / ProntoHD is able to process several different image files simultaneously (multi-threaded I/O mode) and with this check box you can enable or disable the multi-threaded I/O mode. If it is activated, the multi-threaded I/O mode is enabled and the Pronto2K / ProntoHD will process several different files simultaneously during a real-time operation. If it is deactivated, the software is switched to the single-threaded I/O mode and each file will be processed one by one.

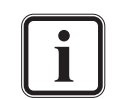

This setting is a system setting and you have to close and start the Pronto2K / ProntoHD software to bring a change of it into effect. Furthermore, it is valid for the Pronto2K / ProntoHD software in general and therefore available on the tab **Defaults** only.

Switching the Pronto2K / ProntoHD software to the single-threaded I/O mode may lead to a loss of performance, especially when working with higher data rates. For performance reasons it is recommended to enable the multi-threaded I/O mode.

**Enable Performance Monitor** This setting enables the performance monitor of the Pronto2K / ProntoHD software. When the chart of the performance monitor or its status bar shows the message 'Performance Monitor disabled', it is deactivated and most of the control items will be disabled as well. To use the performance monitor you have to enable it first by activating this check box.

**Enable Scrollable History** With this check box you activate the history mode of the performance monitor. Then you will be able to scroll back in the chart via the slider to the right-hand side of the performance monitor's chart controls.

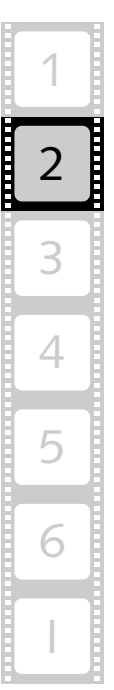

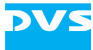

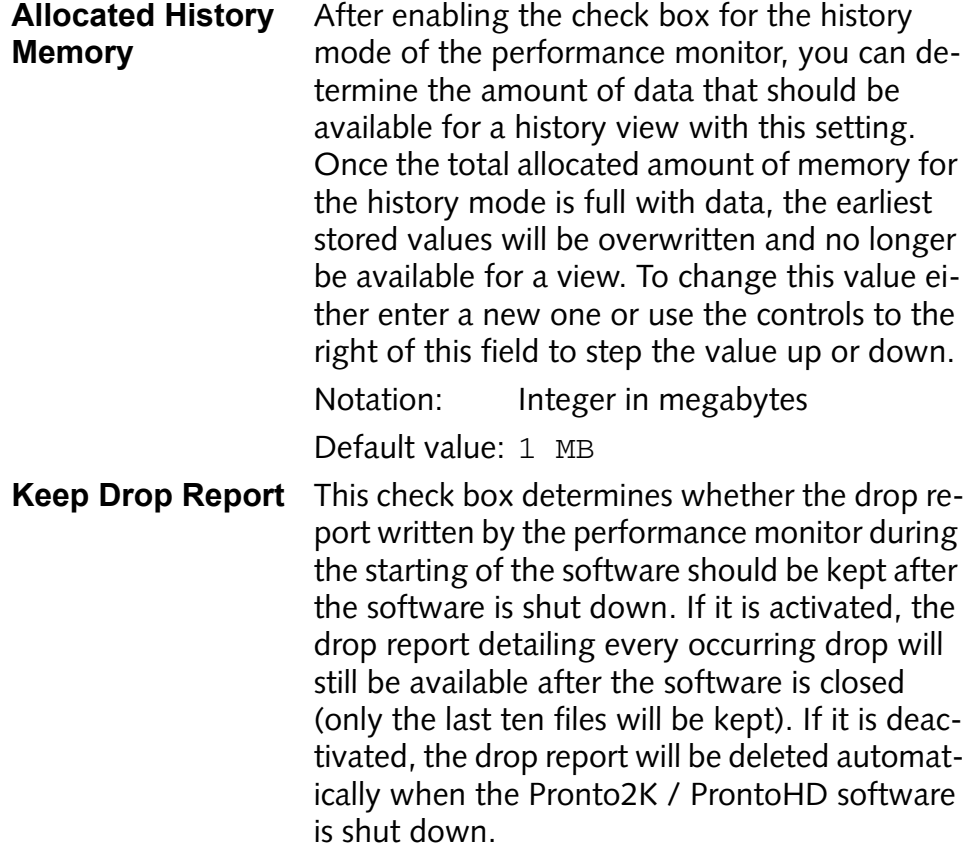

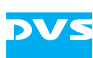

# **2.5.9 The Group 'Project'**

The group *Project* contains settings referring directly to the r[espective](#page-121-0) project and project fil[e.](#page-121-0)

| <b>ESE</b> Configuration                                                                                                    |                                                                              |                                         |     | ⊠                        |
|----------------------------------------------------------------------------------------------------|------------------------------------------------------------------------------|-----------------------------------------|-----|--------------------------|
| Project Defaults<br>Group<br>$\Delta$<br>Bin.<br>Capture-Tool<br>Drag'n'Drop<br>External<br>General<br>Insert Project<br>Overlay<br>Performance<br>Project<br>SD-Aux<br>тселе<br>Timecode<br>Timeline<br>$ \mathsf{Vtr} $<br>Reset | Project-<br>Loop play<br>Review duration<br>Path for temporary operator data | $\boxed{\mathbf{x}}$<br>10s 章<br>V:/tmp |     | $\overline{\phantom{a}}$ |
|                                                                                                    |                                                                              |                                         | OK. | Cancel                   |

*Figure 2-12: The settings items of the group 'Project'*

Here the following settings items are located:

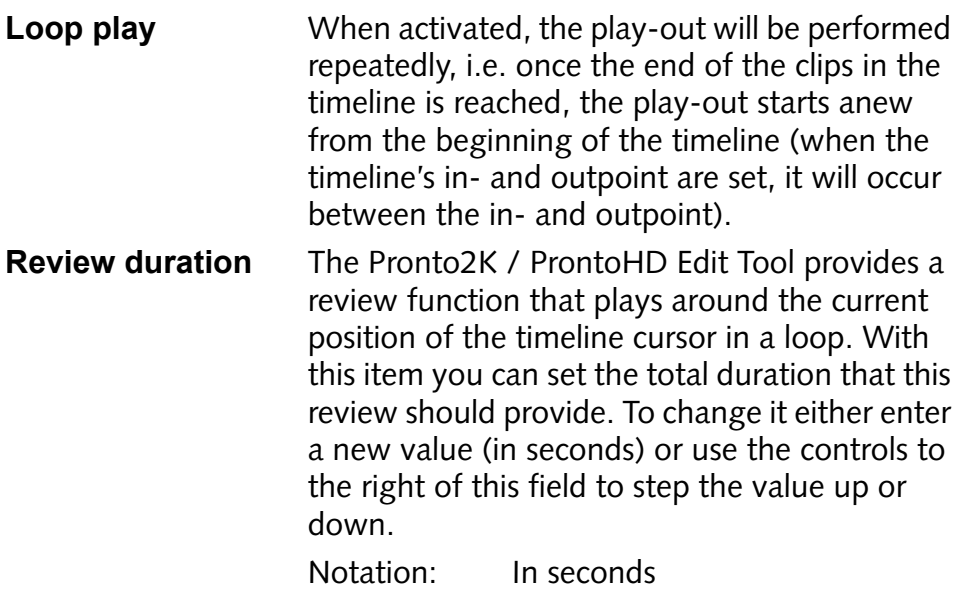

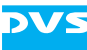

**Path for temporary** In this directory path all temporary files that the **operator data** Pronto2K / ProntoHD program needs in general will be stored. It can be entered either relative, i.e. a path that will be located within the **System base video directory**, or absolute (see [section "Notes on Directory Paths" on](#page-121-0)  [page 6-2\)](#page-121-0). Either type in the path in the respective entry field or click on the button to the right ( $\Box$ ) to select a path directly via the opening dialog window. Notation and See [section "Notes on Directory](#page-121-0) 

Example: [Paths" on page 6-2.](#page-121-0)

Default value: V: \tmp

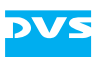

## **2.5.10 [The Group]("></a><a class="item" name=") 'SD-Aux'**

The Pronto2K / ProntoHD video system provides an auxiliary SD video signal output that sends out the video signal in SD at all times regardless of the setting of the video format. This SD output can be configured with the group *SD-Aux* of the Pronto2K / ProntoHD Configuration Tool.

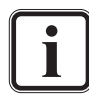

The images provided at the auxiliary SD output are in a quality sufficient for an offline-editing. For high-end SD quality it is best to use the main video output ports of the Pronto2K / ProntoHD.

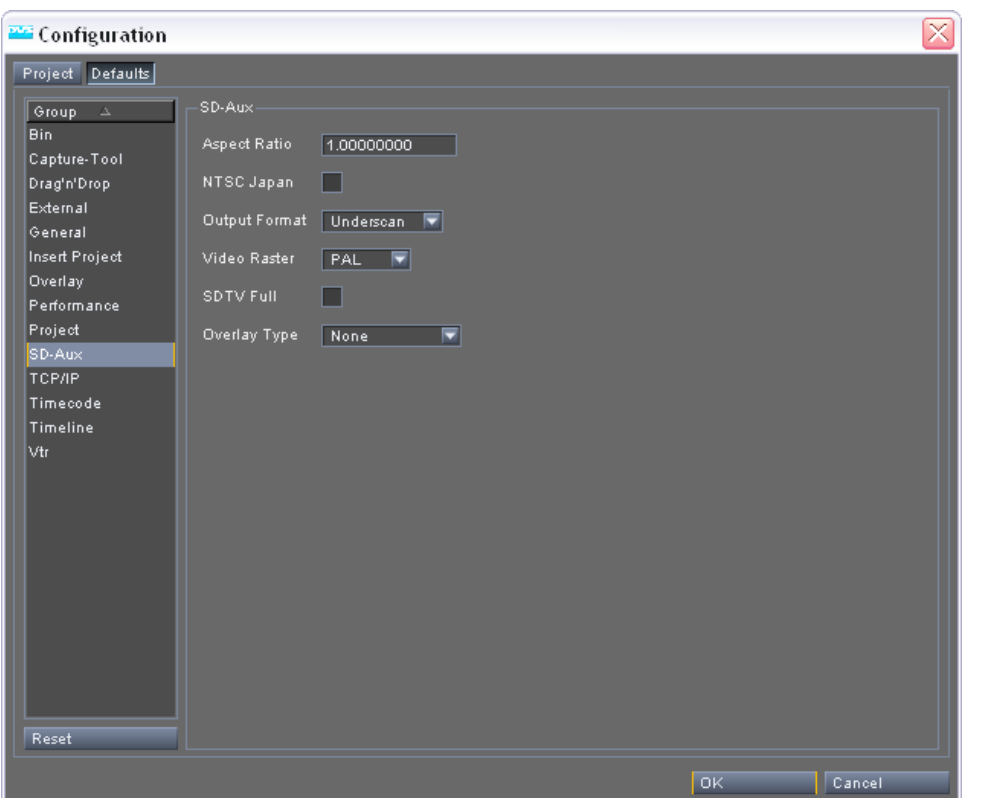

*Figure 2-13: The settings items of the group 'SD-Aux'*

The settings pane of this group provides the following items:

**Aspect Ratio** If the SD signal comes out distorted in a certain way, e.g. anamorphic, its aspect ratio can be adjusted with this setting. To alter it simply type in the respective aspect ratio calculated relatively from the standard SD aspect ratio, i.e.  $4:3 = 1$ . Notation: Floating point Example: 1.66666667

2

3

4

5

6

I

1

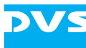

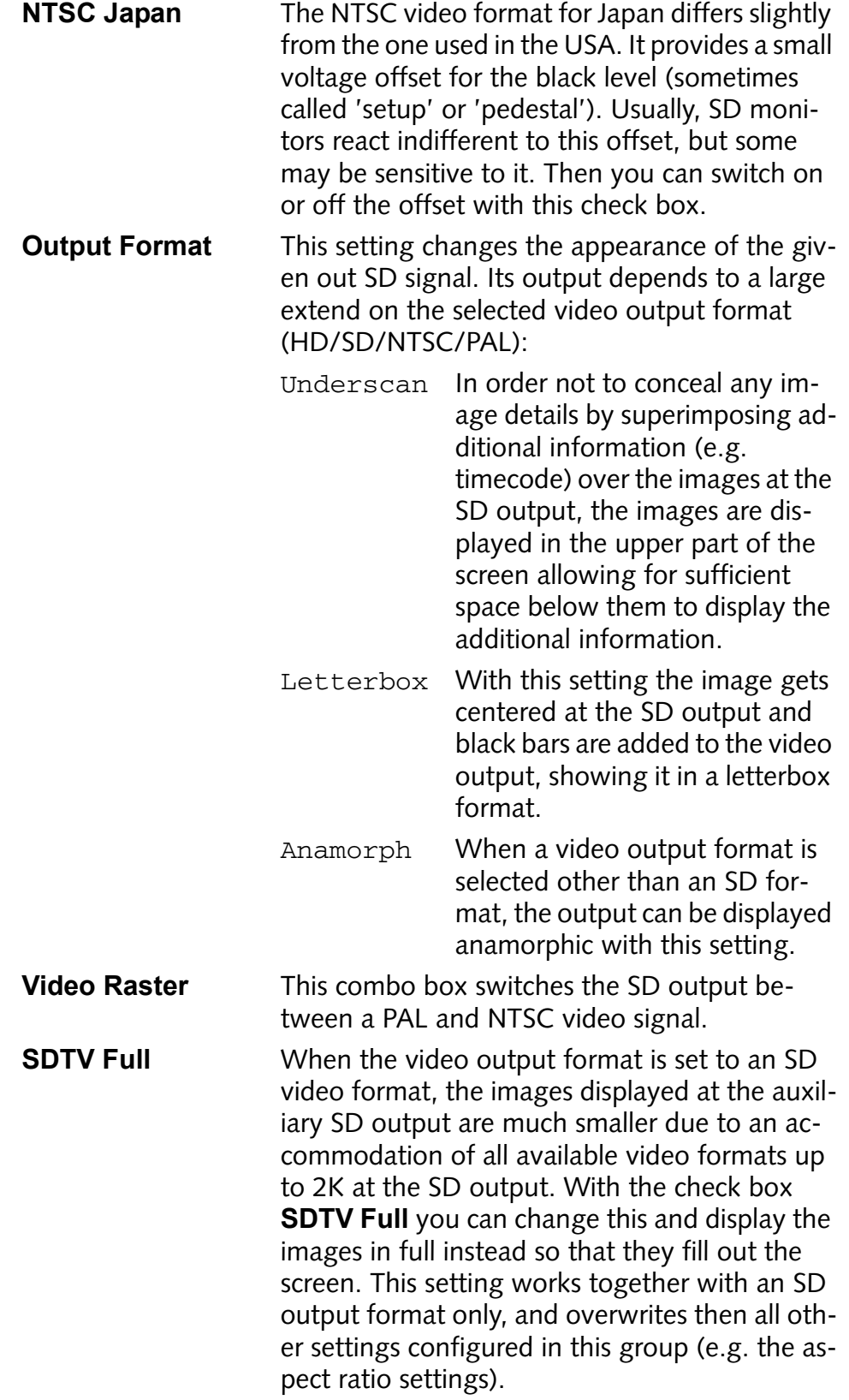

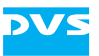

**Overlay Type** With this combo box you can select additional information that the SD image should provide at the auxiliary SD output. The information will be displayed at the bottom of the screen and the following settings are possible:

> None No additional information are displayed.

Timecode Displays the timecode information. To the left you can find the relative timeline timecode of the Pronto2K / ProntoHD while to the right the timecode given out via LTC is displayed (see setting **Output LTC** in [section "The](#page-57-0)  [Group 'Timecode'" on](#page-57-0)  [page 2-42\)](#page-57-0).

TC + Keycode Shows the timecode as well as the keycode information. The keycode will be shown below the timecode information in the following format:

> <manufacturer ID and film type><6 digit prefix> <count>+<offset>

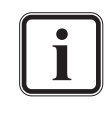

Currently only the *\*.dpx* file format is able to provide such complex information as time- and/or keycode via its file header.

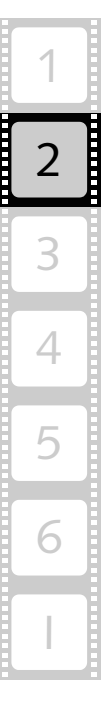

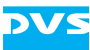

## **2.5.11 The Group 'TCP/IP'**

With the group *TCP/IP* you configure the Pronto2K / ProntoHD video system for its usage in a network.

| <b>PAG</b> Configuration                                                                                                    |                                                                                                    |                             |    | $\boxtimes$ |
|----------------------------------------------------------------------------------------------------|----------------------------------------------------------------------------------------------------|-----------------------------|----|-------------|
| Project Defaults                                                                                                    |                                                                                                    |                             |    |             |
| Group<br>¢<br>Bin<br>Capture-Tool<br>Drag'n'Drop<br>External<br>General<br>Insert Project<br>Overlay<br>Performance<br>Project<br>SD-Aux<br><b>TCP/IP</b><br>Timecode<br>Timeline<br>∣∨tr∶ | TCP/IP<br>Allow external connects $\mathbf{x}$<br>Maximum connections<br>TCP Port<br>Pandora TCP Port | 国<br>16<br>42219日<br>4330 厚 |    |             |
| Reset                                                                                                    |                                                                                                    |                             | OK | Cancel      |

*Figure 2-14: The settings items of the group 'TCP/IP'*

This group provides the following settings items on the settings pane:

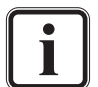

To put changes to the *TCP/IP* group into effect, you have to exit and restart the Pronto2K / ProntoHD software.

**Allow external con-**With this check box you enable the external **nects** network connection for the Pronto2K / ProntoHD. Then the Pronto2K / ProntoHD software can be connected, for example, from a third-party color grader or other workstations (e.g. via a terminal).

**Maximum Connec-**The **Maximum connections** setting specifies **tions** the maximum number of connections (including local connections) that the Pronto2K / ProntoHD will allow at a time.

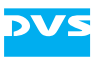

**TCP Port** This item specifies the standard TCP port that the Pronto2K / ProntoHD application should use in a network. Then you can connect to the Pronto2K / ProntoHD application and control it via certain commands (see [section "Using the](#page-113-0)  [Pronto2K / ProntoHD in a Network" on](#page-113-0)  [page 5-10](#page-113-0)). This setting should be entered as a 16 bit integer number. Either type in the port manually or use the controls to the right of this field to step the value up or down.

Notation: 16 bit integer number

Default value: 42219

**Pandora TCP Port** The **Pandora TCP Port** resembles the standard **TCP Port** setting. It specifies the port that the Pronto2K / ProntoHD application should use when working together with a Pandora color grader. For this the Pandora system has to be connected to Pronto2K / ProntoHD via a network. Then the color grader will be able to control the Pronto2K / ProntoHD software via this port and send the necessary commands to it to perform a color grading of your timeline material. This setting should be entered as a 16 bit integer number. Either type in the port manually or use the controls to the right of this field to step the value up or down.

Notation: 16 bit integer number Default value: 4330

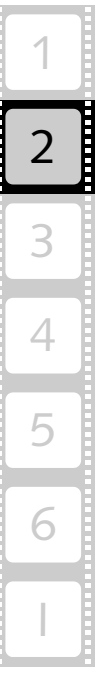

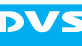

## <span id="page-57-0"></span>**2.5.12 The Group 'Timecode'**

The *Timecode* group provides settings to configure all timecode related features such as switching between timecode and frame notation for the timeline scale and entry fields or defining a special timecode offset.

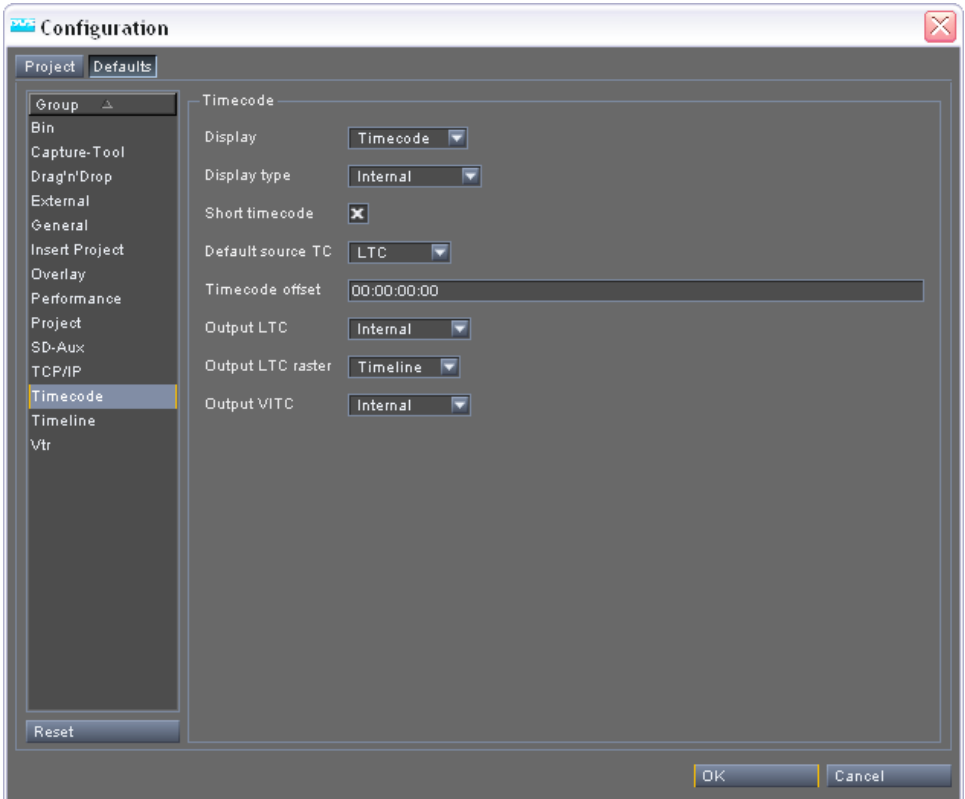

*Figure 2-15: The settings items of the group 'Timecode'*

On the settings pane of the *Timecode* group you can find the following items:

The Pronto2K / ProntoHD supports the storage of timecode information within a file's header when allowed by the file format. However, of all file formats supported by the Pronto2K / ProntoHD software, currently only the *\*.dpx* file format is checked for and provided with source timecode information.

**Display** With this setting you can switch between a timecode and frame notation for the Pronto2K / ProntoHD software. For example, if Frames is selected, at all appropriate places the frame information is displayed instead of the timecode information.

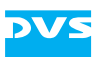

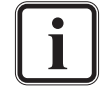

If as a display type Source TC is selected, the frame information viewing for the timeline has no effect on the source timecode displayed by the clips, i.e. you will still see the respective source timecode of the clips.

**Display type** The setting **Display type** changes the way the position information is displayed by the clips in the timeline of the Pronto2K / ProntoHD Edit Tool.

> <span id="page-58-0"></span>Internal The internal timecode of the Pronto2K / ProntoHD Edit Tool's timeline is used.

- Source TC With this setting the clips in the timeline of the Pronto2K / ProntoHD Edit Tool use the timecode provided by the header of the file (source timecode) and set either via the Configuration Tool of the Pronto2K / ProntoHD (setting **Default source TC**) or the clips' properties (see [chapter](#page-90-0)  ["Bin Clip Properties" on](#page-90-0)  [page 4-1](#page-90-0)).
- File number With this setting the clips in the Pronto2K / ProntoHD Edit Tool's timeline will show you the number of the respective image file, e.g. the image *img00231.dpx* as the starting point of the clip will be shown with 231.

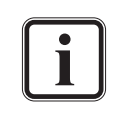

This setting performs the same operation as the display type combo box available in the timeline area of the Pronto2K / ProntoHD Edit Tool.

**Short timecode** With this check box you can set whether the Pronto2K / ProntoHD Edit Tool should use an abbreviated timecode. If enabled, the software will show wherever appropriate a shorter timecode version only (consisting at least of frames and seconds), i.e. the minutes, hours, etc. will be left out when zero.

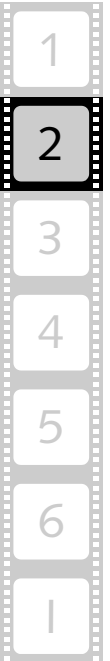

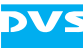

**Default source TC** Some file formats for clips are capable of storing timecode information. These source timecodes can then be used in the timeline of the Pronto2K / ProntoHD. However, when recording clips via the Pronto2K / ProntoHD I/O Tool, the software will write far more timecode information into the file header than usually supported by other applications. When processing these clips with the Pronto2K / ProntoHD software again, you can select between the different timecodes provided by a clip. The source timecode that the Pronto2K / ProntoHD should use by default for such a clip when its properties are set to Global default (see [chapter "Bin](#page-90-0)  [Clip Properties" on page](#page-90-0) 4-1) can be set with the combo box **Default source TC**. Select from it the source timecode that the clips should provide. When the source timecodes in the clips' properties are set to Global default, you can change the settings for all clips present in the Pronto2K / ProntoHD software in one step with the combo box **Default source TC**. It can be changed even after they were added to the timeline. Generic Uses the source timecode infor-

- mation written to the correct location in the file header that is especially reserved for that kind of meta data, i.e. the standard source timecode that will be provided by the file.
- LTC Uses the longitudinal time and control code written to a DVS proprietary location within the file's header.
- VITC Uses the vertical interval time and control code written to a DVS proprietary location within the file's header.
- VITC2 Uses the VITC of the odd field that was written to a DVS proprietary location within the file's header. This setting may be useful when processing interlaced material.

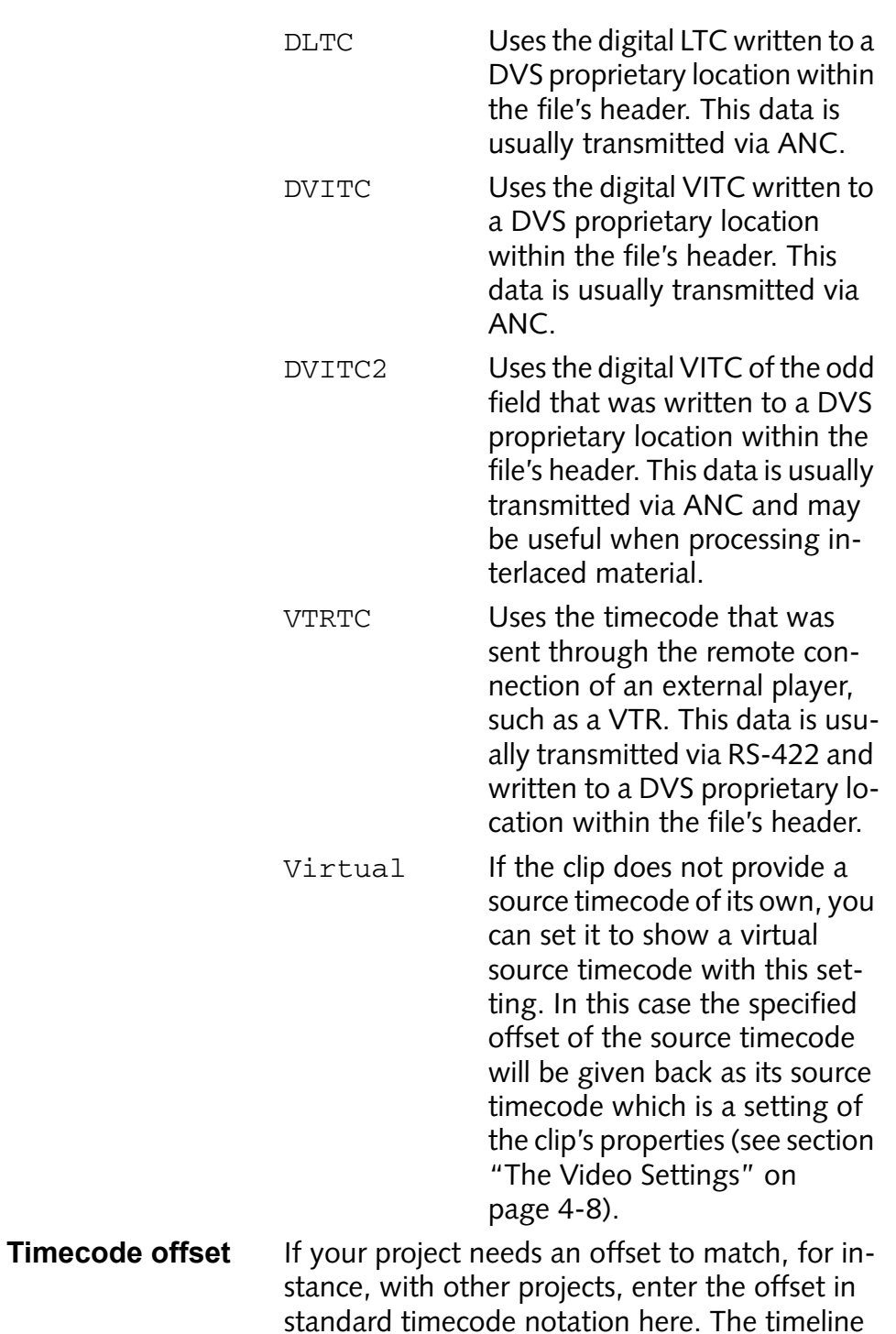

of the Pronto2K / ProntoHD Edit Tool, for example, will then provide this timecode offset.

1

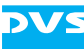

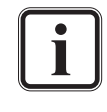

This setting is valid for an output of video data as well as for a record, for example, when the Pronto2K / ProntoHD is controlled in slave mode via RS-422.

Furthermore, this setting provides the same function as the **TC - Start** setting of the video format settings window (see [section "The Video Format De](#page-81-0)[tails" on page 3-10\)](#page-81-0). When adjusting the **Timecode offset** setting, the setting in the video format window will be adjusted as well and vice versa.

Notation: hh:mm:ss:ff Example: 01:34:05:22

**Output LTC** Specifies whether the relative timeline timecode or the source timecode provided by the file should be output via the LTC connector. The type of source timecode to be output can be selected freely either via the Configuration Tool of the Pronto2K / ProntoHD or the properties of clips in the bin. See also setting **Display type** [above](#page-58-0).

**Output LTC raster** This setting switches the LTC output of the hardware between the timeline timecode and the timecode of the auxiliary SD output. This way you can give out the timeline set, for example, to 24p with another timecode. However, for this only the timecode of the SD-Aux output is available.

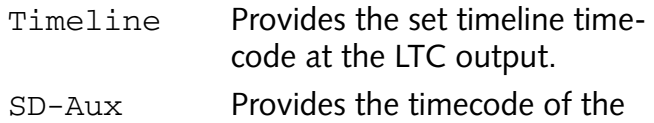

auxiliary SD output at the LTC

output. **Output VITC** Specifies whether the relative timeline timecode or the source timecode provided by the file should be output together with the video signal. The type of source timecode to be output can be selected freely either via the Configuration Tool of the Pronto2K / ProntoHD or the properties of clips in the bin. See also setting **Display type** [above](#page-58-0).

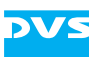

## **2.5.13 The Group 'Timeline'**

With the *Timeline* group you configure settings valid for the timeline of the Pronto2K / ProntoHD Edit Tool. With them you can, for example, alter the appearances of items on the timeline or configure its general behavior, e.g. when performing a trimming.

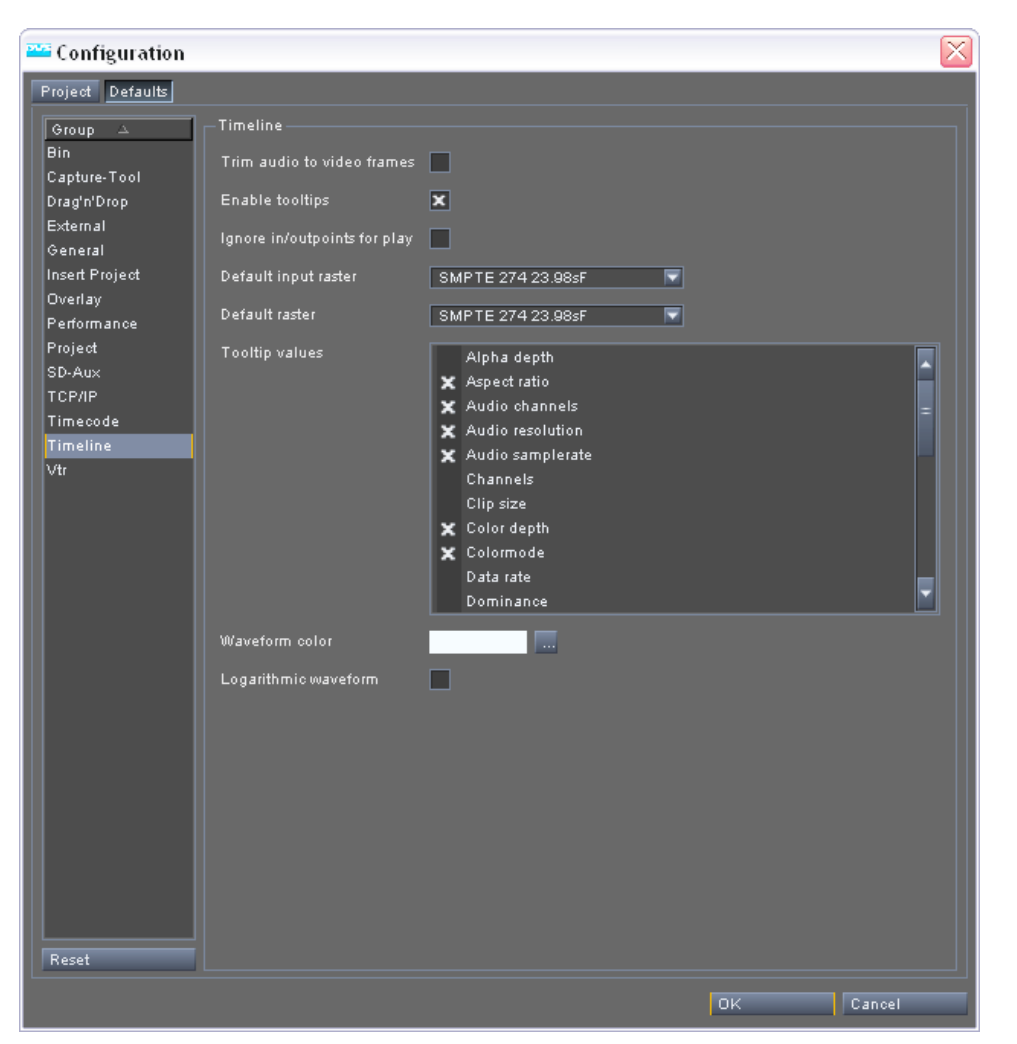

*Figure 2-16: The settings items of the group 'Timeline'*

In detail the group *Timeline* provides the following settings items:

**Trim audio to video**  Whilst the smallest unit of a video clip is a single **frames** frame, the smallest unit of an audio clip is a sample. The Pronto2K / ProntoHD provides up to 48,000 samples per second of audio (48 kHz) opposed to the respective video frequency setting (frames per second) for the video output. Instead of trimming audio clips in the timeline in samples, if this setting is enabled, you can trim the audio clips in frames.

2

3

4

5

6

I

1

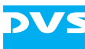

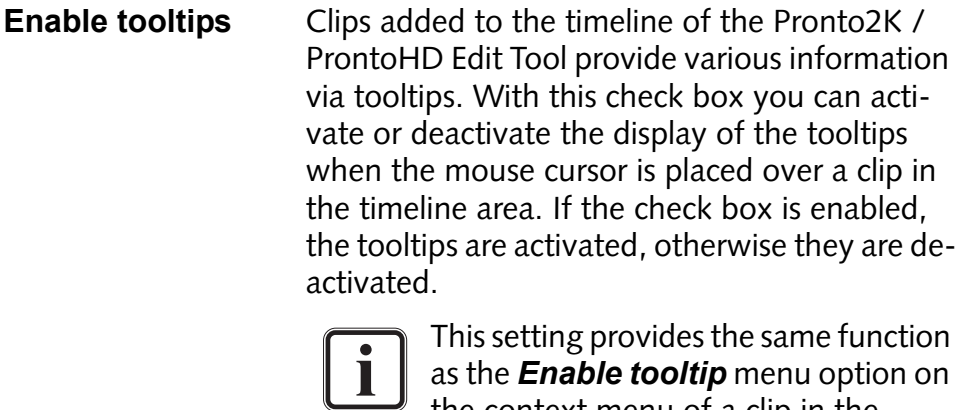

the context menu of a clip in the Pronto2K / ProntoHD Edit Tool's timeline.

**Ignore in/outpoints** With this check box you can specify the way a **for play** play-out of the Pronto2K / ProntoHD Edit Tool's timeline is performed. If it is activated, the timeline will always be played out in full despite of a set in- and outpoint for the timeline. If it is deactivated, the in-/outpoint will be heeded and a play-out occurs between the in- and outpoint only.

**Default input raster** With this setting you can determine the input raster that the Pronto2K / ProntoHD I/O Tool will use for a record of video signals by default when a new project is initialized.

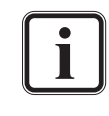

This setting is valid for the Pronto2K / ProntoHD software in general and therefore available on the tab **Defaults** only.

**Default raster** With this setting you can determine the output raster that the Pronto2K / ProntoHD software will use by default when a new project is initialized.

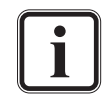

This setting is valid for the Pronto2K / ProntoHD software in general and therefore available on the tab **Defaults** only.

**Tooltip values** In the list box **Tooltip values** select the information that should be displayed by the tooltips of the Pronto2K / ProntoHD Edit Tool when the mouse cursor is placed over a clip in the timeline.

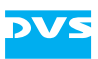

**Waveform color** The setting **Waveform color** allows you to change the color of the waveforms displayed by the audio clips present in the timeline of the Pronto2K / ProntoHD Edit Tool. It shows you the color that is currently set for the waveforms. Right beside the field indicating the current color you can find a button ( $\Box$ ). A click on this button opens the standard window of the operating system to mix and change colors. With the help of this window set the color to your liking and confirm your selection with the **OK** button. Once your configuration settings are completed and confirmed, they will be in effect for the timeline and the waveform color will be changed. **Logarithmic wave-**This check box enables or disables the logarith-

**form** mic display of audio waveforms in the Pronto2K / ProntoHD Edit Tool. When it is enabled, low and quiet parts of the audio clip will be displayed more distinctly by the waveforms, i.e. the waveforms show higher peaks although the audio is faint. If it is disabled, the waveforms are displayed in their linear view.

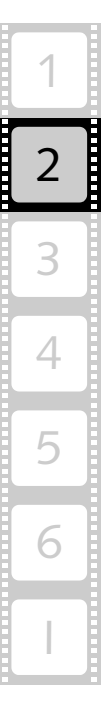

## **2.5.14 The Group 'VTR'**

The group *VTR* deals with settings related to a video tape recorder (VTR) or other devices connected via RS-422. With the Pronto2K / ProntoHD you can control such devices by remote, for example, as a play-out source while recording with the Pronto2K / ProntoHD I/O Tool. Via the VTR settings you can determine – for each detected device type separately – what edit lag and preroll time the Pronto2K / ProntoHD software should observe. These parameters will then be used during an RS-422 operation for this device. Furthermore, with this group you can set up the Pronto2K / ProntoHD system for a multi-device operation, enable the mixer function for color graders or adjust the given back timecode when the Pronto2K / ProntoHD is in its slave mode.

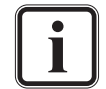

This group is valid for the Pronto2K / ProntoHD software in general and is therefore available on the tab **Defaults** only.

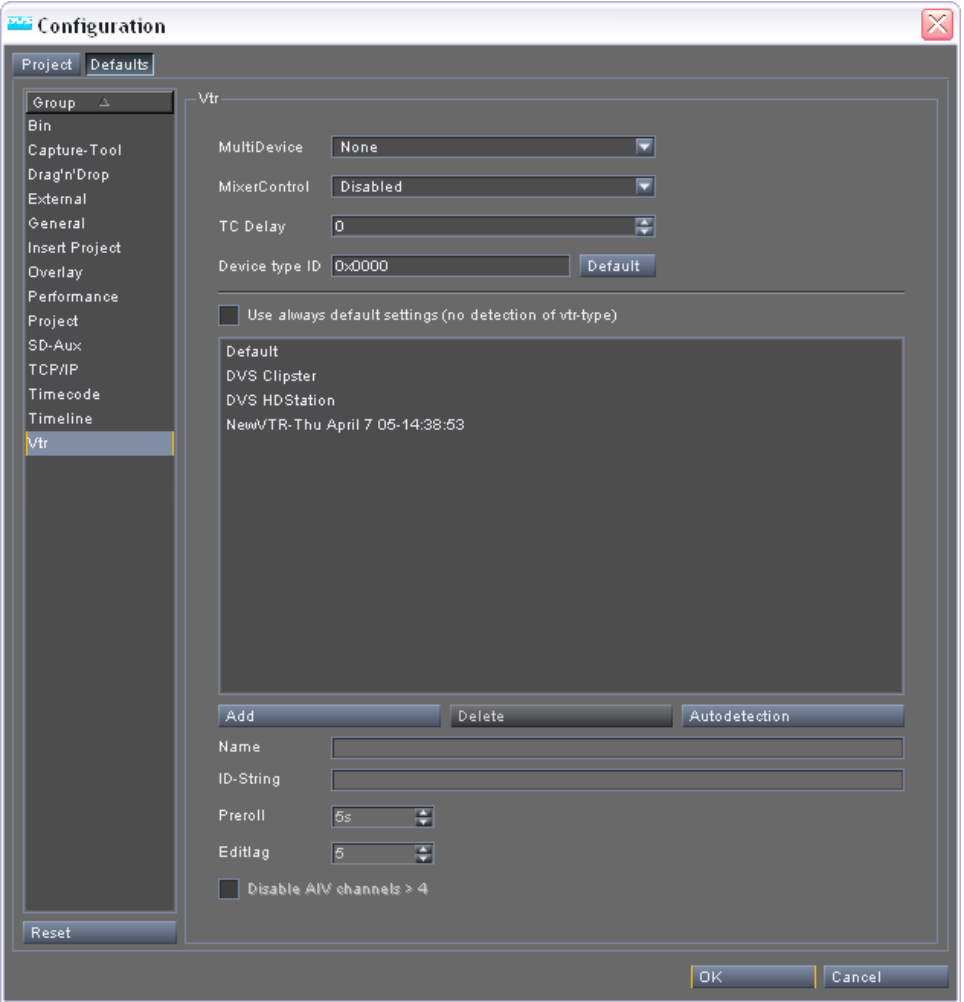

*Figure 2-17: The settings items of the group 'VTR'*

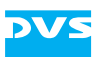

The following settings explanations are divided into the different applications where the settings can be applied. These are:

- Multi-device operation
- Using the mixer function for color graders
- Pronto2K / ProntoHD in slave mode
- Pronto2K / ProntoHD as master

#### **Multi-device Operation**

The Pronto2K / ProntoHD video system can be set to operate in a multi-device operation mode, either as a master or as a slave. With this mode you can control several Pronto2K / ProntoHD or CLIPSTER video systems manufactured by DVS at once.

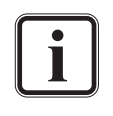

The multi-device operation mode is an optionally available feature of the Pronto2K / ProntoHD. Depending on the ordered options for your Pronto2K / ProntoHD video system, it may not provide the multi-device capability.

Further information about the multi-device operation mode and its setup can be found in [section "The Multi-device Oper](#page-105-0)[ation Mode" on page 5-2.](#page-105-0)

The following settings item is concerned with the multi-device operation mode:

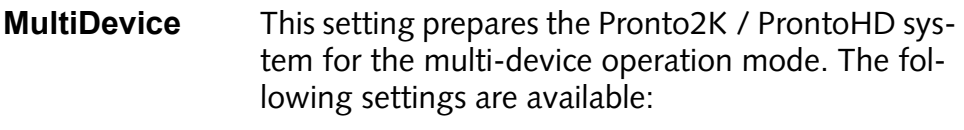

None The multi-device operation mode is disabled.

Master The Pronto2K / ProntoHD software and video system will act as the master during the multi-device operation. For this the Pronto2K / ProntoHD has to be controlled by an RS-422 control panel.

Slave The Pronto2K / ProntoHD software and video system act as a slave in the multi-device operation and follow the commands of the master device.

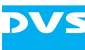

To bring the selected multi-device operation mode into effect, each Pronto2K / ProntoHD system (master as well as slaves) has to be in its slave mode, i.e. the **SLAVE MODE** buttons of the software have to be activated. The slaves will be controlled by the master, while the master has to be controlled by an RS-422 control panel.

### **Mixer Function for Color Graders**

The Pronto2K / ProntoHD video system allows you to facilitate your work when using certain third-party color graders. Then you can switch the output signal between the incoming video signal and the material present on the hard disk array of the Pronto2K / ProntoHD.

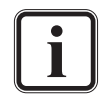

The mixer function of the Pronto2K / ProntoHD is an optionally available feature. Depending on the ordered options for your Pronto2K / ProntoHD video system, it may not provide the mixer functionality for color graders.

Further information about the mixer function and its setup can be found in [section "Mixer Function for Color Graders" on](#page-112-0)  [page 5-9.](#page-112-0)

The following settings item is concerned with the mixer function:

**MixerControl** This setting enables or disables the mixer function of the Pronto2K / ProntoHD.

#### **Pronto2K / ProntoHD in Slave Mode**

When the Pronto2K / ProntoHD is controlled by another device via RS-422, you can adjust the timecode returned by the Pronto2K / ProntoHD and its device ID with the following settings:

**TC Delay** This setting adjusts the timecode that will be sent back by the Pronto2K / ProntoHD video system via the RS-422 connection. It will be used when the Pronto2K / ProntoHD software is in its slave mode, i.e. when the **SLAVE MODE** button in the Pronto2K / ProntoHD user interface is activated. Then you can account with the setting **TC Delay** for a timecode response sent by the Pronto2K / ProntoHD that the master device incorrectly detects as slightly off.

Notation: In frames Min  $/max: -3/43$ 

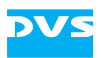

Default value: 0

**Device type ID** The device ID sent out by the Pronto2K / ProntoHD can be set and altered with these items. In the entry field you can type in any ID that the Pronto2K / ProntoHD video system should give out to the master device.

Notation: 2 bytes hexadecimal number

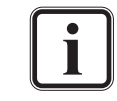

In order to be recognized correctly the number has to be preceded by  $0x$  indicating that it is a hexadecimal number.

If the entry field shows 0x0000, the Pronto2K / ProntoHD uses its own IDs which are as follows:

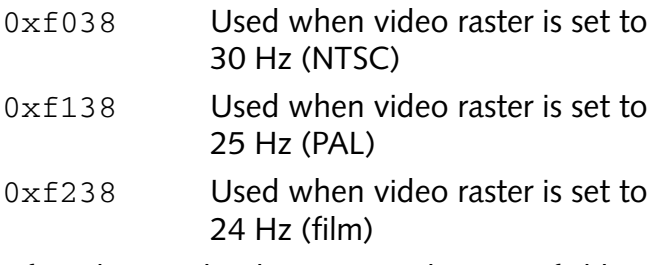

After altering the device ID in the entry field to a customized ID, you can at any time restore the default IDs of the Pronto2K / ProntoHD with the button **DEFAULT** to the right. Afterwards the entry field will provide the setting 0x0000 again.

#### **Pronto2K / ProntoHD as Master**

With the Pronto2K / ProntoHD you can control other devices connected via RS-422 by remote, for example, as a play-out source while recording with the Pronto2K / ProntoHD I/O Tool. With the following settings you can define with the help of device profiles what edit lag and preroll time the Pronto2K / ProntoHD software should observe for each detected device. These parameters will then be used during an RS-422 operation for this device.

Once the Pronto2K / ProntoHD software is started, it will automatically detect any newly connected external device because via its RS-422 connection it receives an ID indicating the type of the external device. All commonly known external devices can be detected and their name as well as parameters will then be set accordingly in the profile list box. This usually takes place in the background of the system: The Pronto2K / ProntoHD searches in certain intervals for previously not connected external devices, and as soon as a such a device is detected by the Pronto2K / ProntoHD, its profile will be added to the settings explained further below with the type of the external device as its name. Additionally, the parameters will be set accordingly and correctly for this device. However, if the Pronto2K / ProntoHD does not recognize

the external device, a profile will be created carrying a default name (i.e. 'NewVTR-<Date and Time of Detection>') and then standard values will be set and used for this device.

DVS

Additional information and explanations about edit lag and  $\bullet$ 1 preroll can be found in [section "VTR Settings" on page 6-18.](#page-137-0)

The following settings items are available to manually administer the automatically created profiles:

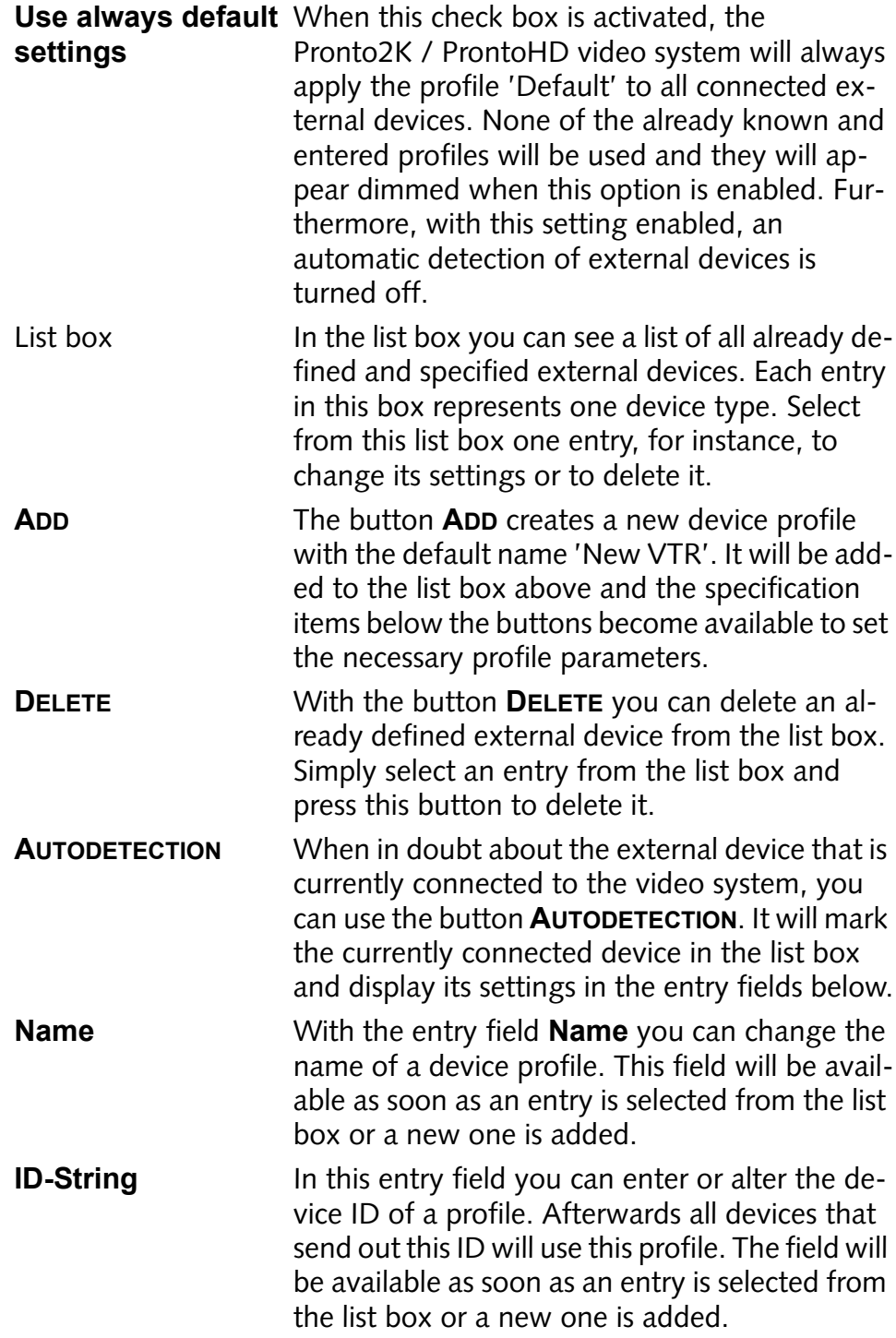

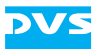

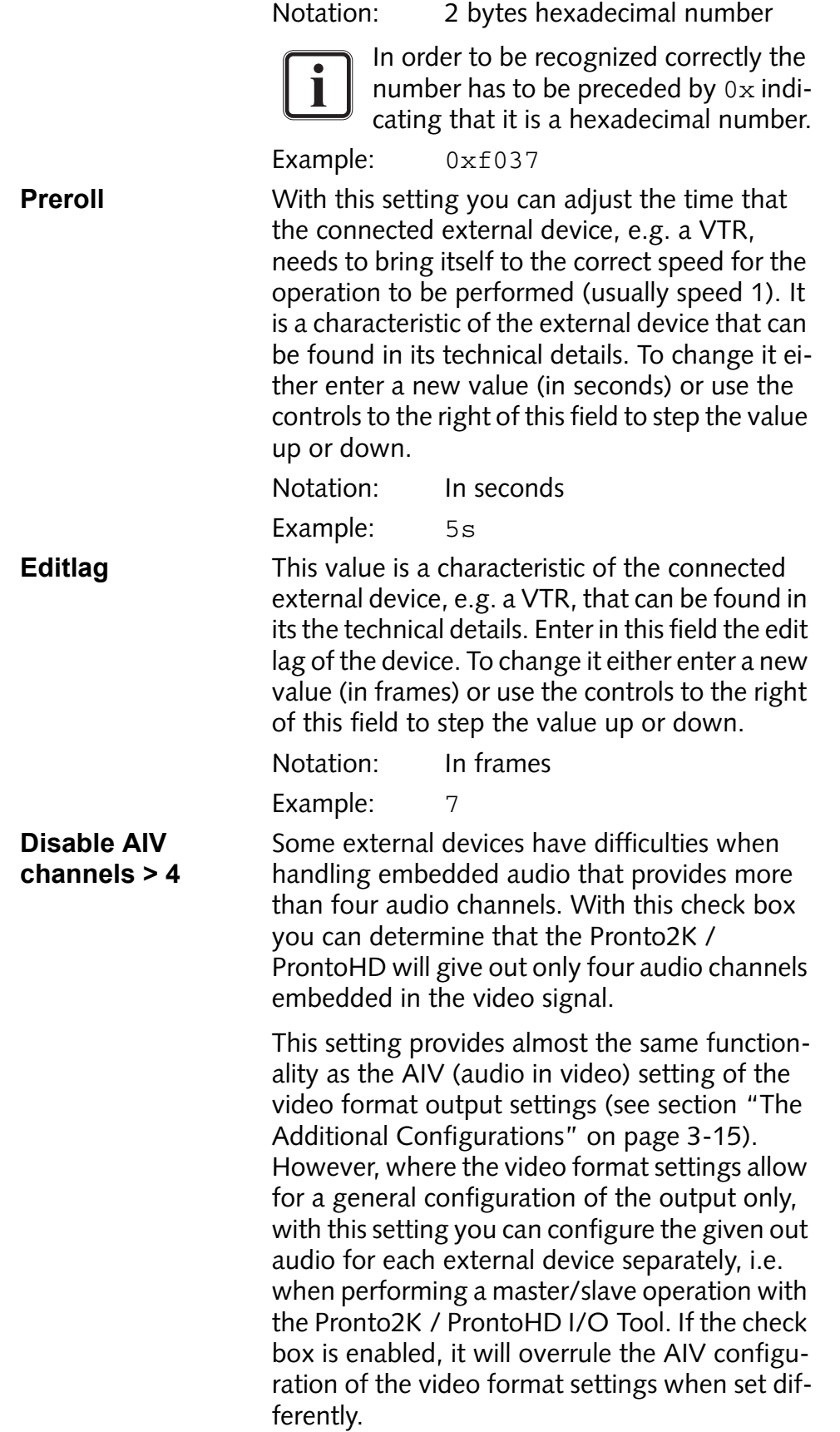

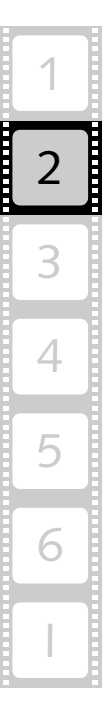

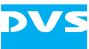
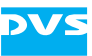

# **Video Format Settings**

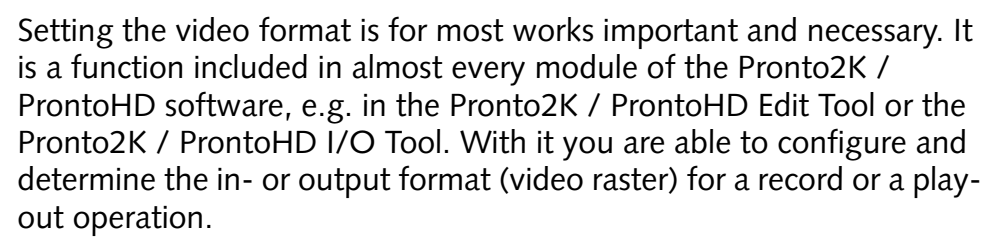

Once your new settings are confirmed, the in- or outputs of the Pronto2K / ProntoHD will change their video format respectively. Additionally, depending on the selected video format the video overlay in the respective Pronto2K / ProntoHD software module may change its aspect ratio. Regardless of the video format settings the SD outputs of the Pronto2K / ProntoHD provide at all times a standard definition video signal and can be used to monitor the output of the Pronto2K / ProntoHD software. They can be configured via the Configuration Tool of the Pronto2K / ProntoHD (see [section "The Group 'SD-Aux'" on](#page-52-0)  [page 2-37](#page-52-0)).

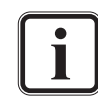

Rasters for film not included in the SDI standard (i.e. 2K with 20 Hz or more) can be output via the analog and DVI outputs only, while an input has to be performed via the DVI input.

This chapter explains the individual items of the window to set the video format in detail. Both windows will be described:

- the window that sets the video output format, as well as
- the window that sets the video input format.

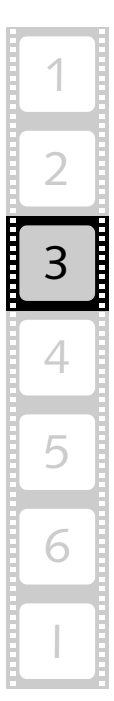

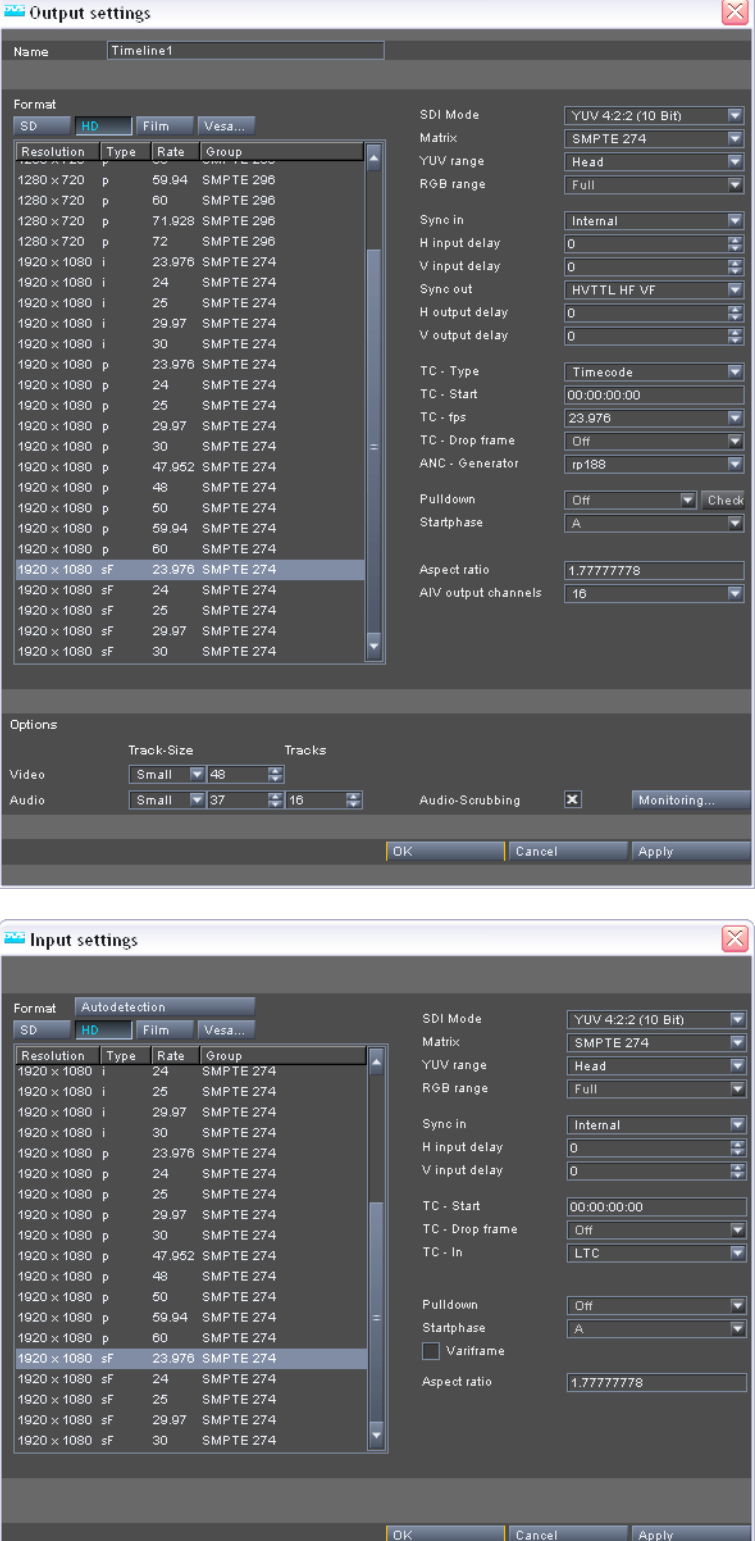

output settings window

input settings window

*Figure 3-1: Different windows to set a video format*

As you can see the window to configure the video format for an input (e.g. as in the Pronto2K / ProntoHD I/O Tool) and the one to configure

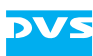

an output (e.g. as in the Pronto2K / ProntoHD Edit Tool) differ in some respect. However, because the settings items for an input of video signals will mostly be available in the video format window for an output as well, this section focuses on the items of the window as they appear when configuring the output format. Thus the items for an input of video signals will mostly be included.

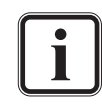

The items that are exclusively available in the window to configure an input of video signals are explained separately in [sec](#page-87-0)[tion "Special Items when Configuring the Input Format" on](#page-87-0)  [page 3-16.](#page-87-0)

The items of the **Options** area of the output video format window are not described in this user guide. Because exclusively concerned with the Edit Tool they are in detail explained in the "Pronto2K / ProntoHD Edit Tool" user guide.

There are customized video rasters optionally available for a Pronto2K / ProntoHD video system. In such a case you will be supplied with a *\*.ref* file that has to be installed in the Pronto2K / ProntoHD installation path. How to do this is described in the "Pronto2K / ProntoHD Tools and Services" user guide accessible via the PDF files of the software's online help.

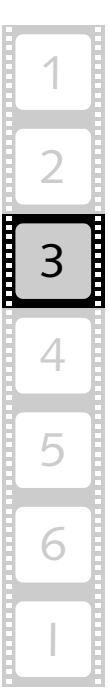

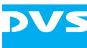

# **3.1 Basics**

This section describes some basics regarding the video format settings. After a description how to access them an overview of its window is provided. This is followed by a description how to close and, if applicable, confirm the video format settings.

## **3.1.1 Accessing the Video Format Settings**

The video format settings are available in almost every software module of the Pronto2K / ProntoHD. They determine the format for the in- or outputs of the Pronto2K / ProntoHD.

However, the different software modules of the Pronto2K / ProntoHD, for example, the Pronto2K / ProntoHD Edit Tool or the Pronto2K / ProntoHD I/O Tool also provide different items to access the video format settings. Therefore, for more detailed information on how to access the video format settings in each module please refer to their respective user guides.

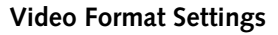

### <span id="page-76-0"></span>**3.1.2 Overview**

After accessing the video format settings in one of the software modules of the Pronto2K / ProntoHD, either the following or a similar window will appear on the screen:

|                  | Output settings                    |                                     |           |                     |                                       | $\boxtimes$                           |
|------------------|------------------------------------|-------------------------------------|-----------|---------------------|---------------------------------------|---------------------------------------|
| timeline name    |                                    | Timeline1                           |           |                     |                                       |                                       |
|                  |                                    |                                     |           |                     |                                       |                                       |
|                  | Format<br>SD<br><b>HD</b>          | Vesa<br>Film.                       |           | SDI Mode            | YUV 4:2:2 (10 Bit)                    | ⊡                                     |
|                  | Resolution                         | Type<br>Rate<br>Group               |           | Matrix              | SMPTE 274                             | ਦ                                     |
|                  |                                    |                                     |           | YUV range           | Head                                  | ₹                                     |
|                  | 1280 × 720<br>D.                   | 59.94<br>SMPTE 296                  |           | RGB range           | Full                                  | ਛ                                     |
|                  | 1280 × 720<br>D<br>1280 × 720<br>p | SMPTE 296<br>60<br>71.928 SMPTE 296 |           | Sync in             | Internal                              | 雨                                     |
|                  | $1280 \times 72$<br>p              | 72<br>SMPTE 296                     |           | H input delay       | $\overline{0}$                        | 南                                     |
| video formats    | $1920 \times 1080$                 | 23.976 SMPTE 274                    |           | V input delay       | o                                     | 覃                                     |
|                  | 1920 x 1080 i                      | 24<br>SMPTE 274                     |           | Sync out            | HVTTL HF VF                           | ⊡                                     |
|                  | 1920 x 1080 i                      | 25<br>SMPTE 274                     |           | H output delay      | $\overline{0}$                        | ₩                                     |
| video format     | 1920 x 1080 i                      | 29.97 SMPTE 274                     |           | V output delay      | $\overline{\mathbf{o}}$               | ₩                                     |
|                  | 1920 x 1080 i                      | 30<br>SMPTE 274                     |           |                     |                                       |                                       |
| details          | 1920 х 1080 р<br>1920 × 1080 p     | 23.976 SMPTE 274<br>24<br>SMPTE 274 |           | TC - Type           | Timecode                              | ⊡                                     |
|                  | 1920 × 1080 p                      | 25<br>SMPTE 274                     |           | TC - Start          | 00:00:00:00                           |                                       |
|                  | 1920 x 1080 p                      | 29.97 SMPTE 274                     |           | $TC - fps$          | 23,976                                | ਦ                                     |
|                  | 1920 × 1080 p                      | 30<br>SMPTE 274                     |           | TC - Drop frame     | Off                                   | ⊡                                     |
|                  | 1920 x 1080 p                      | 47.952 SMPTE 274                    |           | ANC - Generator     | rp188                                 | ₹                                     |
|                  | 1920 × 1080 p                      | 48<br>SMPTE 274                     |           | Pulldown            | Off                                   | $\overline{\blacktriangledown}$ Check |
|                  | 1920 x 1080 p                      | 50<br>SMPTE 274                     |           | Startphase          | A                                     | ⊡                                     |
|                  | 1920 × 1080 p                      | 59.94 SMPTE 274                     |           |                     |                                       |                                       |
|                  | 1920 x 1080 p<br>1920 x 1080 sF    | 60<br>SMPTE 274<br>23.976 SMPTE 274 |           | Aspect ratio        | 1.77777778                            |                                       |
| additional       | 1920 x 1080 sF                     | 24<br>SMPTE 274                     |           | AIV output channels | 16                                    | ਦ                                     |
|                  |                                    |                                     |           |                     |                                       |                                       |
| configurations   | 1920 x 1080 sF                     | 29.97<br>SMPTE 274                  |           |                     |                                       |                                       |
|                  | 1920 x 1080 sF                     | 30<br>SMPTE 274                     |           |                     |                                       |                                       |
|                  |                                    |                                     |           |                     |                                       |                                       |
|                  |                                    |                                     |           |                     |                                       |                                       |
|                  | Options                            |                                     |           |                     |                                       |                                       |
| timeline options |                                    | Track-Size                          | Tracks    |                     |                                       |                                       |
|                  | Video                              | $\sqrt{ }$ 48<br>Small              | 覃         |                     |                                       |                                       |
|                  | Audio                              | $\boxed{7}$ 37<br>Small             | 国16<br>圖  | Audio-Scrubbing     | $\overline{\mathbf{x}}$<br>Monitoring |                                       |
|                  |                                    |                                     |           |                     |                                       |                                       |
|                  |                                    |                                     | <b>OK</b> | Cancel              | Apply                                 |                                       |
|                  |                                    |                                     |           |                     |                                       |                                       |
|                  |                                    |                                     |           |                     |                                       |                                       |

*Figure 3-2: Window to set the video format settings*

In this window you have to set the video format according to your needs. For example, if you want to view the material in the timeline with an externally connected monitor, you have to configure the output format of the Pronto2K / ProntoHD to the setting of the monitor, or, when you want to record video material, the set video format has to match the incoming signal, i.e. it must be configured to the same format and raster as the incoming signal.

In detail the window to set the video format contains the following items:

timeline name To assign a timeline name to a timeline is necessary when you want to control the Pronto2K / ProntoHD via a network (see [section "Using the](#page-113-0)  [Pronto2K / ProntoHD in a Network" on](#page-113-0)  [page 5-10\)](#page-113-0).

2

3

4

6

I

5

1

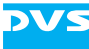

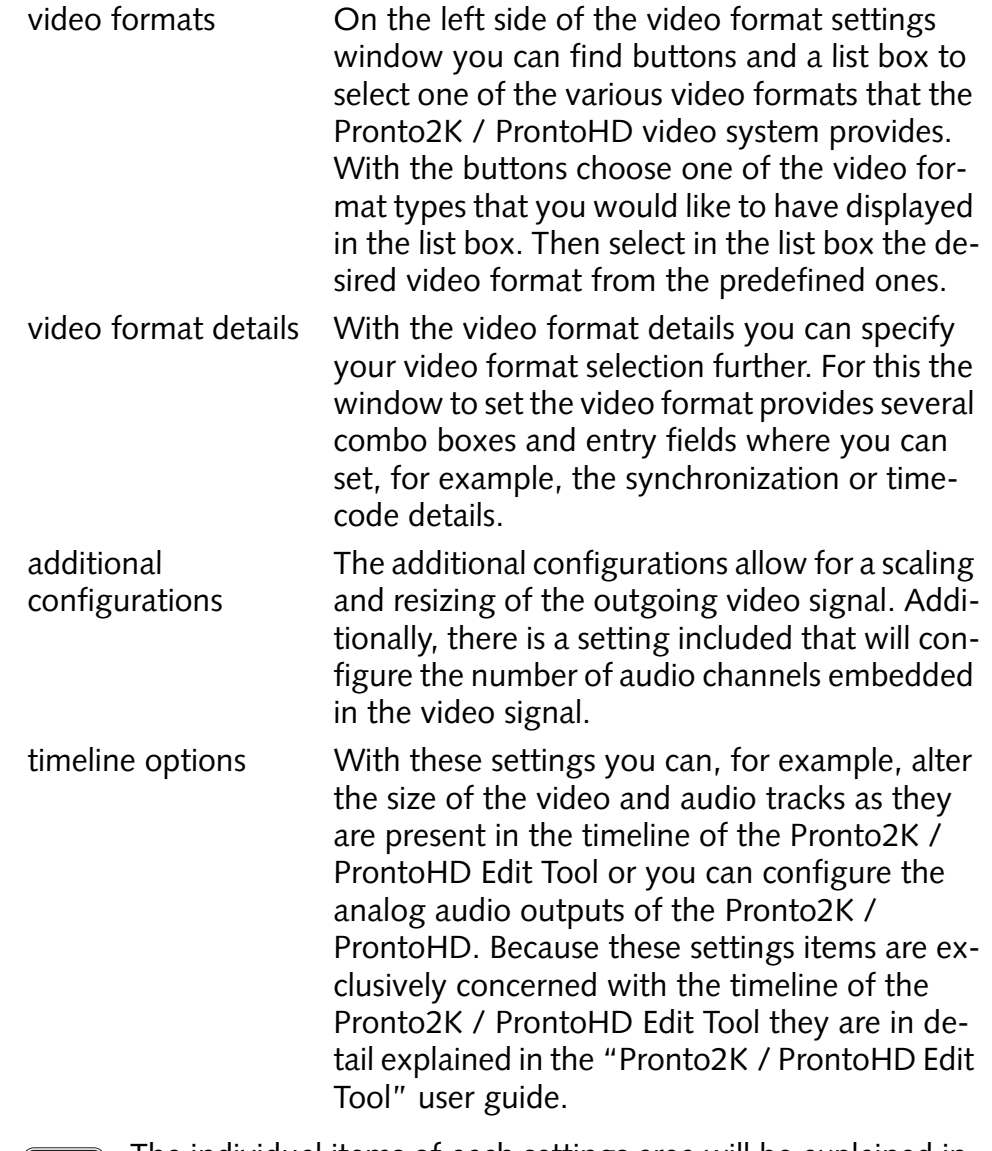

<sup>1</sup>

The individual items of each settings area will be explained in [section "The Video Format Settings in Detail" on page 3-8.](#page-79-0) The items not included in the video format window for an output, i.e. the items that are only available when configuring an input are explained separately in [section "Special Items when](#page-87-0)  [Configuring the Input Format" on page 3-16](#page-87-0).

# <span id="page-78-0"></span>**3.1.3 Closing the Video Format Settings**

To close the window to configure the video format settings and thereby to confirm or cancel changes to the settings perform the following:

- button **OK** This button confirms your alterations to the settings in the video format window and closes it. Then the new settings will be in effect for the in- or outputs. button **CANCEL** The button **CANCEL** closes the video format window without confirming your settings. The video system and the Pronto2K / ProntoHD software will use the latest confirmed settings. button **APPLY** This button confirms your alterations to the settings in the video format window without closing it. The new settings will be in effect for the in- or outputs. [Alt + F4] Same as button **CANCEL**. Same as button **CANCEL**. ×
- Use either one of the following possibilities:

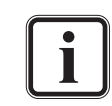

The Pronto2K / ProntoHD will store the video format settings project specific in the project files.

Additionally, via the Pronto2K / ProntoHD Configuration Tool you have the possibility at hand to define a default in- and output format that will be used for each initialized new project (see [section "The Group 'Timeline'" on page 2-47](#page-62-0)).

After using one of the mentioned possibilities the window to configure the video format will be closed.

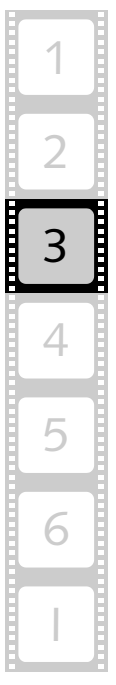

# <span id="page-79-0"></span>**3.2 The Video Format Settings in Detail**

This section describes the window to set the video format in detail. It is structured into the different areas as they were shown and described in [section "Overview" on page 3-5,](#page-76-0) except for the timeline options whose descriptions you can find in the "Pronto2K / ProntoHD Edit Tool" user guide.

#### **3.2.1 Timeline Name**

The Pronto2K / ProntoHD software is prepared to support multiple video timelines. Then you can assign to each timeline a different name to distinguish between them easily.

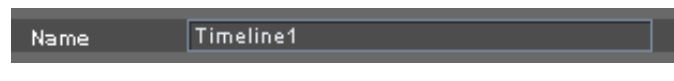

*Figure 3-3: Timeline name entry field*

Additionally, to assign a timeline name is necessary when you want to control the Pronto2K / ProntoHD via a network (see [section "Using the](#page-113-0)  [Pronto2K / ProntoHD in a Network" on page 5-10\)](#page-113-0). For certain commands you have to enter a timeline name to execute them successfully. Enter the timeline name in the entry field of the area **Name** as a string.

Notation: Characters and numbers (string)

Example: Timeline 1

After that close and confirm the video format window to assign the timeline name (see [section "Closing the Video Format Settings" on](#page-78-0)  [page 3-7](#page-78-0)).

## **3.2.2 The Video Formats**

On the left side of the video format settings window you can find buttons and a list box to select one of the various video formats that the Pronto2K / ProntoHD video system provides.

| Format<br>HD<br><b>SD</b> |       | Film. | Vesa             |  |
|---------------------------|-------|-------|------------------|--|
| Resolution                | Type. | Rate  | Group            |  |
| 1280 × 720                | Þ     | 59.94 | SMPTE 296        |  |
| 1280 × 720                | Þ     | 60    | <b>SMPTE 296</b> |  |
| 1280 × 720                | p     |       | 71.928 SMPTE 296 |  |
| 1280 × 720                | Þ     | 72.   | SMPTE 296        |  |
| 1920 x 1080 ii            |       |       | 23.976 SMPTE 274 |  |
| 1920 × 1080 ii            |       | 24    | SMPTE 274        |  |
| 1920 x 1080 ii            |       | 25    | SMPTE 274        |  |

*Figure 3-4: Selection of a video format*

Select with the buttons **SD**, **HD**, **FILM**, and **VESA…** the video format type that you would like for your video material as an in- or output format respectively. The various formats of the chosen video format type that the Pronto2K / ProntoHD can process will then be displayed in the list box below the buttons. After that select from the list box the desired video format. If appropriate, the video format details to the right will change automatically.

For an input of video signals the incoming signal has to match the video format settings, i.e. it must be of the same format and raster as the signal present at the Pronto2K / ProntoHD's input. For this the window for an input of video signals provides the **AUTODETECTION** button which allows for an automatic detection of the video format by the Pronto2K / ProntoHD software (see [section "Special Items when Config](#page-87-0)[uring the Input Format" on page 3-16\)](#page-87-0).

The items in the list box can be sorted. Simply click on the respective column heading to sort the entries in ascending or descending order.

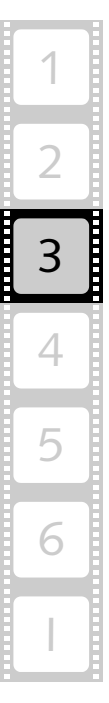

## **3.2.3 The Video Format Details**

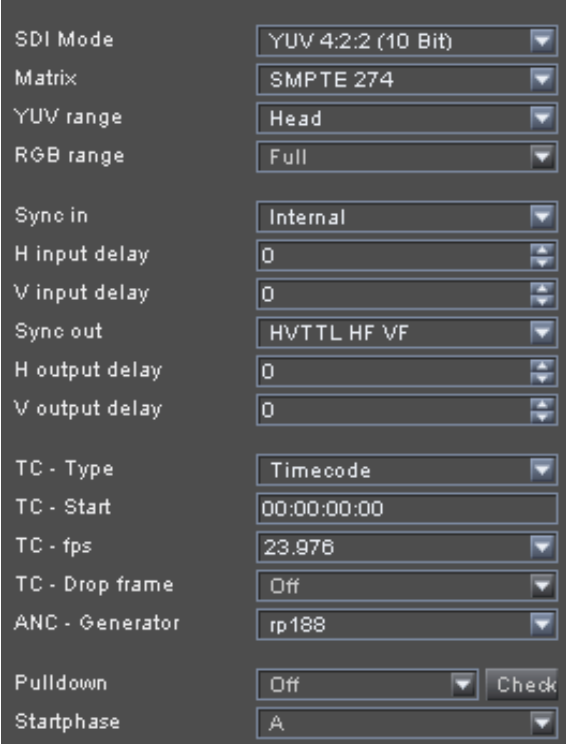

To the right of the items to choose a video format you can find the video format details.

*Figure 3-5: Settings for the details of the video format*

There you have to state the further in- or output parameters. In detail this area provides the following items:

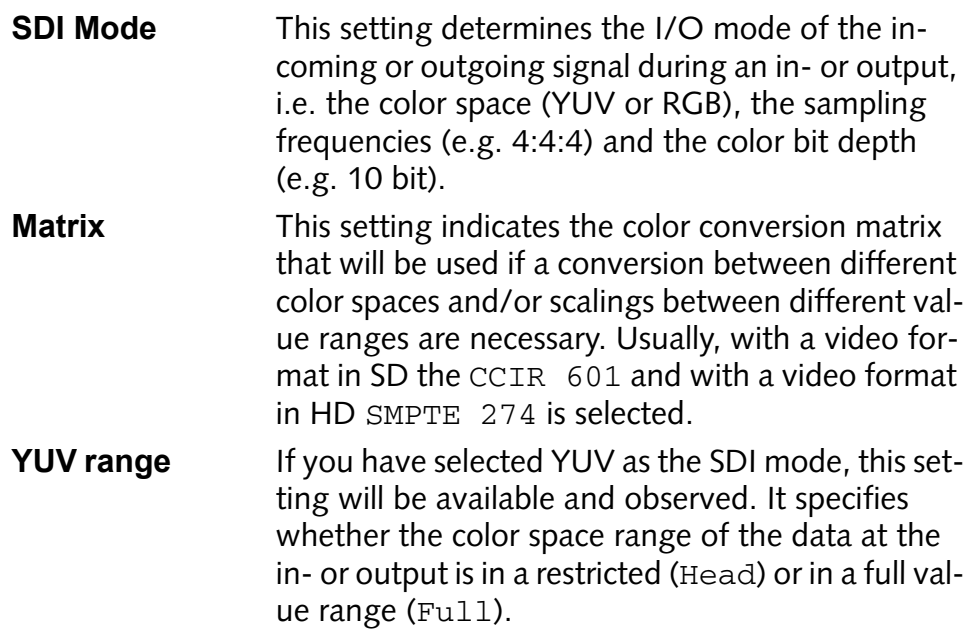

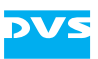

The color space range of YUV is normally in a restricted value range (with 8 bit data for Y from 16 to 235, and for U as well as V from 16 to 240). A full range, for example, from 0 to 255 (8 bit data), is less common with YUV signals.

**RGB range** If you have selected RGB as the SDI mode, this setting will be available and evaluated. It specifies whether the color space range of the data at the in- or output is in a restricted (Head) or in a full value range (Full).

> In RGB 8 bit with a color space of the restricted value range you will have values ranging from 16 (total black) to 235 (full white), whereas with a full range color space you will have values ranging from 0 (total black) to 255 (full white). Together with RGB the latter color range is mainly used when working on the computer side with editing applications.

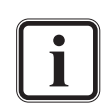

More general information about color spaces, color conversions and color value ranges can be found in [section "Color](#page-124-0)  [Space Conversions and Scalings" on page 6-5](#page-124-0). More detailed information about the color space and color value range settings as well as how they will affect the final result when processing video data can be found in [section "Setting Color](#page-129-0)  [Space Conversions and Scalings" on page 6-10.](#page-129-0)

**Sync in** Use this combo box to set the synchronization source for the Pronto2K / ProntoHD. Usually, the Pronto2K / ProntoHD runs in a non-genlock mode, i.e. an internal synchronization is performed (Internal). To set the Pronto2K / ProntoHD into an analog genlock mode connect a signal to the sync inputs of the Pronto2K / ProntoHD and select an appropriate sync source here (e.g. Bilevel or Trilevel). If a synchronization should be performed via the signal received on the SDI inputs, select the setting Digital.

**H input delay** This setting adjusts the horizontal phase of the sync output signal relative to the input sync signal. The output signals (H and V sync as well as video) will be altered accordingly, i.e. the time base of the output signals will be generally altered. To change it either enter a new value or use the controls to the right of this field to step the value up or down.

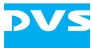

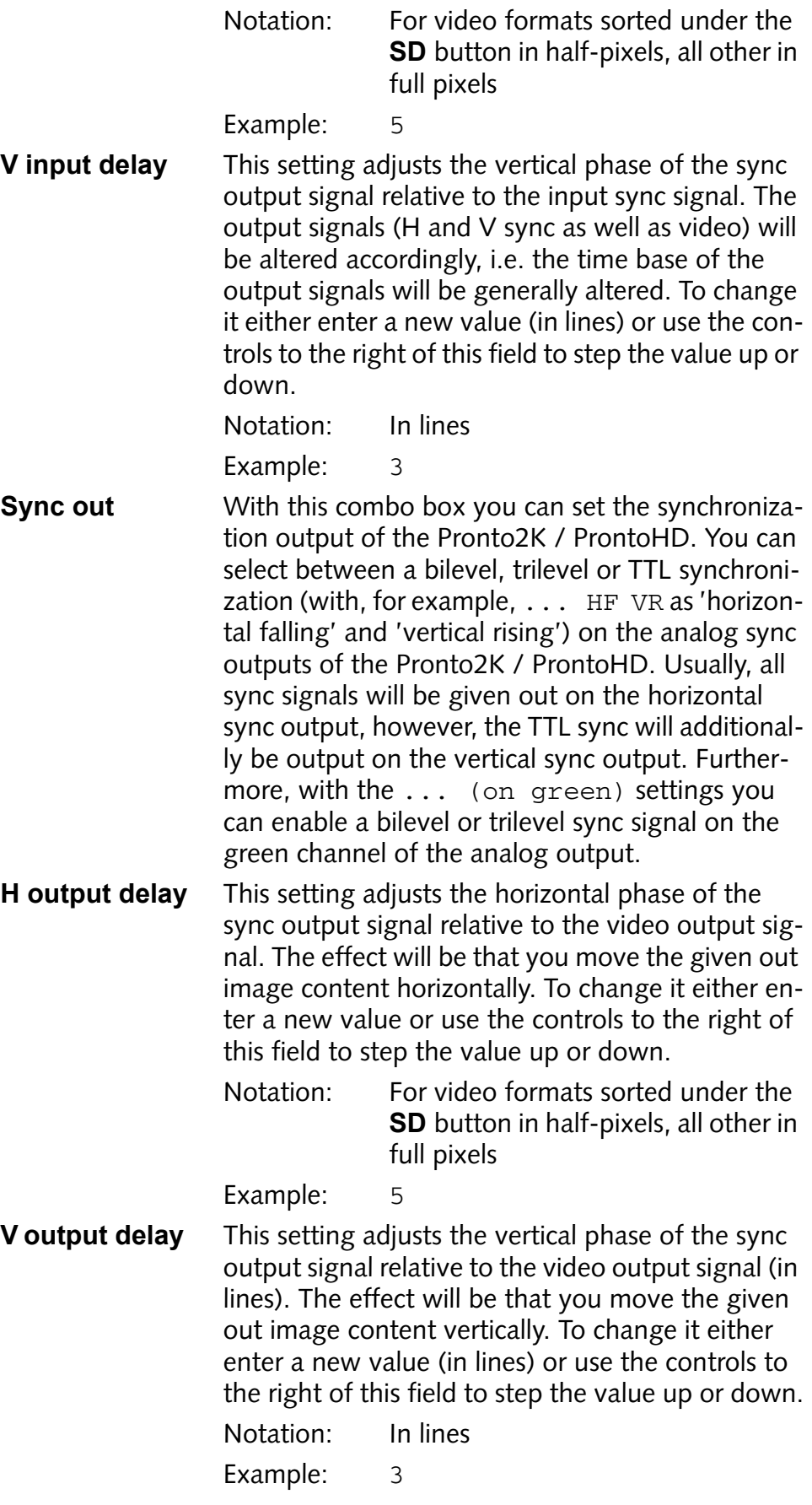

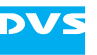

**TC - Type** With this setting you can switch between timecode and frame notation for the Pronto2K / ProntoHD software. For example, if Frames is selected, at all appropriate places the frame information is displayed instead of the timecode information.

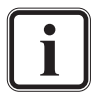

This setting provides the same function as the **Display** setting in the *Timecode* group of the Pronto2K / ProntoHD Configuration Tool (see [section "The Group](#page-57-0)  ['Timecode'" on page 2-42\)](#page-57-0). When adjusting the **TC - Type** setting in the output video format window, the project related setting in the Configuration Tool will be adjusted as well and vice versa.

**TC - Start** In the field **TC - Start** you can enter a timecode/frame offset for the incoming or outgoing video signal respectively. If your play-out timecode or source timecode (during record) needs an offset to match, for instance, with other projects, enter the offset in timecode notation here. Then, for example, the timeline of the Pronto2K / ProntoHD Edit Tool will provide this timecode offset.

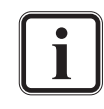

This setting is valid for an output of video data as well as for a record, for example, when Pronto2K / ProntoHD is controlled in slave mode via RS-422.

Furthermore, this setting provides the same function as the **Timecode offset** setting in the *Timecode* group of the Pronto2K / ProntoHD Configuration Tool (see [section "The Group 'Timecode'" on](#page-57-0)  [page 2-42\)](#page-57-0). When adjusting the **TC - Start** setting, the project related setting in the Configuration Tool will be adjusted as well and vice versa.

Notation: hh:mm:ss:ff Example: 01:34:05:22

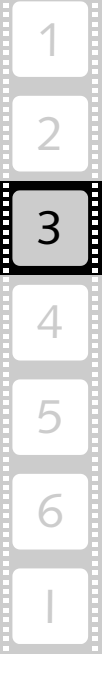

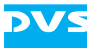

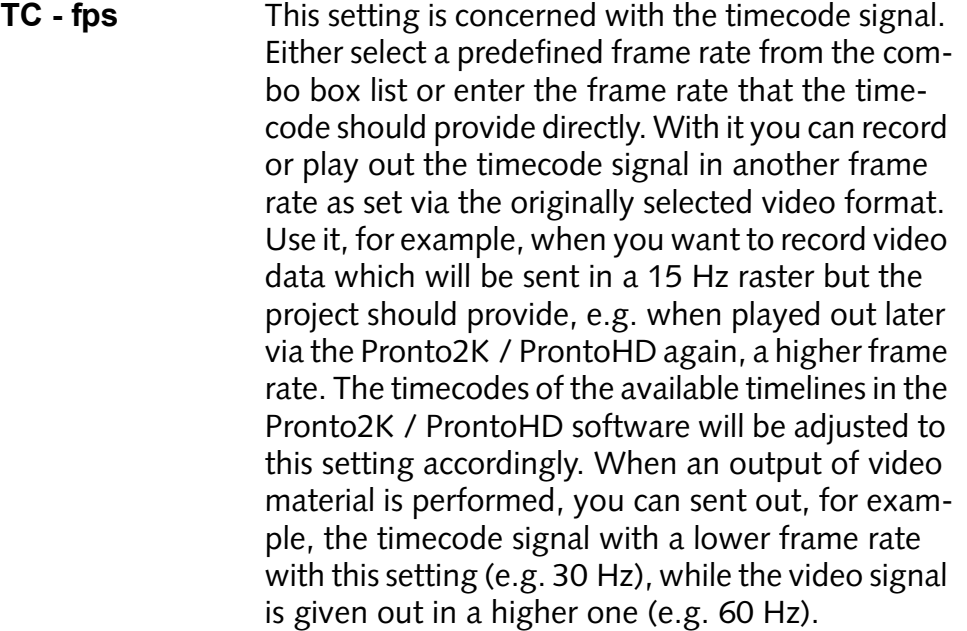

**TC - Drop frame** NTSC material usually leads to a timecode offset after some playing time widely known as the 1000/1001 speed offset because the frame rate is, for example, with NTSC 525i not 30 Hz but 29.97 Hz. To account for this phenomenon some frames are 'dropped' from the timecode at certain intervals. This behavior of the timecode can be activated with this check box.

> In the Pronto2K / ProntoHD software an activated drop-frame timecode feature will be indicated with a full stop as a separator between the seconds and the frames of the timecode format. Then the timecode fields of the software will display, for example, 12:25.07 instead of 12:25:07.

The given out image content is not affected by this setting, i.e. no image frames will be dropped. Only the timecode signal will be adjusted.

**ANC - Generator** Specifies the data that will be sent in the blanking interval of the video data (in Recommended Practices of the SMPTE):

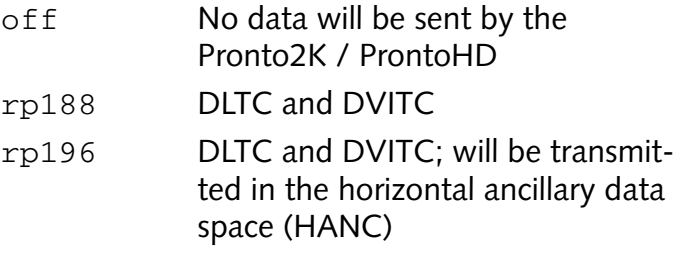

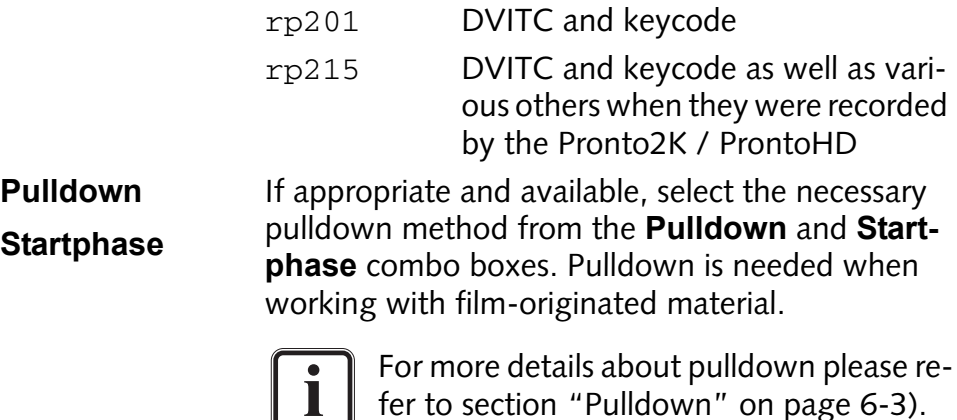

## **3.2.4 The Additional Configurations**

Directly below the items for the video format details you can find additional configuration settings to determine, for example, the autoscaling behavior of the Pronto2K / ProntoHD. Additionally, there is a setting included that will configure the number of audio channels embedded in the video signal.

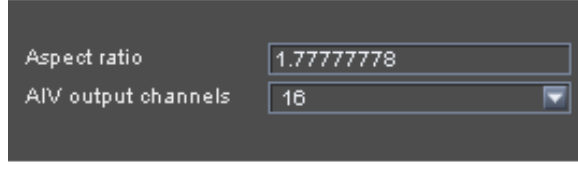

*Figure 3-6: Settings for the additional configurations*

With the additional configuration items you can scale and resize the video signal displayed on the video overlay, as well as adjust the number of embedded audio channels in the video output. In detail this area provides the following items:

**Aspect ratio** Via the entry field **Aspect ratio** you can change the aspect ratio of your image content. Thus you can compress or stretch the image available in the video overlay. This setting does not influence the video signal present at the in- or output directly, but is for convenience purposes only in order to display a clip with a distorted pixel ratio correctly in the overlay. The aspect ratio value should be entered as the value of the width (x) divided by the height (y).

Notation: Floating point of  $x/y$ 

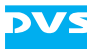

**AIV output channels** Some external devices have difficulties when handling embedded audio that provides more than four audio channels. In the video output settings the amount of audio channels that will be embedded in the video signal (audio in video, AIV) can be set. Via the combo box select the number of audio channels that should be embedded in the video signal from the predefined values.

> When performing record operations with externally connected equipment controlled via RS-422, you can more conveniently limit the AIV channels with a setting available in the device's profile (see [section "Pronto2K / ProntoHD as Master"](#page-68-0)  [on page 2-53](#page-68-0)).

## <span id="page-87-0"></span>**3.2.5 Special Items when Configuring the Input Format**

The items not included in the video format window for an output, i.e. the items that are only available when configuring an input are explained in this section. The following items are only available when configuring the input video format:

Autodetection

The **AUTODETECTION** button directly above the buttons to select the video format type enables you to detect the video format automatically. For this a standard video signal has to be connected to the Pronto2K / ProntoHD's input connectors. When this button is pressed, the Pronto2K / ProntoHD tries to detect the video format and sets all items appropriately.

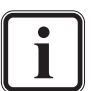

Some settings, such as the color value range, cannot be detected automatically by the Pronto2K / ProntoHD software. Instead they will be set to commonly used settings for the detected video format and/or color space. If applicable, you have to alter them manually.

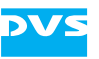

**TC - In** Some file formats for clips are capable of storing timecode information. These source timecodes can then be used in the timeline of the Pronto2K / ProntoHD. However, during a record the Pronto2K / ProntoHD I/O Tool is capable of receiving several different timecode information. With the setting **TC - In** of the input video format window you can specify the type of timecode information that should be written to the correct location in the file header that is especially reserved for that kind of meta data, i.e. the timecode information that will be used as the standard source timecode provided by the file. This timecode can then be read by other applications that support source timecode as well.

> Currently only the *\*.dpx* file format supports additional information such as source timecode.

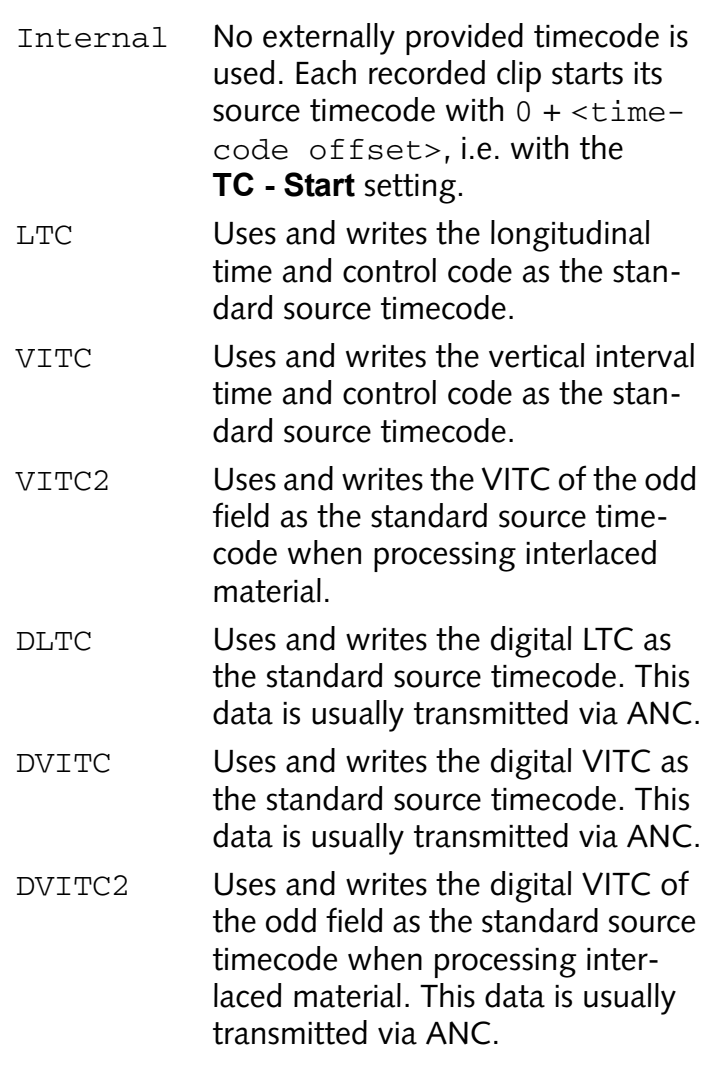

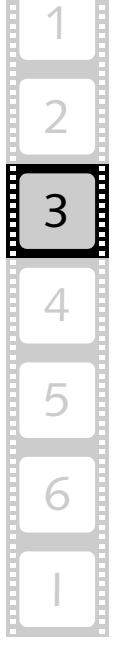

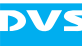

VTRTC Uses and writes the timecode provided by the connected external player, such as a VTR, as the standard source timecode. This data is usually transmitted via RS-422.

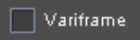

Some digital cameras send their video data with higher frame rates, for example, 50 or 60 Hz. But to have the recorded video material immediately in a proper frame rate for such a device as the Pronto2K / ProntoHD you can set up at the camera the frames that the device connected to the camera has to capture. Then during a capturing with such a camera and, for example, the Pronto2K / ProntoHD I/O Tool these frames will be tagged by the camera and when the **Variframe** check box is enabled, only those will be recorded by the Pronto2K / ProntoHD. This way you can reduce the 50 or more images send by the camera per second to a standard and easy to handle 24 frames per second.

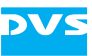

# **Bin Clip Properties**

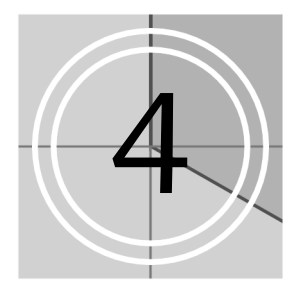

The bin of the Pronto2K / ProntoHD software provides the very first access to the video and audio material on the hard disk array. It can be used for a clip and project management and normally contains all video and/or audio clips that you intend to use in your project.

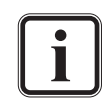

Further information about the usage and features of the bin can be found in the "Pronto2K / ProntoHD Edit Tool" user guide.

When adding clips to the bin via a record, the Pronto2K / ProntoHD software automatically sets all properties correctly.

Each video and audio clip present in the bin (bin clip) provides clip properties that can be altered according to the characteristics of the material available on the video hard disk array. When clips are added to the bin at a later time, for example, via a drag-and-drop procedure or via the menu option *Add Clip*, some characteristics of video material cannot be discerned by the software automatically. For instance, when adding a *\*.yuv* clip, its color space is automatically set to YUV, the field mode to Interlaced, the color space range to Head, etc., because this will most likely be the case when using a true YUV file. If the properties of the clip do not match the material on the hard disks, you have to call them up and change them manually via the properties of the clip present in the bin. The altered clip properties will then be used for this clip in the entire Pronto2K / ProntoHD software, for some settings even if it was already added to the timeline.

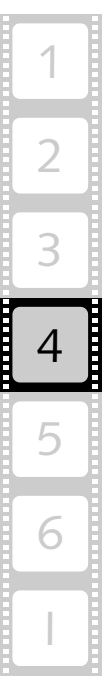

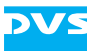

# **4.1 Basics**

This section describes some basics regarding the clip properties of a video or audio clip in the bin. After a description of how to access the properties an overview of its window is provided. This is followed by a description of how to close and, if applicable, confirm the properties of a bin clip.

# <span id="page-91-0"></span>**4.1.1 Accessing the Clip Properties**

You can call up the properties of a video or audio clip in the bin via its context menu:

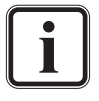

For this an audio or video clip has to be present in the contents area of the bin. To receive a clip in the bin you have to either record it via the Pronto2K / ProntoHD I/O Tool or add it manually to the contents area. Further information about this or the bin in general can be found in the "Pronto2K / ProntoHD Edit Tool" user guide.

- In the contents area of the bin invoke the context menu on the clip whose properties you would like to change.
- On the context menu select the menu option **Properties**.

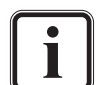

Contrary to video the properties of audio multi-clips cannot be changed. Usually, when an audio multi-clip is added to the contents area of the bin, a subfolder will be created automatically which will then contain the individual audio clips as they are present on the hard disk array. If you want to change the properties of an audio multi-clip, you have to alter the properties of each clip in the provided subfolder individually. Further information about multi-clips can be found in the "Pronto2K / ProntoHD Edit Tool" user guide.

After this the clip properties window opens (see [section "Overview" on](#page-92-0)  [page 4-3](#page-92-0)) and you can now change its properties accordingly.

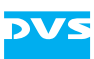

#### <span id="page-92-0"></span>**4.1.2 Overview**

After accessing the properties of a clip in the bin via its context menu (see [section "Accessing the Clip Properties" on page 4-2](#page-91-0)), you will see either the following or a similar window on the screen:

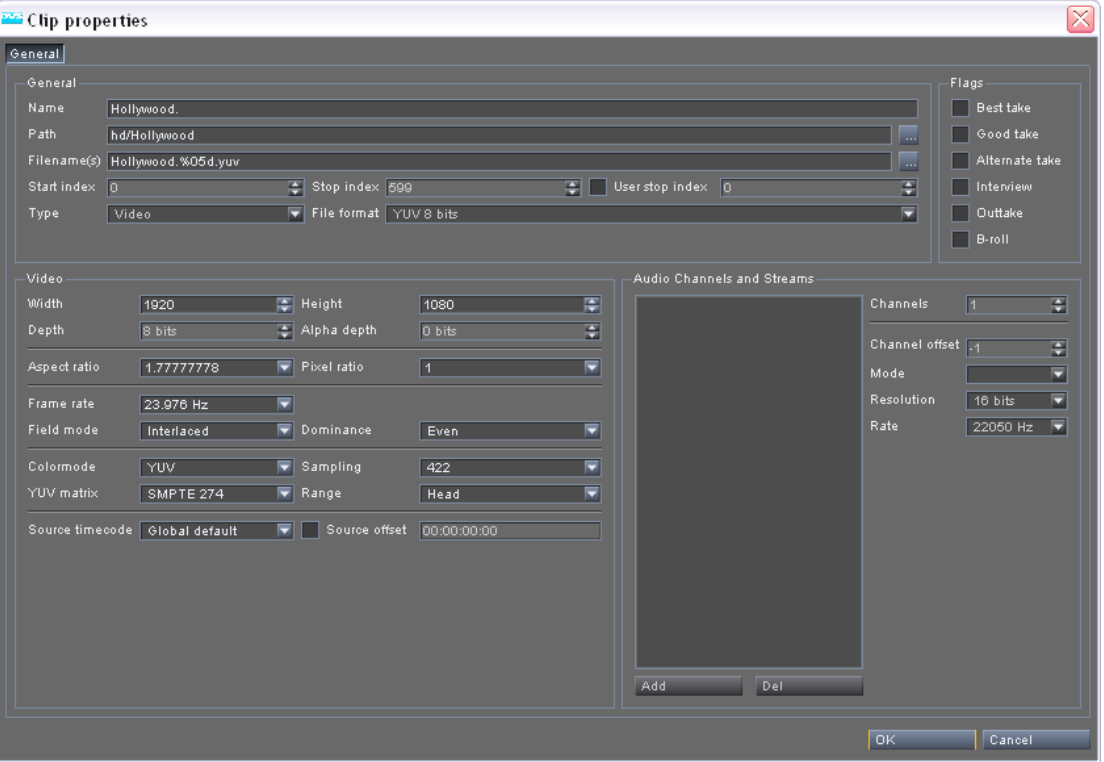

*Figure 4-1: Window of bin clip properties*

In this window you can alter the properties of the video or audio clip. If the clip was already added to the timeline (perhaps even more than once), the clip's behavior can be changed via the bin clip properties instantly, i.e. the changes will be applied to the clip in the bin and its representations in the timeline as well. In detail this window contains the following items:

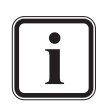

Some of the clip properties can only be altered if the clip is not already present in the timeline.

Because the Pronto2K / ProntoHD software uses representations of the original material on the hard disk array only, regardless of the settings performed here, your original material will not be affected.

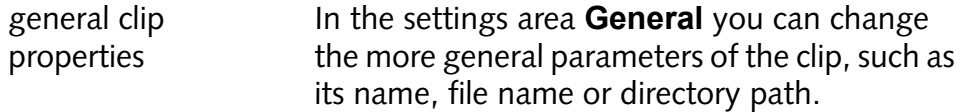

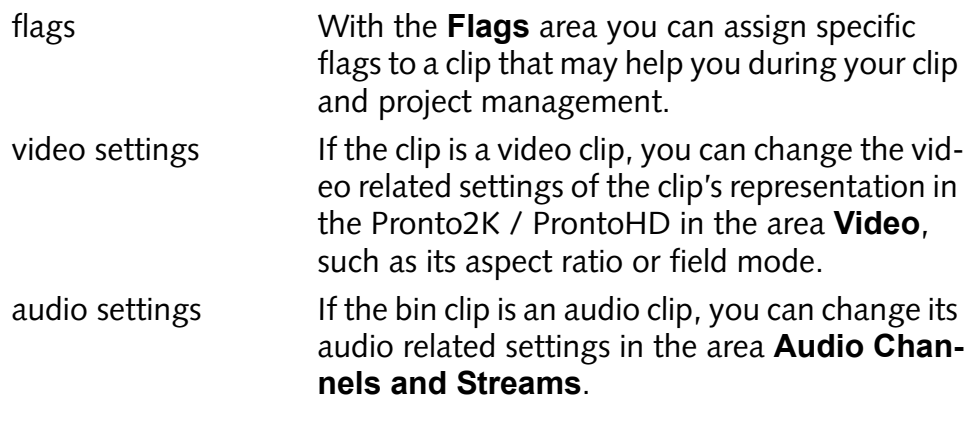

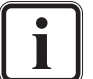

The individual items of each settings area will be explained in [section "The Bin Clip Properties in Detail" on page 4-5.](#page-94-0)

## <span id="page-93-0"></span>**4.1.3 Closing the Clip Properties**

To close the window of the clip properties and thereby to confirm or cancel changes to the settings perform the following:

• Use either one of the following possibilities:

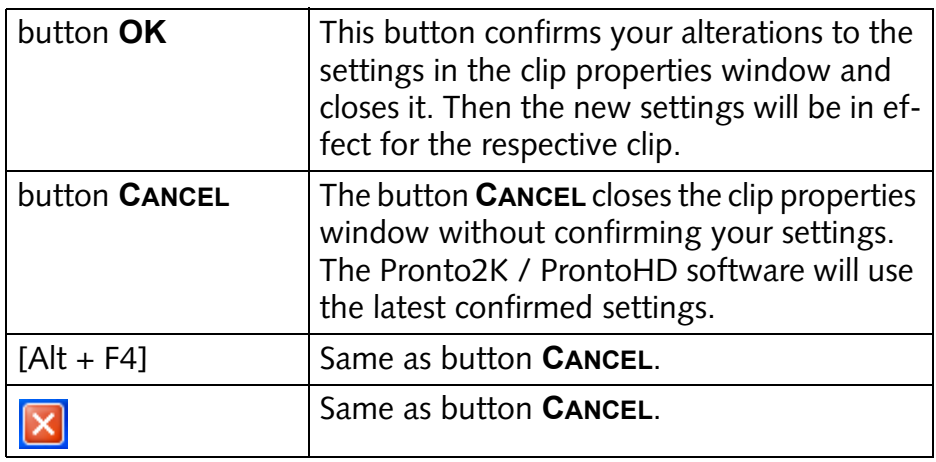

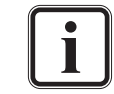

The Pronto2K / ProntoHD will store the properties set via the clip properties window project specific in the project files.

After using one of the mentioned possibilities the window to configure the clip properties will be closed.

# <span id="page-94-0"></span>**4.2 The Bin Clip Properties in Detail**

This section describes the window to set the properties of a clip in the bin in detail. It is structured into the different areas as they were shown and described in [section "Overview" on page 4-3](#page-92-0). Once the settings are complete, you can confirm them as described in [section "Closing](#page-93-0)  [the Clip Properties" on page](#page-93-0) 4-4. They will then be in effect for this clip and its representations in the entire Pronto2K / ProntoHD software.

# **4.2.1 The General Clip Properties**

The area **General** provides more general characteristics and parameters of the clip, such as its name, file name or directory path.

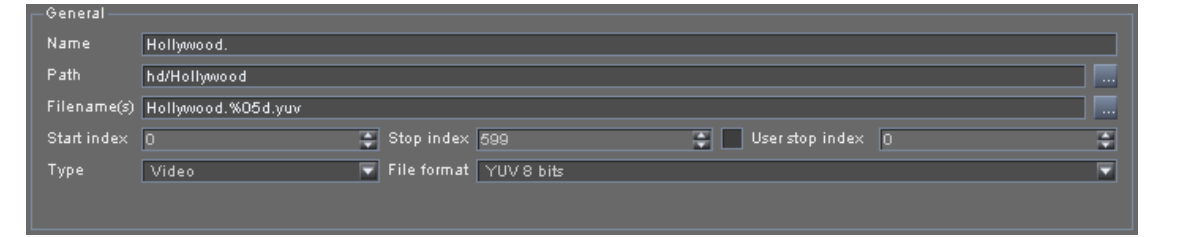

*Figure 4-2: General properties of a clip*

In detail this area provides the following settings:

**Name** This entry field states the name of the clip as it will occur, for example, in the clip's representation in the timeline. Usually, it is the file name of the video files without the frame counter and the file extension. You can change it to any name you want.

Notation: Characters and numbers (string)

Example: Hollywood 01

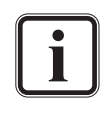

Due to some limitations of the internal notation, the following characters in a clip name will be replaced automatically:

, by ., " by ', < by (, and > by ).

**Path** This setting indicates the directory path to the video or audio material on the video hard disk array. It can be entered either relative, i.e. as a path that will be located within the **System base video directory** (see [section "The Group 'General'" on](#page-37-0)  [page 2-22](#page-37-0)), or absolute.

> Either type in the path in the respective entry field or click on the button to the right  $(\blacksquare)$  to select a path directly via the opening dialog window.

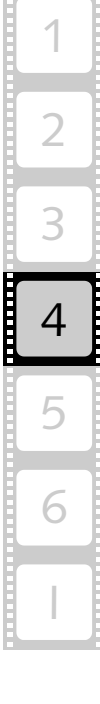

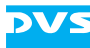

Notation and See [section "Notes on Directory](#page-121-0)  Example: [Paths" on page 6-2.](#page-121-0)

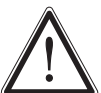

Changing this setting may lead to an invalid clip.

**Filename(s)** This setting indicates the file name(s) of the video or audio material. Either type in the file name in the entry field or click on the button to the right  $(\blacksquare)$ to select a file directly via the opening dialog window.

> While audio files are shown with their exact file name, video file names are entered in C notation, usually with the following syntax:

<string>%0Yd.<ext>

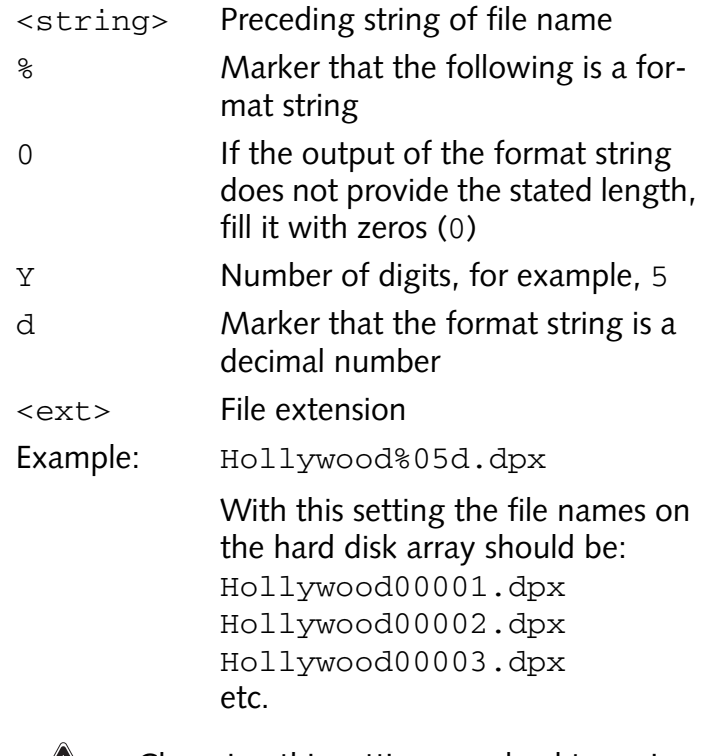

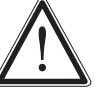

Changing this setting may lead to an invalid clip.

**Start index** Shows the start index of the clip, i.e. the first frame number that is available (indicated by the file name; with audio files usually zero (0)).

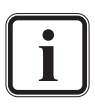

This setting will be determined by the Pronto2K / ProntoHD automatically and cannot be altered.

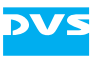

**Stop index** Shows the stop index of the clip, i.e. either the last frame number that is available (indicated by the file name) or the last audio sample (determined by the length of the audio clip).

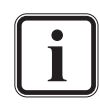

This setting will be determined by the Pronto2K / ProntoHD automatically and cannot be altered.

**User stop index** With this check box and the entry field to the right you can define a stop index by your own (usually greater than **Stop index**). The clip will then provide the stated length (**User stop index** minus **Start index**) once it has been added to the timeline and trimmed accordingly. Then you can work with the clip as usual regardless of the missing data. At any time later the data on the hard disk can be completed and afterwards the clip in the project will provide this data without any further adjustments or editing. To activate a user defined stop index simply enable the check box which will make the entry field to the right available to you. Then enter the required stop index.

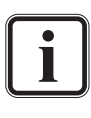

The clip will be added to the timeline with its original (smaller) length. To receive the new length of the clip in the timeline the outpoint of the clip has to be trimmed accordingly.

**Type** This setting shows whether the clip is recognized as video or audio.

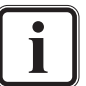

This setting will be determined by the Pronto2K / ProntoHD automatically and cannot be altered.

**File format** Shows the file format of the clip.

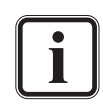

This setting will be determined by the Pronto2K / ProntoHD automatically and cannot be altered.

## **4.2.2 The Flags**

With the items of the **Flags** area you can assign specific flags to a clip that may help you during your clip and project management.

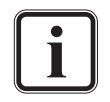

Flags can only be applied to video clips.

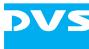

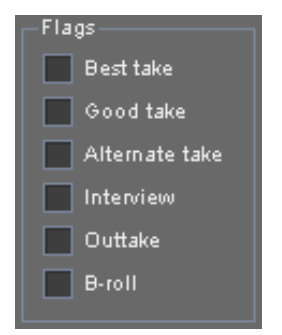

*Figure 4-3: Flags for a clip*

Simply activate the appropriate check box(es) and confirm your settings with the **OK** button to assign the flag(s) to the respective clip.

In the bin you can then, for instance, sort the clips by flags to identify the tagged ones easily and perform further administrative work with them.

#### **4.2.3 The Video Settings**

If the properties you are working on belong to a video clip, the items in the area **Video** will be available. With them you can change the video related settings of the clip's representation in the Pronto2K / ProntoHD, such as its aspect ratio or field mode.

| Video                          |                 |                  |                     |
|--------------------------------|-----------------|------------------|---------------------|
| <b>Width</b>                   | 1920            | 图 Height         | 層<br>1080           |
| Depth                          | 8 bits          | 종 Alpha depth    | ⊟<br>0 bits         |
| Aspect ratio                   | 1.77777778      | Pixel ratio<br>┳ | ⊡<br>$\overline{1}$ |
| Frame rate                     | ┳<br>23.976 Hz  |                  |                     |
| Field mode                     | Interlaced<br>≂ | Dominance        | ⊡<br>Even           |
| Colormode                      | YUV             | Sampling         | ┳<br>422            |
| YUV matrix                     | SMPTE 274<br>≂  | Range            | ⊡<br>Head           |
| Source timecode Global default |                 | Source offset    | 00:00:00:00         |
|                                |                 |                  |                     |
|                                |                 |                  |                     |
|                                |                 |                  |                     |
|                                |                 |                  |                     |
|                                |                 |                  |                     |

*Figure 4-4: Video related settings for a clip*

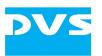

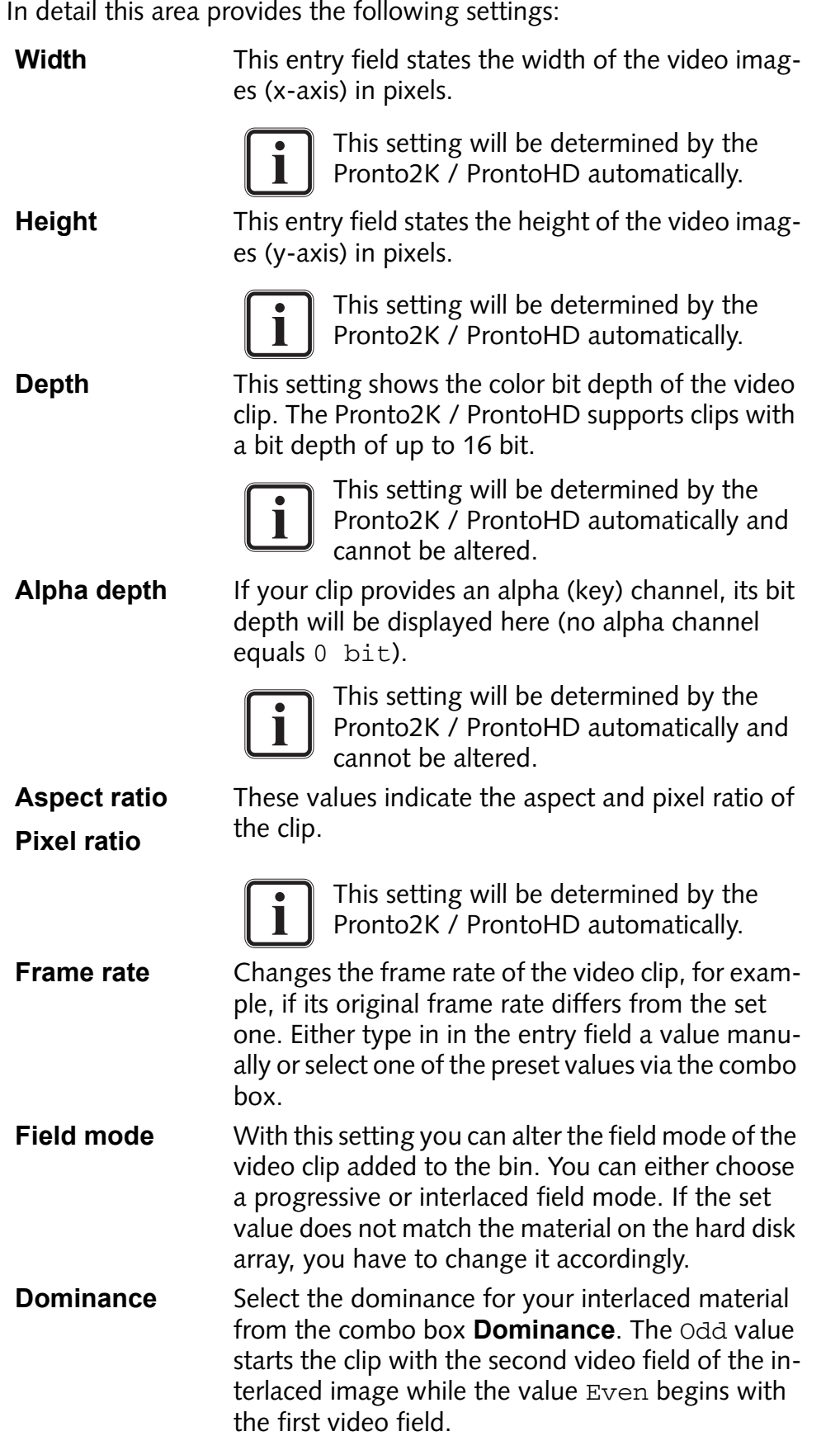

2

3

4

5

6

I

1

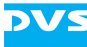

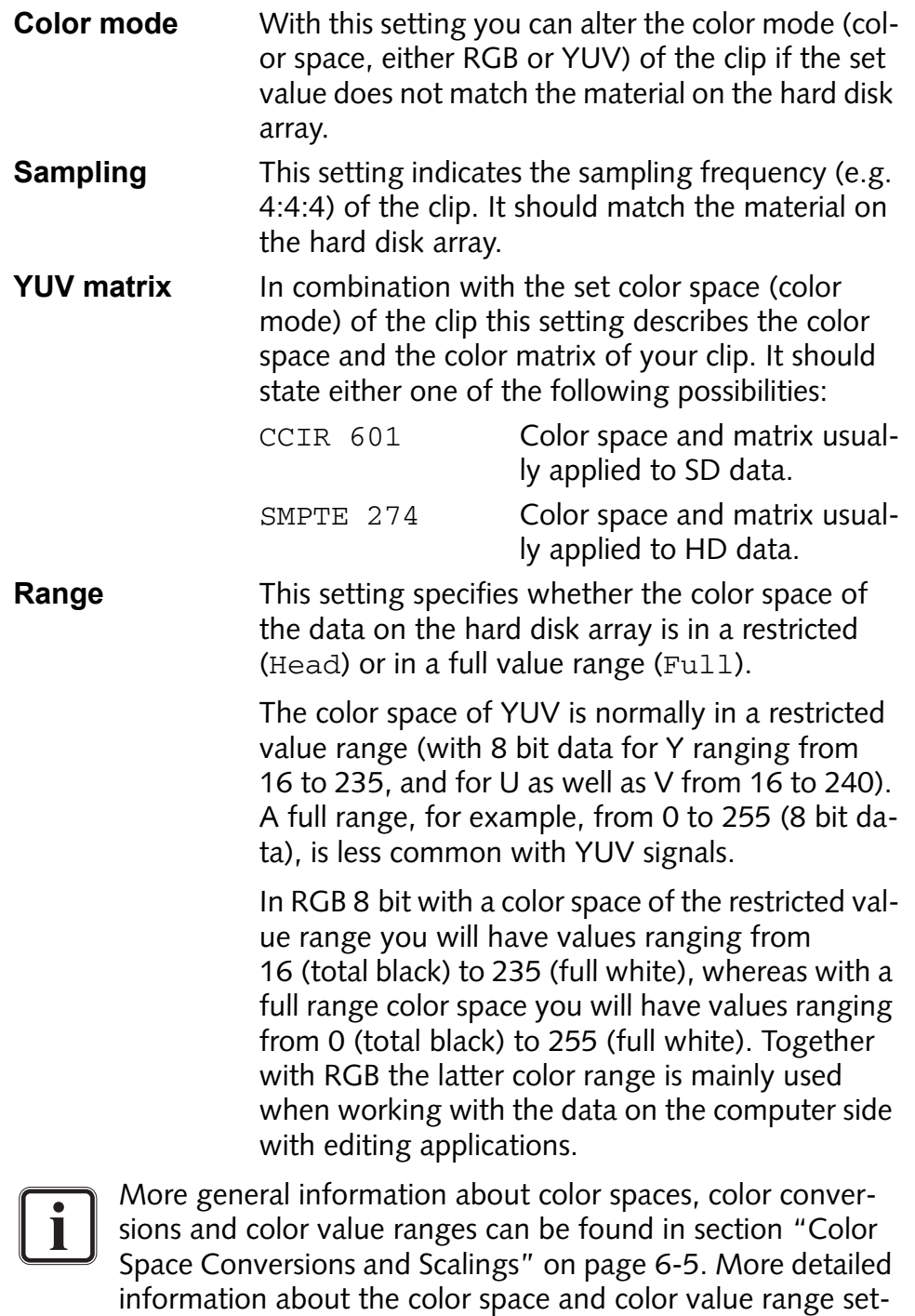

cessing video data can be found in [section "Setting Color](#page-129-0)  [Space Conversions and Scalings" on page 6-10.](#page-129-0)

tings as well as how they will affect the final result when pro-

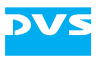

**Source timecode** Some file formats for clips are capable of storing timecode information. These source timecodes can then be used in the timeline of the Pronto2K / ProntoHD. However, when recording clips via the Pronto2K / ProntoHD I/O Tool, the software will write far more timecode information into the file header than usually supported by other applications. When processing these clips with the Pronto2K / ProntoHD software again, you can select between the different timecodes provided by a clip.

> This setting determines the source timecode information the respective clip will use when added to the timeline.

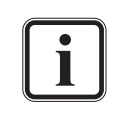

Currently only the *\*.dpx* file format is checked for and provided with source timecode information.

Global default This is the recommended setting for the clip's source timecode. Then all clips with this setting will use the source timecode information that is set via the Pronto2K / ProntoHD Configuration Tool (see **Default source TC** in [section "The Group 'Time](#page-57-0)[code'" on page 2-42\)](#page-57-0).

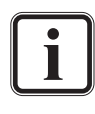

For a description of the other possible settings please refer to the description of the setting **Default source TC** in [section](#page-57-0)  ["The Group 'Timecode'" on page 2-42.](#page-57-0)

**Source offset** If a clip needs an offset for the source timecode to match, for instance, with other clips already added to the timeline, you have the possibility at hand to define an offset for each clip individually with this setting. The source timecode of the clip in the timeline of the Pronto2K / ProntoHD Edit Tool will then provide this timecode offset.

> For this activate the check box to the right of the setting **Source timecode** to enable the **Source offset** configuration. Then you can enter in the entry field to the right the timecode offset in standard timecode notation that the clip should provide when added to the timeline.

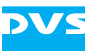

This offset is available only when as a display type Source TC is selected (see [sec](#page-57-0)[tion "The Group 'Timecode'" on](#page-57-0)  [page 2-42.](#page-57-0)) Notation: hh:mm:ss:ff

Example: 01:34:05:22

### **4.2.4 The Audio Settings**

If the properties you are working on belong to an audio clip, the items in the area **Audio Channels and Streams** will be available. With them you can change the audio related settings of the clip.

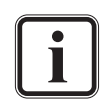

Changes to the audio settings can only be performed if the clip is not already present in the timeline.

Additionally, the properties of audio multi-clips cannot be changed. Usually, when an audio multi-clip is added to the contents area of the bin, a subfolder will be created automatically which will then contain the individual audio clips as they are present on the hard disk array. If you want to change the properties of an audio multi-clip, you have to alter the properties of each clip in the provided subfolder individually. Further information about the multi-clips can be found in the "Pronto2K / ProntoHD Edit Tool" user guide.

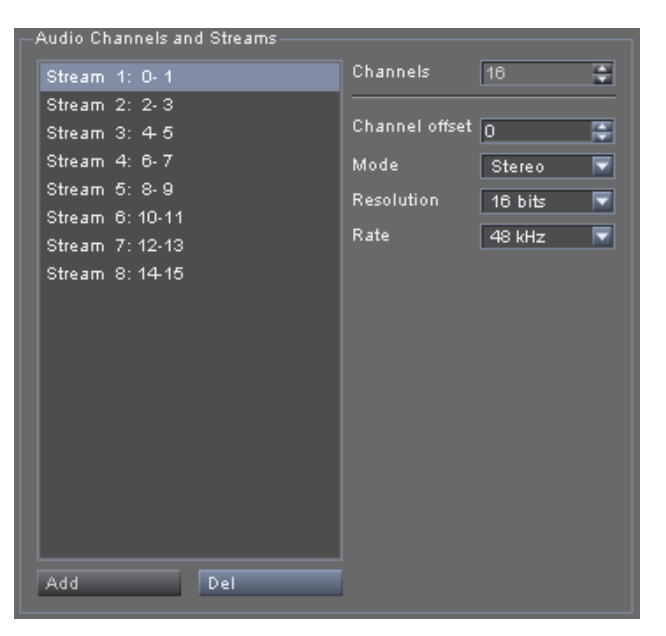

*Figure 4-5: Audio related settings for a clip*

The Pronto2K / ProntoHD supports audio clips that contain more than one mono or stereo channel (multiple channels) in the audio file. Such

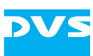

a clip may contain up to 16 streams of audio. With the clip properties of an audio clip in the bin you are able to control these streams as well as set other parameters of the clip: By clicking on the channels in the list box you can view and alter their properties with the controls to the right.

In detail the area **Audio Channels and Streams** provides the following settings:

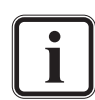

When performing a record via the Pronto2K / ProntoHD software, you can influence the stream settings described in the following via the **+** button of the audio channel settings.

Although an audio clip may contain up to 16 streams of audio, if you have only eight audio channels at your disposal (which is the standard for a Pronto2K / ProntoHD), the hardware of the Pronto2K / ProntoHD will support the record or play-out of eight different streams only. The full complement of 16 audio streams is available as an optional feature for the Pronto2K / ProntoHD.

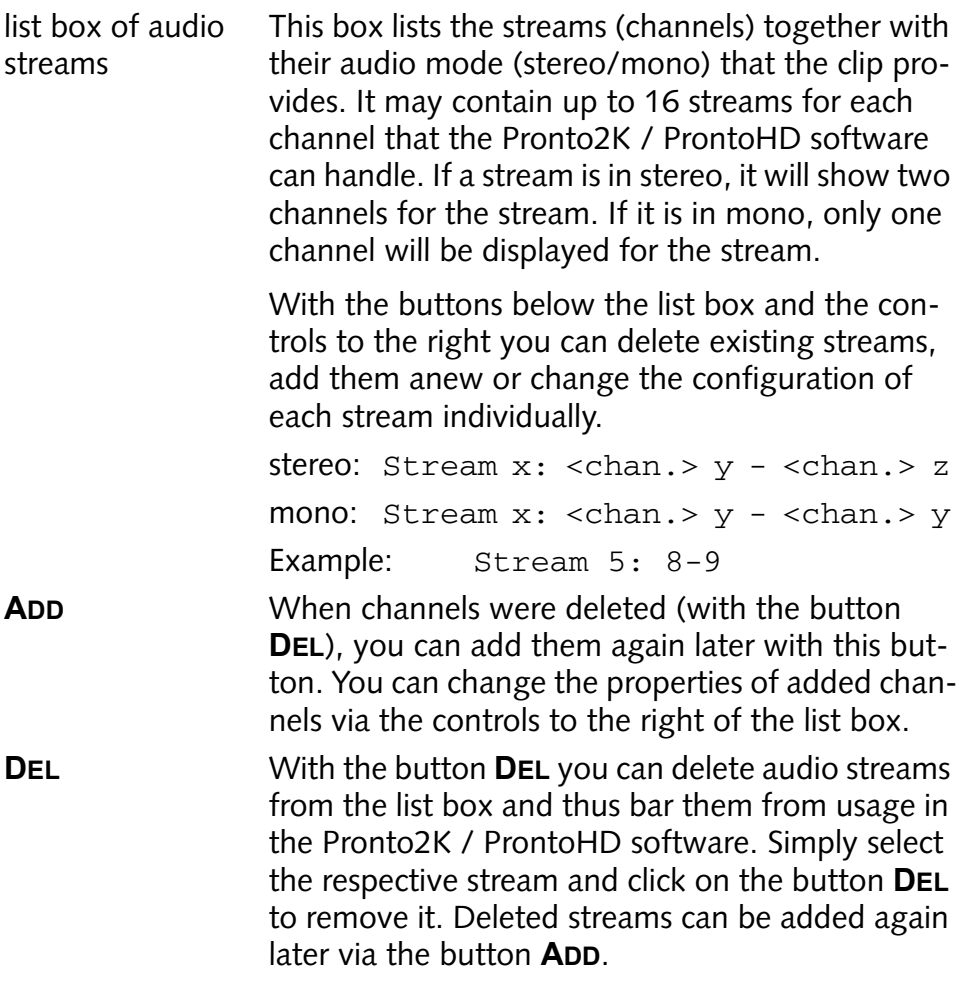

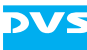

To delete streams from audio clips may be useful when the clip provides streams that are not needed, for example, streams with no contents at all. Then they can be deleted and will not be used when this clip is added to the timeline.

**Channels** This setting shows the number of channels that the audio clip provides. Up to 16 channels are possible per audio clip.

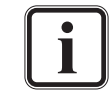

This setting will be determined by the Pronto2K / ProntoHD automatically and cannot be altered.

- **Channel offset** When adding previously deleted streams or configuring already available streams, you can determine the channels that the stream should provide with the setting **Channel offset**. Select from the list box the respective stream that should be configured to other channels, or use this setting after a new stream was added to the list box. For this you may either enter the starting channel manually in the entry field of the setting **Channel offset** or use the controls to the right of this field to step the value up or down.
- **Mode** The audio mode of the selected stream in the list box can be configured with this setting. Select from the list box the respective stream that should provide another audio mode and select the desired mode from the combo box **Mode**.

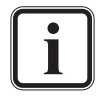

By changing a stereo stream into a mono stream you divide one stream into two separate ones: The remnant channel of the stereo stream can be added as another mono stream via the **ADD** button.

- **Resolution** With the combo box **Resolution** you can set the resolution of the selected audio stream (bit depth). Select from the list box the respective stream that should provide another resolution and choose the desired bit depth from the combo box.
- **Rate** You can set the sampling rate of the selected audio stream via this combo box. Select from the list box the respective stream that should provide another sampling rate and choose the desired one via the combo box.

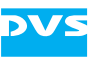

# **Other Applications and Systems**

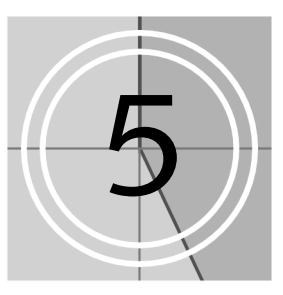

Because the Pronto2K / ProntoHD software was designed for various solutions when working with video, the Pronto2K / ProntoHD can be seamlessly integrated into existing workflows if the use of other systems is required. However, to work with particular third-party systems properly the Pronto2K / ProntoHD has sometimes to be configured in a certain way. These configurations will be detailed in this section. Furthermore, it will be explained how to use the Pronto2K / ProntoHD in a multi-device operation mode and via a network from another workstation.

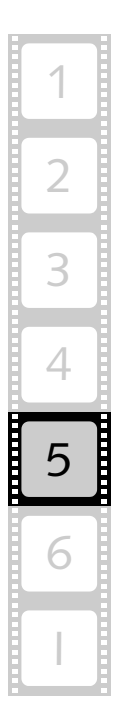

# **5.1 The Multi-device Operation Mode**

A Pronto2K / ProntoHD system can be extended by a multi-device operation mode which allows for a simultaneous control of several Pronto2K / ProntoHD or CLIPSTER devices by DVS via one RS-422 control panel, such as an edit controller.

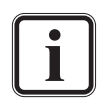

The multi-device operation mode is an optionally available feature of the Pronto2K / ProntoHD. Depending on the ordered options for your Pronto2K / ProntoHD video system, it may not provide the multi-device capability.

The multi-device operation can only be used in the Pronto2K / ProntoHD or CLIPSTER Edit Tool software module

The multi-device operation mode uses the master/slave principle: One Pronto2K / ProntoHD or CLIPSTER is the master that is controlled via a control panel, all other systems are slaves that follow the commands of the master device.

Master and slave devices are connected via additional RS-422 connections which are used by the master device to transmit control parameters (current position or play) to the slave devices. The connections do not use the standard RS-422 master and slave ports, but the additional ports labelled 'AUX 1' to interconnect the systems. With this the standard RS-422 ports can be connected to control panels and VTRs as usual, and they can be used when not in the multi-device operation mode.

The following details all there is to know about how to setup and operate the Pronto2K / ProntoHD or CLIPSTER systems in a multi-device operation mode. First, the hardware installation and setup will be described, followed by some details about how to synchronize the setup. Afterwards some notes about the multi-device operation mode are detailed providing you with information how to operate in this mode. The chapter will be concluded with a specification about the crossover cable that is needed to interconnect the master with the slave(s).

## **5.1.1 Hardware Installation and Setup**

This section describes the hardware installation and setup to operate two or more Pronto2K / ProntoHD or CLIPSTER video systems in a multi-device operation mode. You can connect as many video systems together as you want. This section describes first how to connect two video systems. However, in case you want to connect more than two video systems, you have to use an RS-422 distributor which will also be addressed in this section.

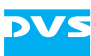

#### **Connecting Two Video Systems**

To connect two DVS video systems for a multi-device operation mode, you can use a standard 9-pin RS-422 cable and the adapter which is included in the delivery.

• Connect the RS-422 adapter to the 9-pin cable.

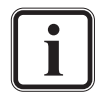

The 9-pin cable together with the adapter form a crossover cable. The crossover of the pins is realized by the RS-422 adapter. If you want to use a cable without the crossover adapter, it must follow the specifications described in [section "Cable](#page-111-0)  [Specifications for a Multi-device Operation" on page 5-8](#page-111-0).

• Connect the 'AUX 1' ports of both systems with this cable directly. You do not have to observe a certain cable direction.

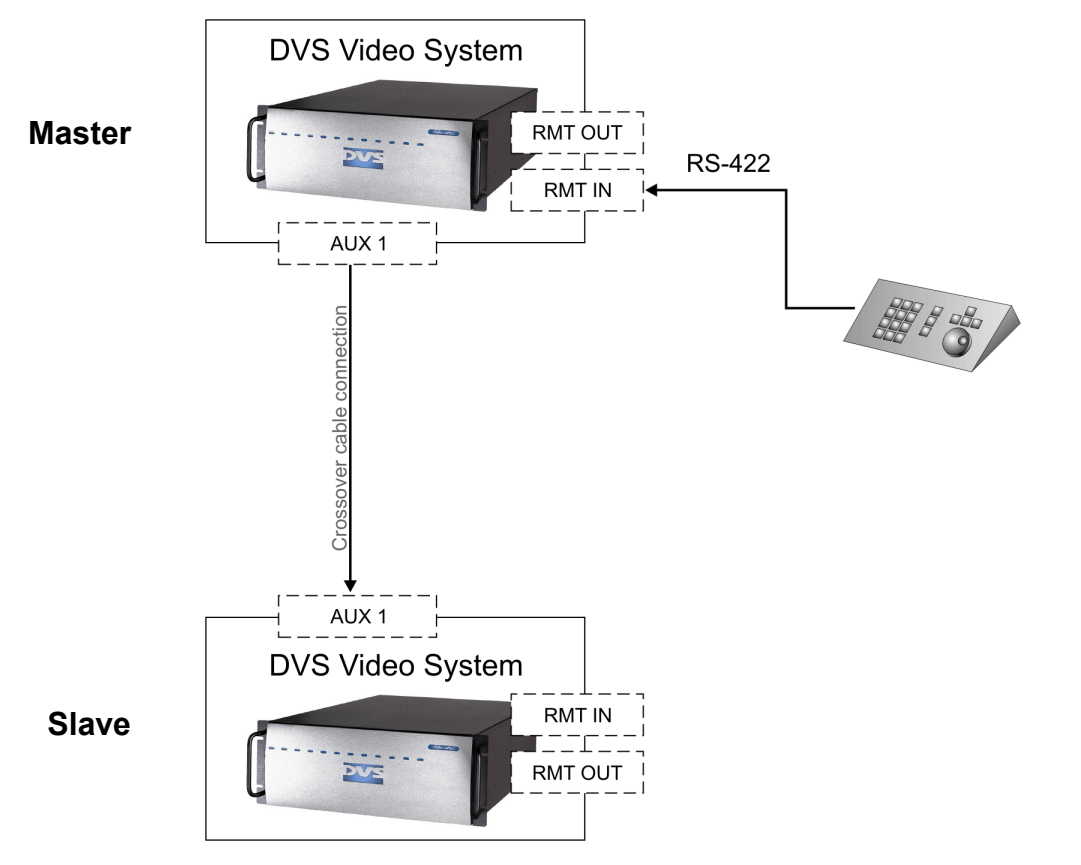

*Figure 5-1: Two video systems in multi-device operation*

Once the cable is installed, the systems are ready for a multi-device operation. However, you also have to adjust the software settings of each controlling software according to its role in the multi-device operation.

Further information about the multi-device operation mode can be found in [section "Notes on the Multi-device Operation](#page-109-0)  [Mode" on page 5-6](#page-109-0).

2

3

4

5

6

I

1

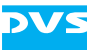

If your application of the multi-device operation mode requires a synchronization of the connected devices, please refer to [section "Syn](#page-108-0)[chronizing the Devices" on page 5-5.](#page-108-0)

#### **Connecting More than Two Video Systems**

To connect more than two DVS video systems for a multi-device operation an RS-422 distributor has to be used. For this you have to use standard 9-pin RS-422 cables and the adapter which is included in the delivery.

• Connect the RS-422 adapter to one of the 9-pin cables.

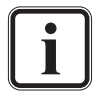

The 9-pin cable together with the adapter form a crossover cable. The crossover of the pins is realized by the RS-422 adapter. If you want to use a cable without the crossover adapter, it must follow the specifications described in [section "Cable](#page-111-0)  [Specifications for a Multi-device Operation" on page 5-8.](#page-111-0)

- Use this cable to connect the 'AUX 1' port of the master to the input of the RS-422 distributor. You do not have to observe a certain cable direction.
- Connect the 'AUX 1' ports of the slaves to the outputs of the RS-422 distributor with the rest of the 9-pin cables.

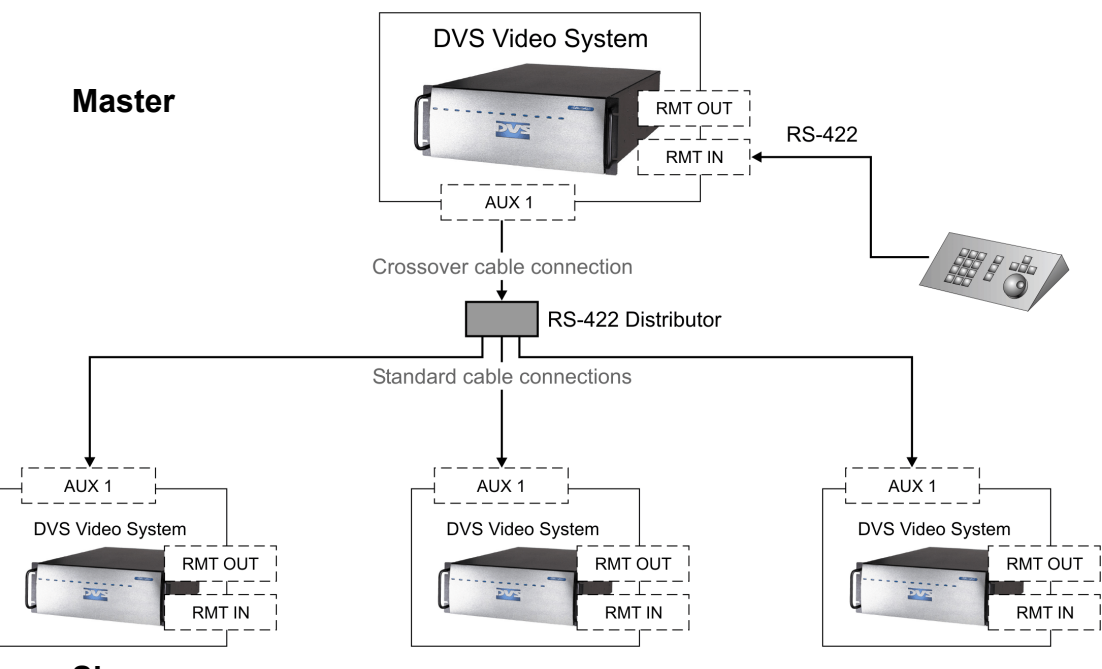

**Slaves**

*Figure 5-2: More than two video systems in multi-device operation*

Once the cables are installed, the systems are ready for a multi-device operation. However, you also have to adjust the software settings of
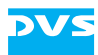

each controlling software according to its role in the multi-device operation.

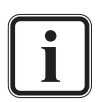

Further information about the multi-device operation mode can be found in [section "Notes on the Multi-device Operation](#page-109-0)  [Mode" on page 5-6](#page-109-0).

If your application of the multi-device operation mode requires a synchronization of the connected devices, please refer to [section "Syn](#page-108-0)[chronizing the Devices" on page 5-5.](#page-108-0)

### <span id="page-108-0"></span>**5.1.2 Synchronizing the Devices**

In most multi-device applications it will be necessary to synchronize the connected devices for a proper operation. There are two possibilities to synchronize the multi-device operation:

- 1. Either use an external sync generator, or
- 2. synchronize the multi-device operation from within by selecting one of the connected devices as a sync master.

#### **Using an External Sync Generator**

<span id="page-108-1"></span>The external sync generator synchronizes all connected devices. To integrate it in the multi-device setup perform the following:

- Connect all DVS devices with their sync inputs to the external sync generator.
- If appropriate, alter the sync settings of all connected devices via their video format settings. Further details about this can be found in [section "The Video Format Details" on page 3-10.](#page-81-0)

The setup for the synchronization with the external sync generator is now complete. Once the external sync generator is active, the synchronization will take place.

#### **Synchronizing the Multi-device Operation from Within**

Instead of using an external sync generator, you can synchronize the devices in the multi-device operation from within by selecting one of the connected DVS devices as a sync master. For this perform the following:

• Select one device that shall act as the sync master.

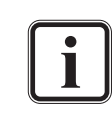

<span id="page-108-2"></span>The sync master does not need to be identical with the master of the multi-device operation. You can choose any of the DVS devices as the sync master.

An analog sync signal can be transmitted through the sync in- and outputs, a digital sync signal through the serial digital interface (SDI) ports.

<span id="page-108-3"></span>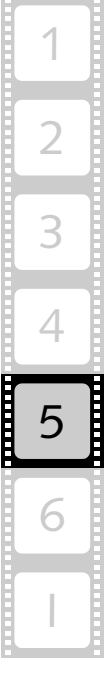

You can use either a distributor to connect the slave's sync inputs to the master's sync output, or build a chain where the master's sync output is connected to the sync input of the first slave, whose sync output is connected to the sync input of the second slave, and so on.

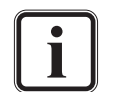

When using a digital sync signal, it is recommended to use the C channel of the SDI ports as the sync output (contents of channel A plus additional information such as time- and/or keycode overlays) and connect it to the SDI input of channel A of the sync's slave. With this you will still be able to use the output ports of channel A and B of each system as usual. This can be used in a sync chain as well as in a sync distributor setup.

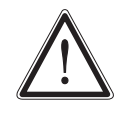

When building a sync chain with a great number of DVS devices, cable elapse times may lead to synchronization problems. In such a case you have to use an external sync generator for a proper synchronization.

- Connect the other DVS devices which act as sync slaves to the sync master via their sync connectors.
- If appropriate, alter the sync settings of all connected devices via their video format settings. Further details about this can be found in [section "The Video Format Details" on page 3-10.](#page-81-0)

The setup for the synchronization from within is now complete and the synchronization will take place.

#### <span id="page-109-0"></span>**5.1.3 Notes on the Multi-device Operation Mode**

This section provides some notes on how to use the multi-device operation mode.

Once the video devices are properly set up according to the instructions in [section "Hardware Installation and Setup" on page 5-2](#page-105-0), you can run them in the multi-device operation mode.

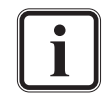

The multi-device operation mode is an optionally available feature of the Pronto2K / ProntoHD. Depending on the ordered options for your Pronto2K / ProntoHD video system, it may not provide the multi-device capability.

<span id="page-109-1"></span>The multi-device operation can only be used in the Pronto2K / ProntoHD or CLIPSTER Edit Tool software module.

#### **Operating in the Multi-device Operation Mode**

<span id="page-109-2"></span>The multi-device operation mode allows for a simultaneous control of several DVS video systems by one RS-422 control panel. It uses the master/slave principle: One video device is the master and all other connected devices are slaves that follow the commands of the master device.

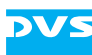

All video devices in the multi-device operation keep their whole range of features. The DVS video systems can be set up and controlled individually when not in the multi-device operation mode via their controlling software as usual. Each participant in the multi-device operation has to be configured to its respective role in the multi-device operation. This can be performed with a setting available in the group *VTR* of the Pronto2K / ProntoHD or CLIPSTER Configuration Tool (see [section](#page-65-0)  ["The Group 'VTR'" on page 2-50\)](#page-65-0).

Furthermore, the video format at each device should be set correctly and their synchronization in- and outputs have to be configured accordingly (see [section "Video Format Settings" on page 3-1](#page-72-0)).

Once each participant in the multi-device operation is configured correctly, you have to enable the multi-device operation mode on all connected devices (master as well as slave(s)). For this at all devices the slave mode has to be activated, i.e. the **SLAVE MODE** button in the user interface of the controlling software has to be activated.

During the multi-device operation the master has to be controlled by an RS-422 control panel, such as an edit controller, and the slaves will frame accurately follow its commands.

#### <span id="page-110-0"></span>**What is Possible with the Multi-device Operation Mode**

The slave devices frame accurately follow any play operation of the master device, including slow/fast motion, jog, shuttle, loop, and reverse mode.

When playing out the timeline on the master device, all systems display the same frame positions.

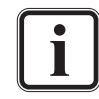

The timeline contents of these positions may be different according to the material available on the hard disk array and the clips present at this position in the timeline.

#### **What is not Possible with the Multi-device Operation Mode**

Static settings cannot be received from the master device automatically and have to be set at each device individually. Static settings are for example:

- video raster
- sync source
- sync output
- audio channels
- quantization (8 or 10 bit)

Furthermore, a simultaneous control of a connected device via RS-422 from one of the DVS video systems will no longer be possible due to an activated slave mode.

#### **5.1.4 Cable Specifications for a Multi-device Operation**

<span id="page-111-0"></span>Some connections for the multi-device operation mode need a crossover cable to receive the commands correctly. For the connection you have to use a standard 9-pin RS-422 cable and the delivered adapter. The 9-pin cable together with the adapter form the crossover cable. The crossover of the pins is realized by the RS-422 adapter. In case you want to use a different cable without the crossover adapter, you have to connect each pin 2 of the plugs with the respective pins 8 of the other plug, and each pin 3 with the respective pins 7:

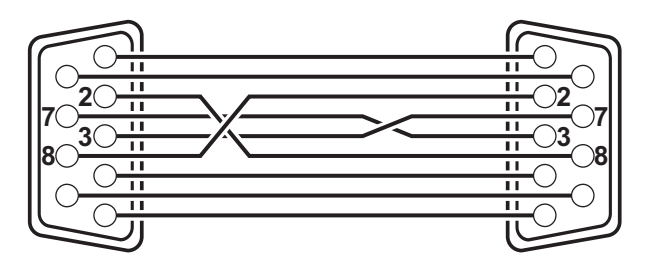

9-pin DSub male, rear view

<span id="page-111-1"></span>9-pin DSub male, rear view

*Figure 5-3: Crossover connections*

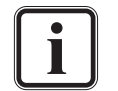

A pin-out of the 'AUX 1' connector can be found in the "Pronto2K / ProntoHD" hardware guide.

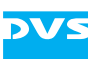

## **5.2 Mixer Function for Color Graders**

DVS video systems allow you to facilitate your work when using certain third-party color graders, such as a Pogle color grading system by Pandora. With the optionally available mixer feature of the Pronto2K / ProntoHD you can ascertain whether a grading has been performed accurately by switching the output signal showing the material present on the hard disk array of the Pronto2K / ProntoHD between the incoming video signal.

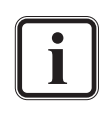

<span id="page-112-2"></span><span id="page-112-1"></span><span id="page-112-0"></span>The mixer function of the Pronto2K / ProntoHD is an optionally available feature. Depending on the ordered options for your Pronto2K / ProntoHD video system, it may not provide the mixer functionality for color graders.

The following lists shortly what to observe to use the mixer function of the DVS video system:

- The connection between the color grader and the DVS video system must be set up via RS-422, i.e. connect the remote control output of the grader to the auxiliary remote control port of the DVS hardware ('AUX 1').
- The commands send via RS-422 should comply with the GVG (Grass Valley Group) mixer protocol.
- The mixer function of the Pronto2K / ProntoHD works in the VTR task mode of the Pronto2K / ProntoHD or Pronto2K/ProntoHD I/O Tool only (see respective user guide).
- It can be used at all times in the VTR task mode, i.e. with the slave mode of the VTR task mode activated or deactivated.
- To use the mixer function its control setting has to be enabled in the Configuration Tool (tab **Defaults**, group *VTR*, see [section "The](#page-65-0)  [Group 'VTR'" on page 2-50](#page-65-0)). With this setting you can also deactivate the mixer once your task is finished.

Afterwards, when everything is set up properly and the VTR task mode is activated with the necessary VTR timeline project loaded, you can use the mixer function: As soon as the correct commands are received by the Pronto2K / ProntoHD, wipes will be performed between the material available in the VTR timeline and the incoming video signal. The transitions between the two data streams can be observed at all video output connectors of the Pronto2K / ProntoHD.

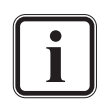

<span id="page-112-3"></span>To view the transition with an externally connected monitor, you have to configure the video output format of the VTR task mode accordingly.

## **5.3 Using the Pronto2K / ProntoHD in a Network**

<span id="page-113-1"></span>You can use the Pronto2K / ProntoHD application in a network and connect to it, for example, from other workstations via a terminal. This section describes what to do to connect to a Pronto2K / ProntoHD from another workstation, the commands that can be performed, and how to close the network connection.

#### **5.3.1 Connecting to a Pronto2K / ProntoHD**

You can connect to the Pronto2K / ProntoHD software from another workstation via a terminal. This section describes how to achieve a connection by using a Telnet program as a sample terminal:

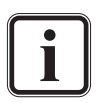

For the following the Pronto2K / ProntoHD application has to be configured appropriately, i.e. it must be set to allow external connects. Further information about this and the other network configurations can be found in [section "The Group](#page-55-0)  ['TCP/IP'" on page 2-40](#page-55-0).

Furthermore, the workstation and the Pronto2K / ProntoHD video system have to be properly connected to a network and the Pronto2K / ProntoHD software has to be running.

- On the workstation that should be connected to the Pronto2K / ProntoHD activate a command line (shell, or in case of Windows MS DOS prompt).
- Type in telnet <name or IP address of Pronto2K / ProntoHD> <port of Pronto2K / ProntoHD software>, for example, telnet localhost 42219.
- After that press [Enter].

Then you will be connected to the Pronto2K / ProntoHD application on the Pronto2K / ProntoHD video system and you can control it easily with the commands listed in [section "List of Commands" on](#page-113-0)  [page 5-10.](#page-113-0)

#### <span id="page-113-0"></span>**5.3.2 List of Commands**

Once you are connected properly to the Pronto2K / ProntoHD application you can control it and thus the video system with the help of commands.

• Type in a command and confirm it with the key [Enter].

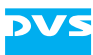

Then the command will be executed. The following table provides a list of the available commands:

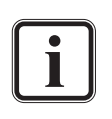

<span id="page-114-0"></span>Several commands of the table below perform the same operation as menu options on the menus of the Pronto2K / ProntoHD's menu bar. For further information about them please refer to the "Pronto2K / ProntoHD Edit Tool" user guide.

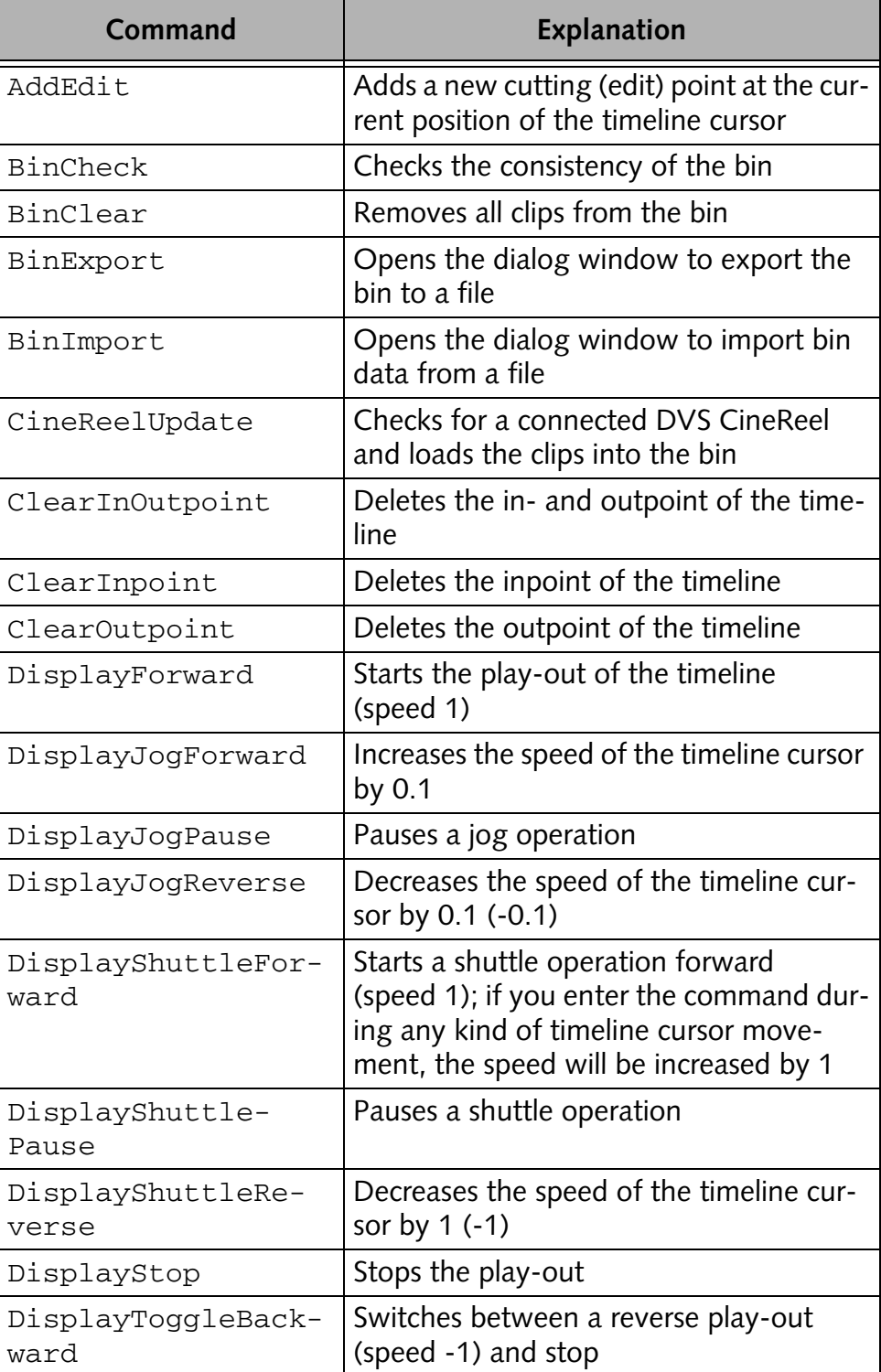

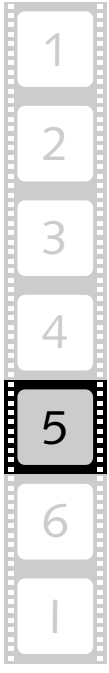

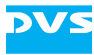

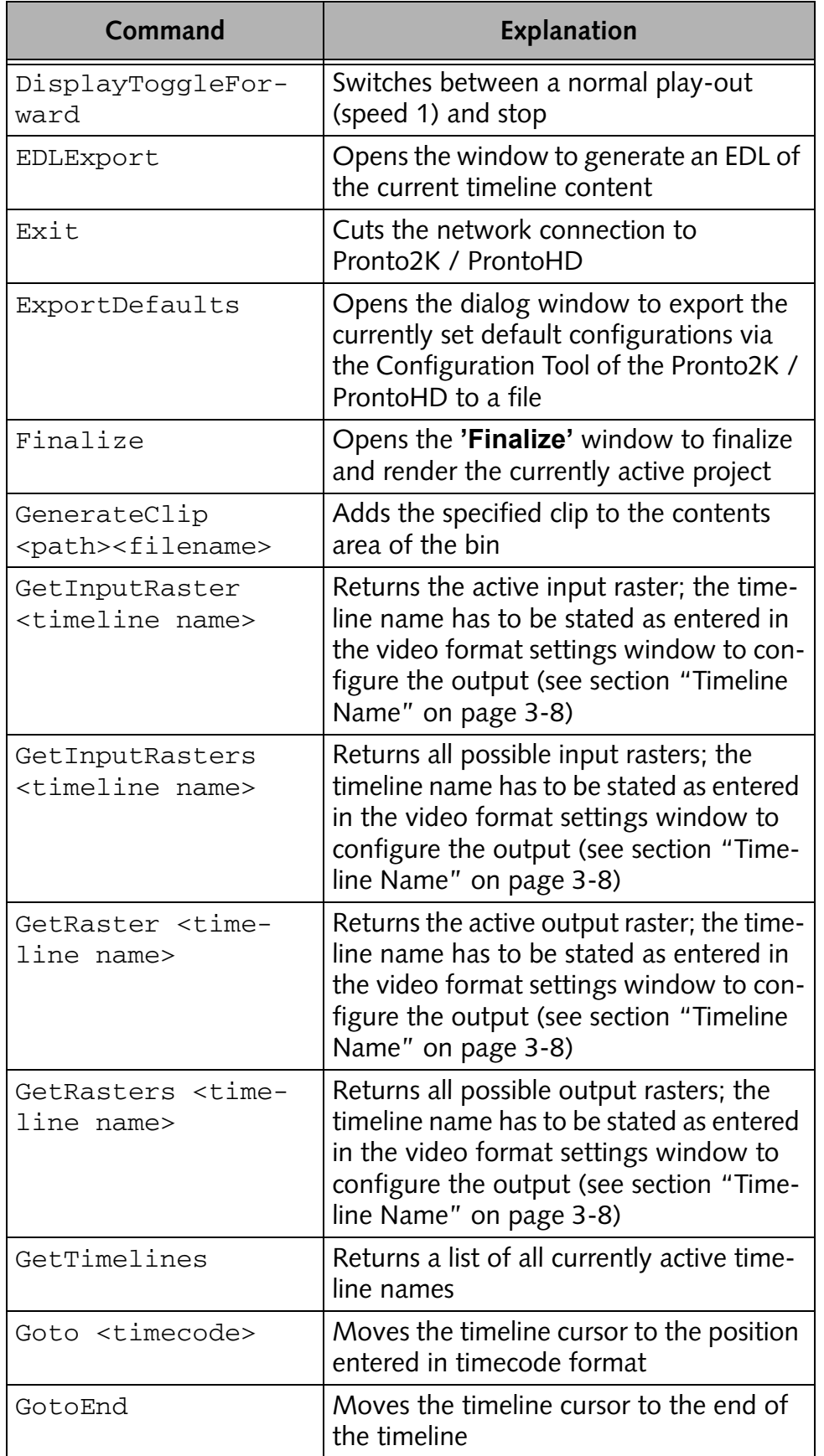

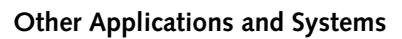

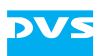

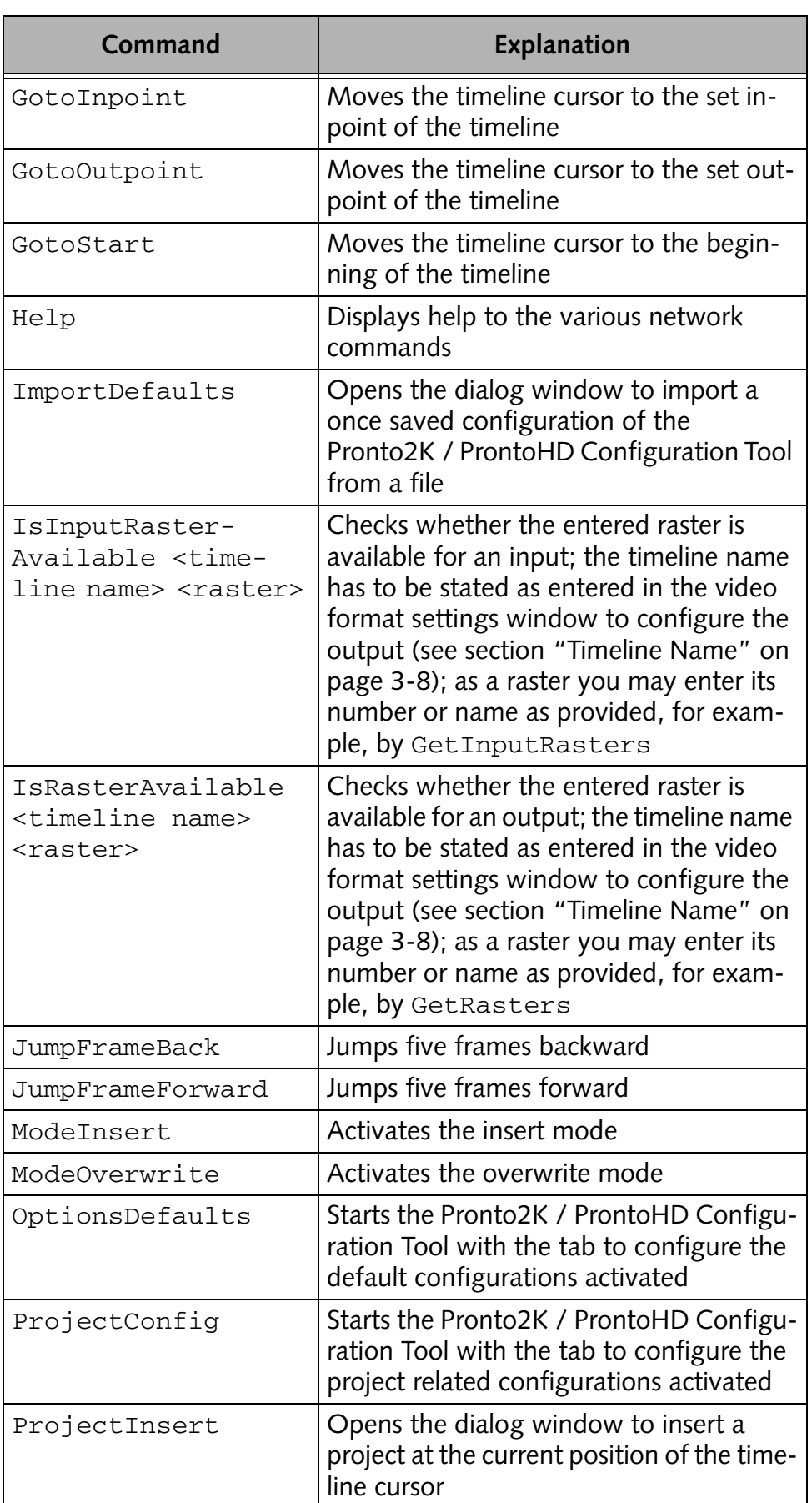

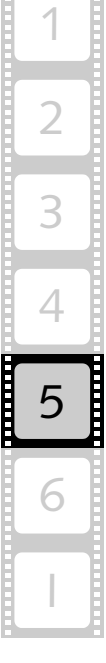

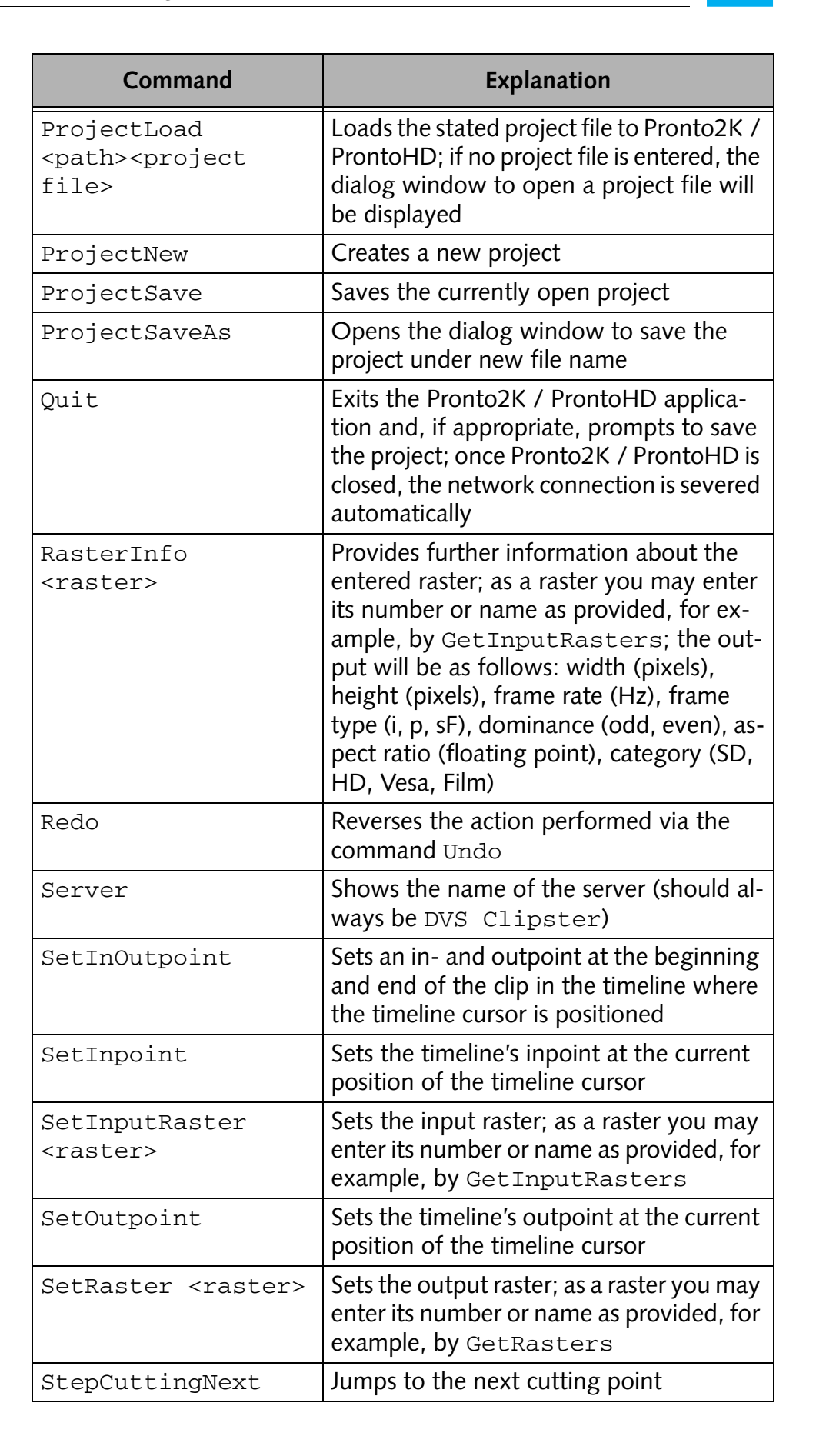

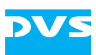

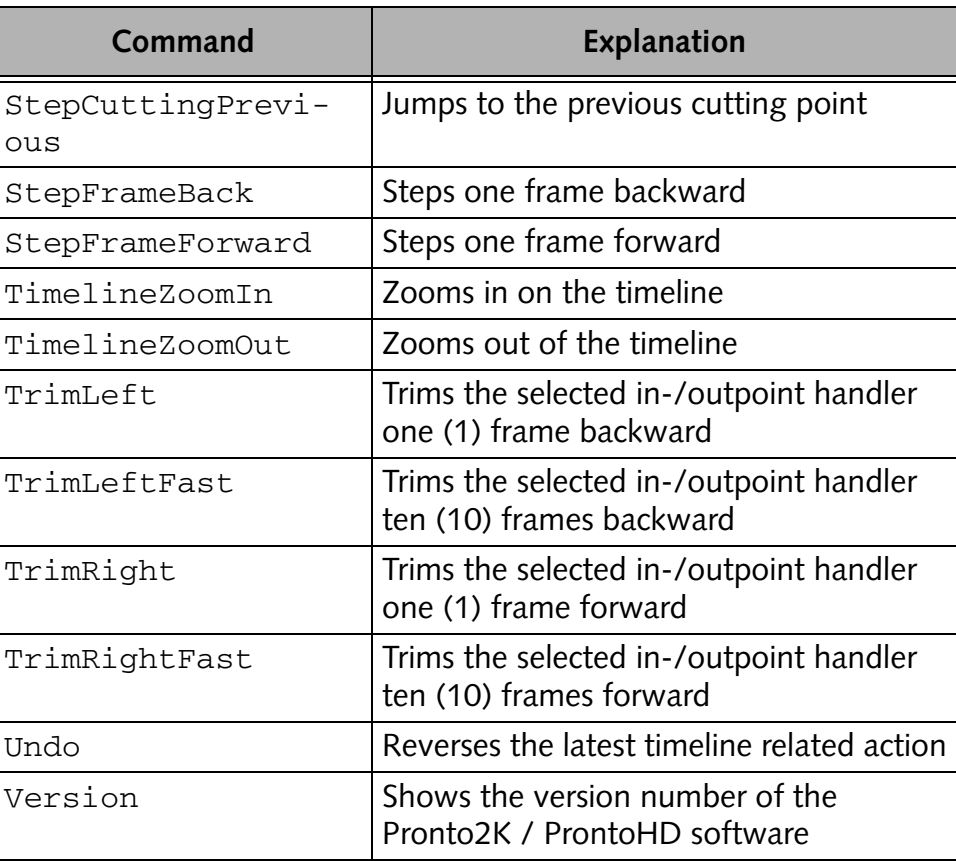

#### **5.3.3 Exiting a Network Connection**

To stop and cut your network command session perform the following:

• Type in Exit and press the [Enter] key on your keyboard.

The connection to the Pronto2K / ProntoHD application is severed. However, with this command the Pronto2K / ProntoHD application is left in its last state, i.e. it is not closed itself. For this you have to end all operations beforehand and enter the command Quit. It will close the Pronto2K / ProntoHD software which will in turn also sever the network connection.

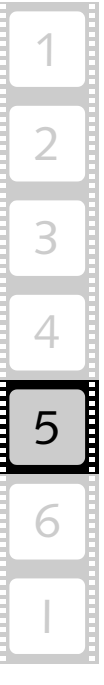

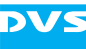

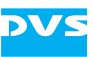

# **Configuration Explanations**

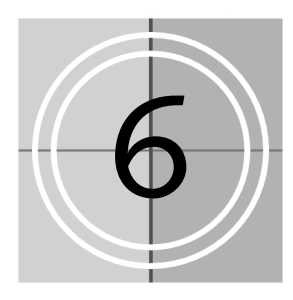

Some of the configuration settings that can be performed with the Pronto2K / ProntoHD software may need further explanations. This chapter provides further details about some of the configuration settings of the Pronto2K / ProntoHD as well as additional backup information.

In the following you can find explanations, for example, about directory paths, pulldown, color space conversions and the VTR settings.

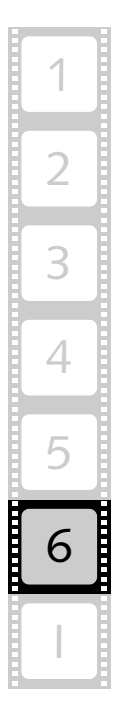

<span id="page-121-1"></span>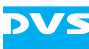

## **6.1 Notes on Directory Paths**

The Pronto2K / ProntoHD software is able to use relative directory paths as well as absolute ones for some configuration settings as well as for the material added to the bin and the timeline(s).

<span id="page-121-2"></span>A relative path in the Pronto2K / ProntoHD software will always refer to the **System base video directory** (see [section "The Group 'Gen](#page-37-0)[eral'" on page 2-22\)](#page-37-0). If you enter, for example, in the clip properties of a clip (see [chapter "Bin Clip Properties" on page 4-1](#page-90-0)) as its path *Movie\Clip*, it will be seen in relation to the system base video directory, i.e. it will be *<System base video directory>\Movie\ Clip*. An absolute path contains the complete path to the clip or directory, i.e. the drive letter together with all directories.

```
relative Notation: directory\subdirectory
        Example: Movie\Clip
absolute Notation: drive_letter:\directory\subdirec-
                 tory
        Example: V:\Video\Movie\Clip
```
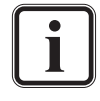

Instead of the backslash  $(\lambda)$  you may also use a slash  $(\lambda)$ .

Usually, if you add a clip from within the **System base video directory** to the Pronto2K / ProntoHD software, it will be provided with a relative directory path automatically. If a clip is added that comes from another location, its path will be absolute. You can also change the paths of clips in the bin via their properties manually as indicated in [chapter "Bin Clip Properties" on page 4-1](#page-90-0).

The usage of absolute or relative paths is available in most parts of the Pronto2K / ProntoHD software where a path has to be entered, for example, while configuring settings with the Pronto2K / ProntoHD Configuration Tool or recording clips with the Pronto2K / ProntoHD I/O Tool.

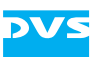

## **6.2 Pulldown**

<span id="page-122-2"></span>You may need pulldown when working with film-originated material. The pulldown feature of the Pronto2K / ProntoHD offers a film-to-video conversion: It processes film data that is in 24 progressive frames/sec. (film) as 30 interlaced frames/sec. (video). This is achieved by splitting the film frames alternately into two and three video fields.

The pulldown feature of the Pronto2K / ProntoHD may be accessible when you intend to in- or output video material, for example, during your settings of the video format in the video format window (see [chapter "Video Format Settings" on page 3-1](#page-72-0)). Usually, the pulldown feature will be available when you select an interlaced raster with a frame rate of 30 or 29.97 Hz. Then, if appropriate, select the necessary pulldown method from the **Pulldown** and **Startphase** combo boxes.

<span id="page-122-4"></span>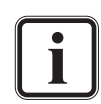

<span id="page-122-3"></span>To use this feature for an output or finalizing the video track of the timeline should contain 24p material only. With the **CHECK** button to the right of the pulldown settings you can ascertain that all material added to the timeline is in this format. Prior to using pulldown it is recommended to check the timeline with this button.

<span id="page-122-1"></span>With the field **Pulldown** you can select whether pulldown shall start with three  $(3:2$  Pulldown) or two  $(2:3$  Pulldown) video fields for the first film frame.

The combo box **Startphase** sets the pulldown start phase, which is important if you want to properly insert transferred material behind or in front of existing sequences (e.g. on a VTR tape). The pulldown start phase takes the following original pulldown sequences as reference point:

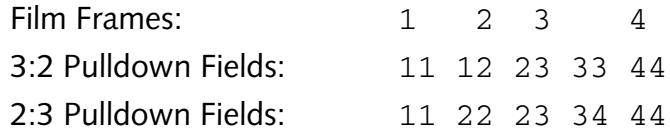

The pulldown start phase specifies at which point in these sequences the processing shall start. The different settings effect the following pulldown sequences:

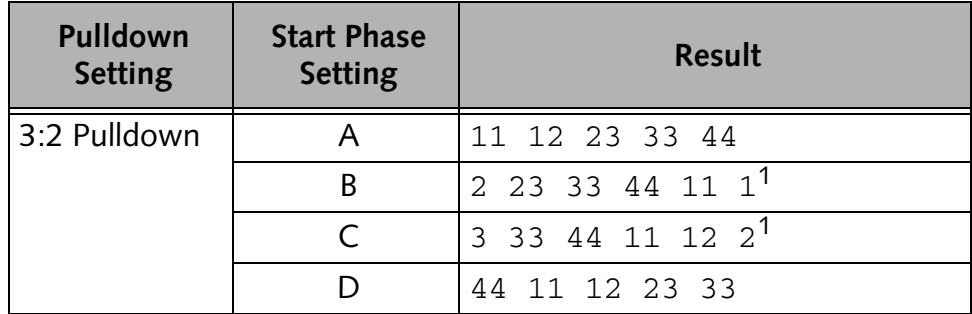

<span id="page-122-0"></span>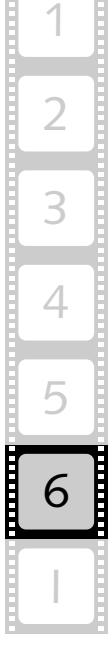

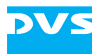

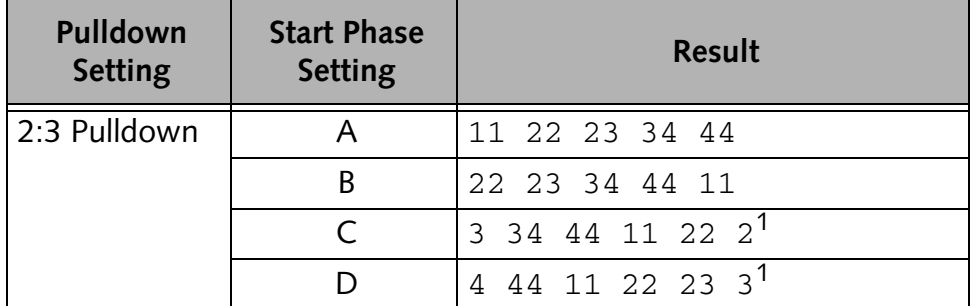

<span id="page-123-0"></span>*1) When operating as a slave, this start phase in conjunction with the selected pulldown method will not work because the Pronto2K / ProntoHD is not able to start or end on second video fields in slave mode.*

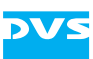

## <span id="page-124-0"></span>**6.3 Color Space Conversions and Scalings**

In professional video production and postproduction, for the transfer, storage and handling of video data normally two kinds of color spaces are used: RGB and YUV (YUV is also known as  $YC<sub>b</sub>C<sub>r</sub>$ ). The format that is used mostly for play-out or record of video data is YUV, whereas RGB is mainly used if you need the video data in its highest quality, for example, if you want to process the video data with editing and effects computer software.

There are several differences between the RGB and the YUV format and some of them will be discussed in this section.

#### **6.3.1 RGB**

<span id="page-124-3"></span>The RGB signal is a component signal. Each video pixel is described by values of R (red), G (green), B (blue). All three values together describe the luminance and the color of a pixel.

With RGB there are two different color space ranges possible:

- a restricted value range and
- <span id="page-124-1"></span>– a full value range.

<span id="page-124-2"></span>In RGB 8 bit with a color space range of the restricted value range you will have values ranging from 16 to 235 meaning the value 16 indicates a total black while 235 indicates a full white. The remaining values (1 - 15 and 236 - 254, 0 and 255 are reserved for special usage) may provide headroom for tolerances or a possible signal overshooting that may occur during the sampling of analog video signals. This color range is mostly used in the processing of video data, i.e. in play-out or record operations.

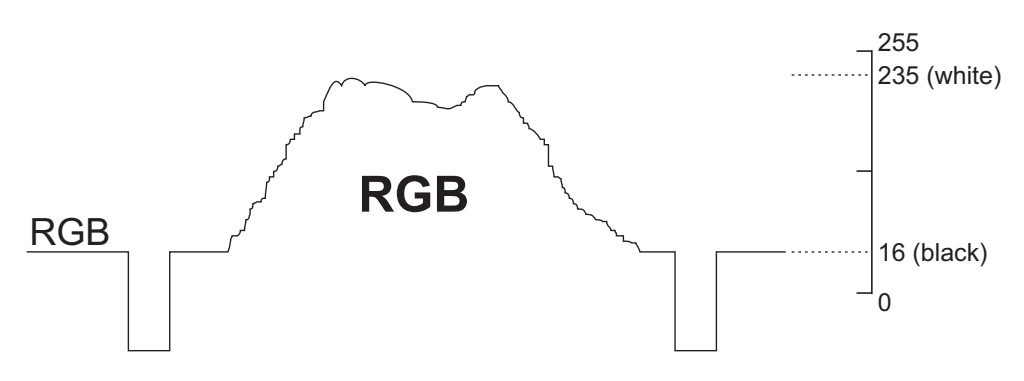

*Figure 6-1: RGB signal with limited color range*

For RGB in 8 bit in the full range color space you will have values ranging from 0 to 255. A format with this color range is mainly used on the computer side for editing or effects applications.

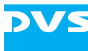

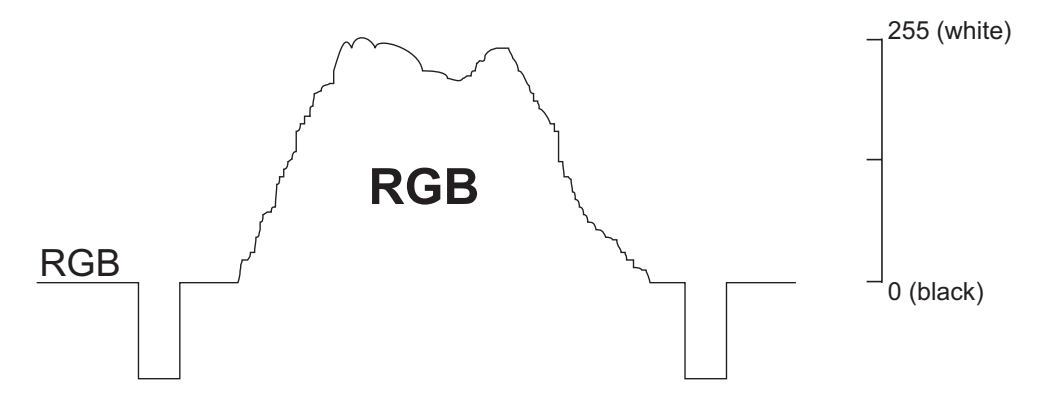

*Figure 6-2: RGB signal with full color range*

#### **6.3.2 YUV**

In the early beginnings of color television it was important to define a format which supported black-and-white television sets as well as color capable systems. The solution was the YUV format which is still the standard in transmitting and receiving television signals.

The YUV signal is also a component signal: Y is a luminance signal (the only signal used by black-and-white television sets), while U and V (also named  $C_b$  and  $C_r$ ) contain the color information.

As U and V are obtained by subtracting the luma signal Y from B (U) or R (V), U and V may become positive or negative. When storing U or V in one byte, usually an offset of 128 is added to get rid of the negative value (then zero is indicated by 128). Y, U and V normally have a restricted value range. While Y has the same range as the restricted RGB color space, i.e. 16 to 235, U and V range from 16 to 240. A full range of 0 to 255 is less common with YUV signals.

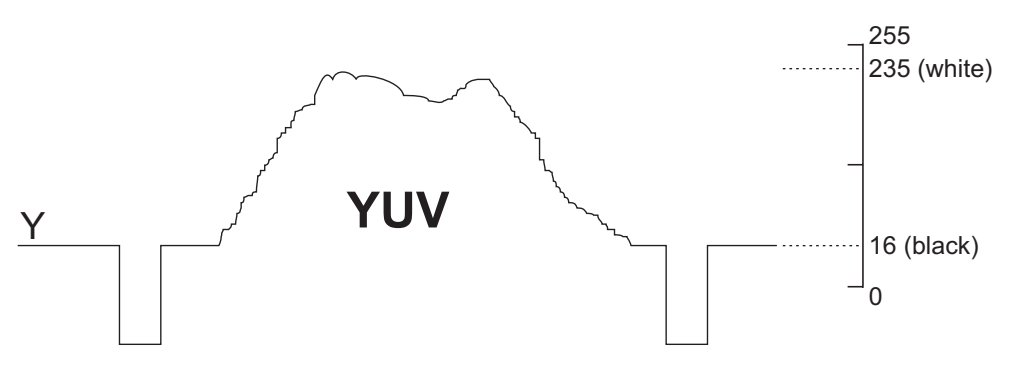

*Figure 6-3: Color range of the Y component of the YUV signal*

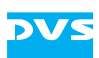

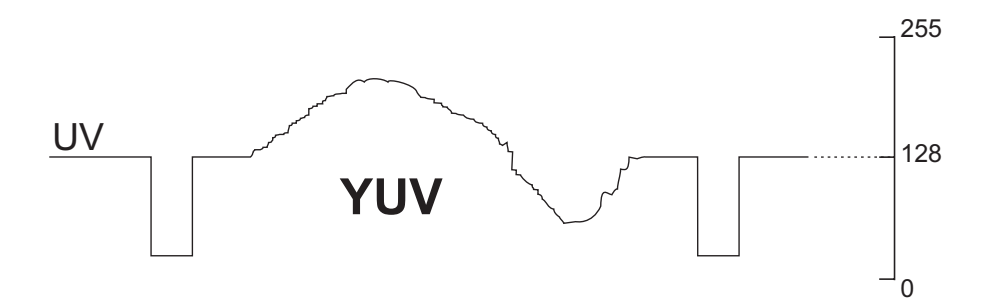

*Figure 6-4: Color range of the U and V component of the YUV signal*

For processing, i.e. for play-out and record, you will most likely choose the YUV format. Usually, it is not used when you want to work with edit applications.

#### **6.3.3 Color Space Conversions**

As already mentioned, the color space RGB with a full color value range is mainly used on the computer side, whereas YUV in the restricted value range is used, for instance, during a broadcast. Nevertheless, both color spaces and value ranges are necessary in the film market to provide the best resolution for as long as possible. But they also make it clear that a correct color space conversion is very important when working between different color spaces.

<span id="page-126-0"></span>It is possible to make conversions between the two different color spaces RGB and YUV. For example, you can calculate the Y, U and V components from a given RGB signal via the following formulas:

 $Y = 0.2126 \cdot R + 0.7152 \cdot G + 0.0722 \cdot B$  $U = B - Y$  $V = R - Y$ 

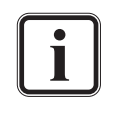

The figures in the formulas above were taken from one of the applying standards. However, there are several standards available, most of them using similar but nonetheless different values. Please regard the figures above as examples only.

The conversion is reversible. So from any given YUV triple the corresponding RGB values can be obtained.

When using the Pronto2K / ProntoHD, all color space conversions are performed according to the applying standards and regulations and all

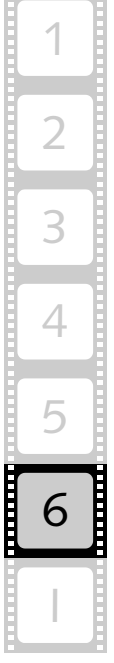

<span id="page-127-4"></span><span id="page-127-1"></span>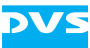

conversions are performed automatically according to the set color conversion matrix.

<span id="page-127-8"></span><span id="page-127-5"></span><span id="page-127-2"></span>Color conversion matrices are used when a conversion between different color spaces or scalings between different value ranges is necessary. Usually, with SD data the matrix (colorimetry) of the standard ITU-R BT.601 applies (setting CCIR 601) while with HD data the matrix of the standard SMPTE 274M (setting SMPTE 274) is used.

The settings necessary to perform a color conversion as well as the possible results regarding the manyfold settings available in the Pronto2K / ProntoHD software can be found in [section](#page-129-0)  ["Setting Color Space Conversions and Scalings" on page 6-10.](#page-129-0)

Nevertheless, especially when working between a restricted and full color value range, the respective color values have to get either stretched or compressed to fit into the selected color space range, i.e. they have to be scaled.

#### **6.3.4 Color Space Scalings**

<span id="page-127-9"></span><span id="page-127-7"></span><span id="page-127-0"></span>When processing, for example, a scene in post production, you will most likely work with RGB image files. Afterwards, during broadcast your images have to be color converted to receive a 'legal' broadcast signal. Such a signal must provide a headroom in the color values to provide for tolerances and a possible signal overshooting that may occur during the sampling of analog video signals. So the color values have to be converted from a full value range (RGB) to the restricted value range (YUV) for a broadcast.

When using the Pronto2K / ProntoHD, all color space scalings are performed according to your selections in the software and the value ranges will be either stretched or compressed by applying the chosen color conversion matrix.

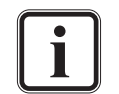

<span id="page-127-3"></span>Color conversion matrices are used when a conversion between different color spaces or scalings between different value ranges is necessary. Usually, with SD data the matrix (colorimetry) of the standard ITU-R BT.601 applies (setting CCIR 601) while with HD data the matrix of the standard SMPTE 274M (setting SMPTE 274) is used.

<span id="page-127-6"></span>To indicate the different value ranges DVS uses in its software the terms/settings Full, indicating a signal in the full value range, and

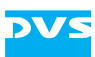

<span id="page-128-1"></span><span id="page-128-0"></span>Head, meaning a signal in the restricted value range and providing headroom for tolerances or a possible signal overshooting.

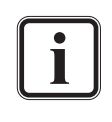

The settings necessary to perform a color space scaling as well as the possible results of the manyfold settings available in the Pronto2K / ProntoHD software can be found in [section "Set](#page-129-0)[ting Color Space Conversions and Scalings" on page 6-10.](#page-129-0)

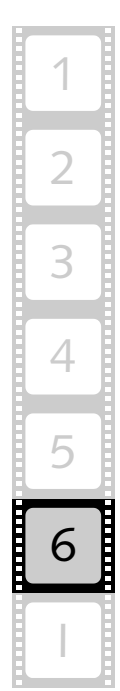

## <span id="page-129-0"></span>**6.4 Setting Color Space Conversions and Scalings**

This section details the necessary settings and their outcome when processing video data between different color spaces and value ranges with the Pronto2K / ProntoHD. It is divided into the different software modules of the Pronto2K / ProntoHD and their applications.

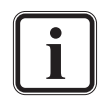

<span id="page-129-6"></span><span id="page-129-4"></span>Further more basic information about color spaces and value ranges can be found in [section "Color Space Conversions and](#page-124-0)  [Scalings" on page 6-5](#page-124-0).

<span id="page-129-9"></span><span id="page-129-8"></span>To indicate the different color value ranges DVS uses in its software the settings Full, indicating the full value range, and Head, meaning the restricted value range that provides headroom for tolerances or a possible signal overshooting.

#### <span id="page-129-1"></span>**6.4.1 In the Edit Tool or When Playing Out Data**

<span id="page-129-5"></span>When playing out data, for example, with the Pronto2K / ProntoHD Edit Tool, you have various settings at your disposal where color spaces and value ranges can be set. They all will affect the play-out result in some way and color space conversions and/or scalings between different value ranges may take place.

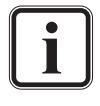

<span id="page-129-11"></span><span id="page-129-10"></span><span id="page-129-7"></span><span id="page-129-3"></span><span id="page-129-2"></span>A play-out of video material is not restricted to the Edit Tool of the Pronto2K / ProntoHD software alone. This can also be performed, e.g. with the Play-out task mode or the VTR task mode of the I/O Tool. However, then the settings described in the following have to be made accordingly.

On the one hand you have to consider the material that you want to play out, i.e. the material as it is available on the hard disk array of the Pronto2K / ProntoHD. To play it out you have to make it available to the Pronto2K / ProntoHD software first and add it to its bin (if not already available). Once available in the bin, you can alter the clip's properties (see [chapter "Bin Clip Properties" on page 4-1](#page-90-0)). The properties of each clip in the bin must match the data on the hard disk array. When adding clips to the bin manually at a later time (e.g. via a drag-and-drop procedure), the Pronto2K / ProntoHD tries to set the properties of the bin clips properly. However, some may not be discerned correctly and then you have to alter them manually. Among those parameters may be the ones for color spaces (color modes) and/or color value ranges.

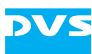

You have to set them so that they are identical to the material on the video hard disk array.

<span id="page-130-0"></span>When recording clips and adding them with a capture operation to the bin, the properties of the clips are automatically set correctly: It will not be necessary to manually configure the properties of the bin clips afterwards, for example, to correct their color space, field mode, etc.

For a play-out you can mix different materials in the timeline of the Pronto2K / ProntoHD Edit Tool. When playing out, the Pronto2K / ProntoHD software will evaluate each clip present in the timeline separately whether it provides, for instance, a full or a restricted color value range. The appropriate scalings, if necessary, are then applied automatically.

On the other hand you have to observe the output settings (see [chapter](#page-72-0)  ["Video Format Settings" on page 3-1\)](#page-72-0). There as well you have settings for color spaces (color modes) and color value ranges. However, this time they describe the output format in which the material should be given out.

With all this at hand you will receive the following output:

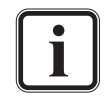

The properties of the bin clips in the Pronto2K / ProntoHD software must match the material on the hard disk array (source).

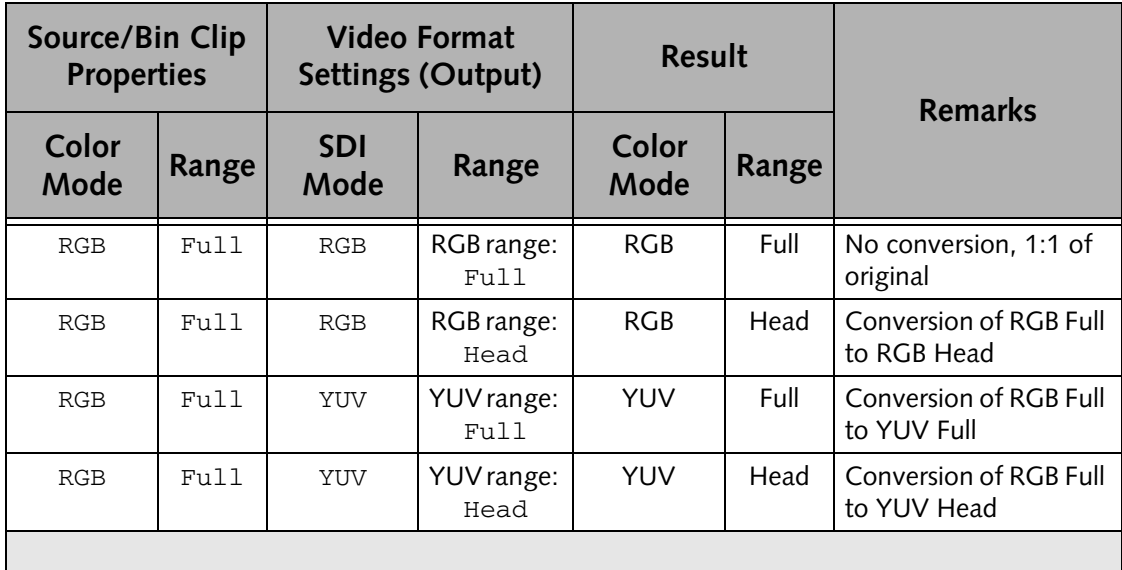

**Table 6-1: Settings and results for an output/play-out**

<span id="page-130-1"></span>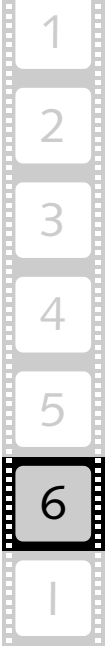

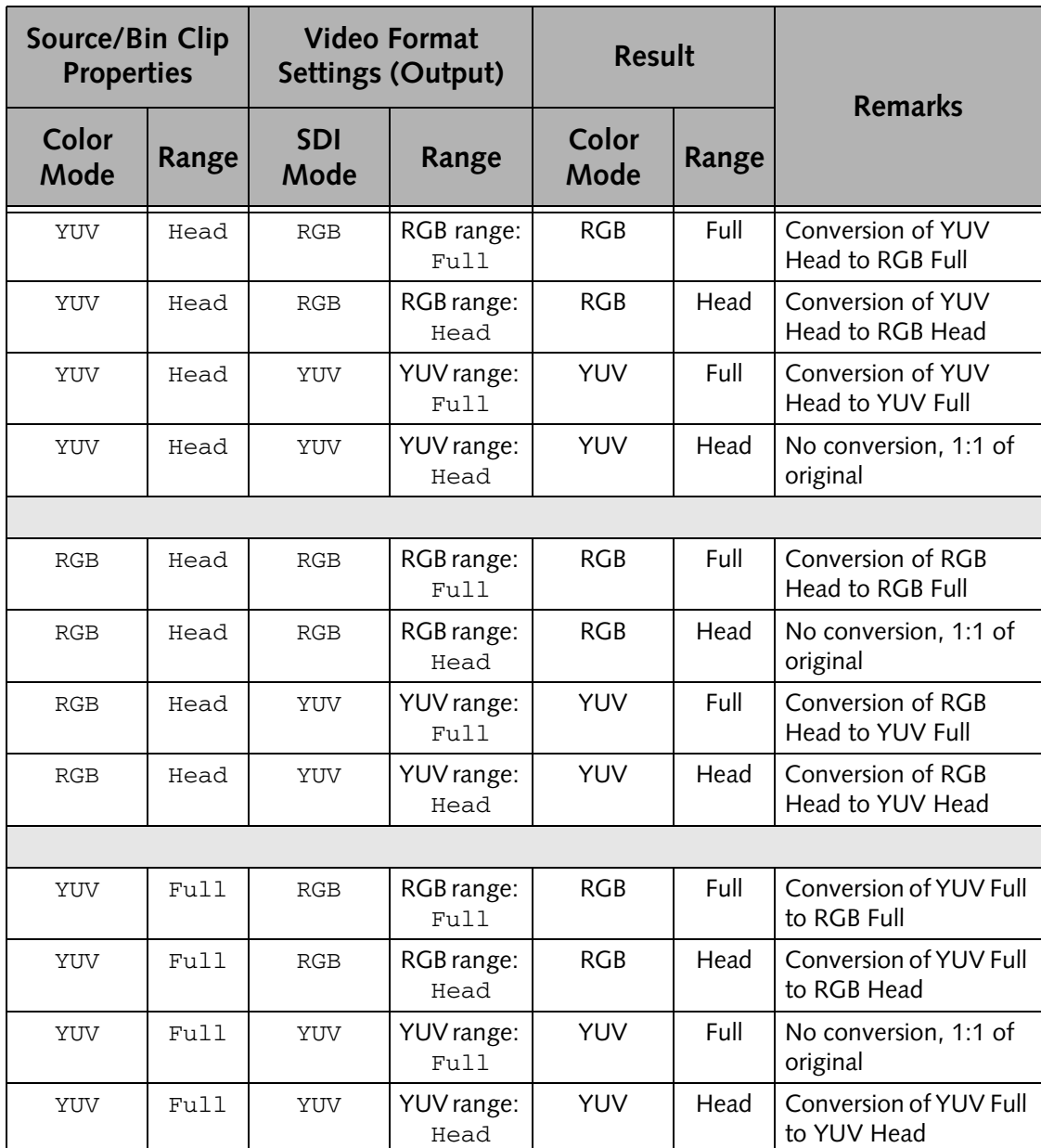

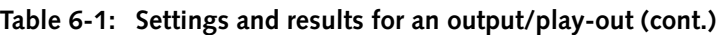

#### **6.4.2 In the I/O Tool or When Recording Data**

<span id="page-131-1"></span><span id="page-131-0"></span>When performing a capturing of video material, it is the provided source signal and the storage settings that will influence the color space and color value range of the recorded material.

<span id="page-131-3"></span><span id="page-131-2"></span>First you have to observe the source signal which is connected to the inputs of the Pronto2K / ProntoHD video system. To initiate a record with the Pronto2K / ProntoHD I/O Tool, the set video format must match the incoming signal, i.e. it must be of the same format, raster, etc. as the incoming signal. Otherwise a correct record will not be possible. To make this easy, the Pronto2K / ProntoHD I/O Tool offers you

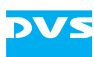

<span id="page-132-0"></span>an automatic detection of the signal that is currently connected to the video system's input. However, some settings cannot be detected automatically by the Pronto2K / ProntoHD software, such as the color value ranges, and you have to set them so that they correspond to the incoming signal. The color value range (as well as the applying color conversion matrix) can be set in the video format window when configuring the input video raster (see [chapter "Video Format Settings" on](#page-72-0)  [page 3-1](#page-72-0)).

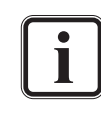

<span id="page-132-1"></span>The settings that cannot be detected automatically will be set to commonly used values according to the chosen or detected color space. If the incoming video signal differs from the set default values, you have to alter them.

Next, you have to consider the storage format of the video data to be saved to the video hard disk array. The color space settings of the clip to be saved are usually made at the same location where the file format is specified. There you have to determine besides the file format, the saving type if several ones are provided by the file format, and the respective color value range.

> <span id="page-132-5"></span><span id="page-132-4"></span>Some file formats are capable of storing different color spaces, while others can store one only. The color space that the clip will be saved in can be selected via the saving type setting. A list of most file formats, their saving types as well as the color space(s) that they will store the clip in can be found in the "Pronto2K / ProntoHD I/O Tool" user guide.

Once everything is set and the record operation is initiated, the color space scalings are applied accordingly: If, for example, the signal present at the input of the Pronto2K / ProntoHD is YUV with a color space of the restricted value range and an RGB file format/saving type is selected for the storage with a full color space range, the restricted value range will be scaled up to the full value range according to the matrix selected in the video input settings. If for the clip to be saved the restricted value range were selected, the color space range of the incoming signal would be preserved (but color converted).

Regarding the color space conversions and scalings during input the following possibilities exist:

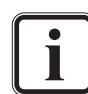

Currently a conversion of RGB to YUV is not supported for an input/record of video material.

When adding or recording a greyscale clip, it will be recognized by the Pronto2K / ProntoHD software (e.g. in its clip properties) as RGB although it is still true monochrome.

<span id="page-132-3"></span><span id="page-132-2"></span>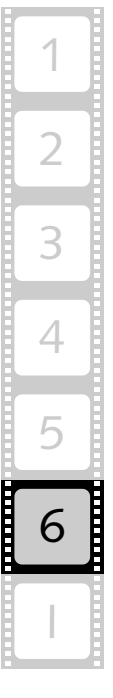

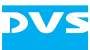

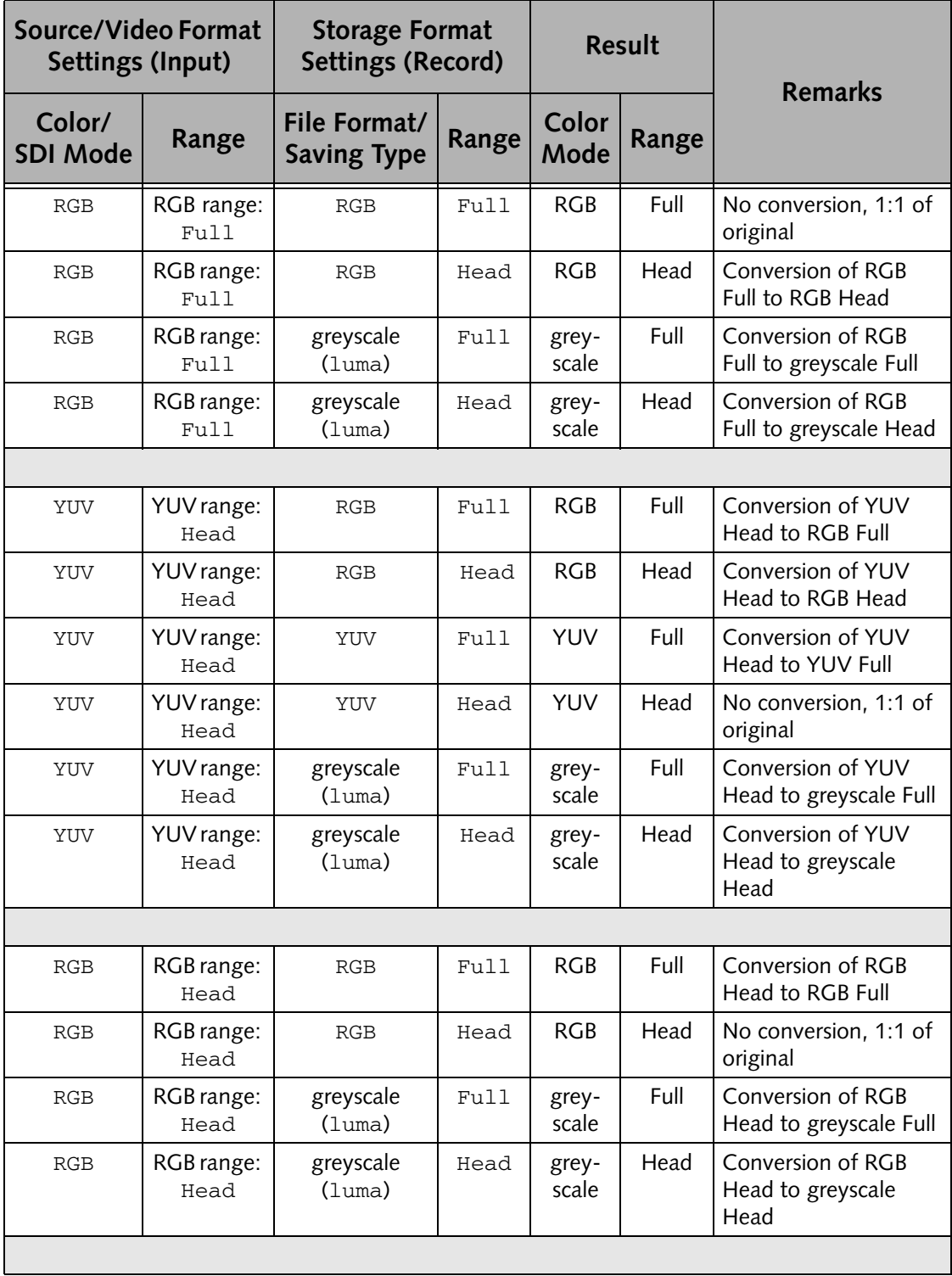

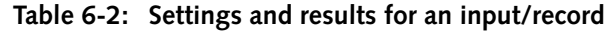

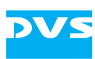

| Source/Video Format<br>Settings (Input) |                                 | <b>Storage Format</b><br>Settings (Record) |       | <b>Result</b>  |                                                     | <b>Remarks</b>                              |  |  |  |  |
|-----------------------------------------|---------------------------------|--------------------------------------------|-------|----------------|-----------------------------------------------------|---------------------------------------------|--|--|--|--|
| Color/<br><b>SDI Mode</b>               | Range                           | File Format/<br><b>Saving Type</b>         | Range | Color<br>Mode  | Range                                               |                                             |  |  |  |  |
| YUV                                     | YUV range:<br>F <sub>U</sub> 11 | RGB                                        | Fu11  | <b>RGB</b>     | Full                                                | Conversion of YUV<br>Full to RGB Full       |  |  |  |  |
| YUV                                     | YUV range:<br>Full              | RGB                                        | Head  | <b>RGB</b>     | Head                                                | Conversion of YUV<br>Full to RGB Head       |  |  |  |  |
| YUV                                     | YUV range:<br>Fu11              | YUV                                        | Fu11  | YUV            | Full                                                | No conversion, 1:1 of<br>original           |  |  |  |  |
| YUV                                     | YUV range:<br>Fu11              | YUV                                        | Head  | <b>YUV</b>     | Head                                                | Conversion of YUV<br>Full to YUV Head       |  |  |  |  |
| YUV                                     | YUV range:<br>Fu11              | greyscale<br>(luma)                        | Full  | grey-<br>scale | Full<br>Conversion of YUV<br>Full to greyscale Full |                                             |  |  |  |  |
| YUV                                     | YUV range:<br>Full              | greyscale<br>(luma)                        | Head  | grey-<br>scale | Head                                                | Conversion of YUV<br>Full to greyscale Head |  |  |  |  |

**Table 6-2: Settings and results for an input/record (cont.)**

#### **6.4.3 When Finalizing**

<span id="page-134-3"></span>For a finalizing you have to mix the previously described settings of an output and an input in some way. Here it is the material in the bin and thus available in the timeline, as well as the storage settings of the finalizing that will influence the color space and color value range of the finalized clip.

First, you have to consider the material that you want to finalize, i.e. the material as it is available on the hard disk array of the Pronto2K / ProntoHD. It should be available in the bin of the Pronto2K / ProntoHD Edit Tool and, if necessary, you have to change the clip's properties in case they do not match the data on the hard disk array (see [chapter](#page-90-0)  ["Bin Clip Properties" on page 4-1\)](#page-90-0).

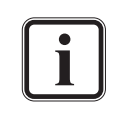

<span id="page-134-4"></span><span id="page-134-2"></span><span id="page-134-1"></span><span id="page-134-0"></span>Further information about the material on the hard disk array, clips available in the bin, their properties, and how to configure them can be found in [section "In the Edit Tool or When Playing](#page-129-1)  [Out Data" on page 6-10.](#page-129-1)

Next, you have to consider the storage format of the video data to be saved to the video hard disk array. The color space settings for a finalizing are made in the finalizing dialog window. There you have to de-

<span id="page-135-0"></span>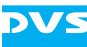

termine besides the file format, the saving type if several ones are provided by the file format, and the respective color value range.

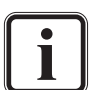

Some file formats are capable of storing different color spaces, while others can only store one. The color space that the clip will be saved in can be selected via the saving type setting. A list of most file formats, their saving types as well as the color space(s) that they will store the clip in can be found in the "Pronto2K / ProntoHD I/O Tool" user guide.

With all this at hand you will receive the following output of the finalized clip:

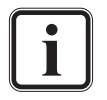

The properties of the bin clips in the Pronto2K / ProntoHD software must match the material on the hard disk array (source).

Greyscale clips, although true monochrome, will be recognized by the Pronto2K / ProntoHD software, e.g. after they were added to the bin, as RGB clips. However, you can still work with those clips as usual and perform all tasks with them.

| Source/Bin Clip<br><b>Properties</b> |       | <b>Storage Format</b><br><b>Settings (Finalizing)</b> |       | <b>Result</b> |       | <b>Remarks</b>                              |
|--------------------------------------|-------|-------------------------------------------------------|-------|---------------|-------|---------------------------------------------|
| Color<br>Mode                        | Range | File Format/<br><b>Saving Type</b>                    | Range | Color<br>Mode | Range |                                             |
| RGB                                  | Fu11  | RGB                                                   | Fu11  | <b>RGB</b>    | Full  | No conversion, 1:1 of<br>original           |
| RGB                                  | Full  | RGB                                                   | Head  | <b>RGB</b>    | Head  | Conversion of RGB Full<br>to RGB Head       |
| RGB                                  | Full  | YUV                                                   | Full  | <b>YUV</b>    | Full  | Conversion of RGB Full<br>to YUV Full       |
| RGB                                  | Full  | YUV                                                   | Head  | <b>YUV</b>    | Head  | Conversion of RGB Full<br>to YUV Head       |
| RGB                                  | Fu11  | greyscale<br>(luma)                                   | Full  | greyscale     | Full  | Conversion of RGB Full<br>to greyscale Full |
| RGB                                  | Fu11  | greyscale<br>(luma)                                   | Head  | greyscale     | Head  | Conversion of RGB Full<br>to greyscale Head |
|                                      |       |                                                       |       |               |       |                                             |

**Table 6-3: Settings and results for a finalizing**

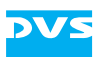

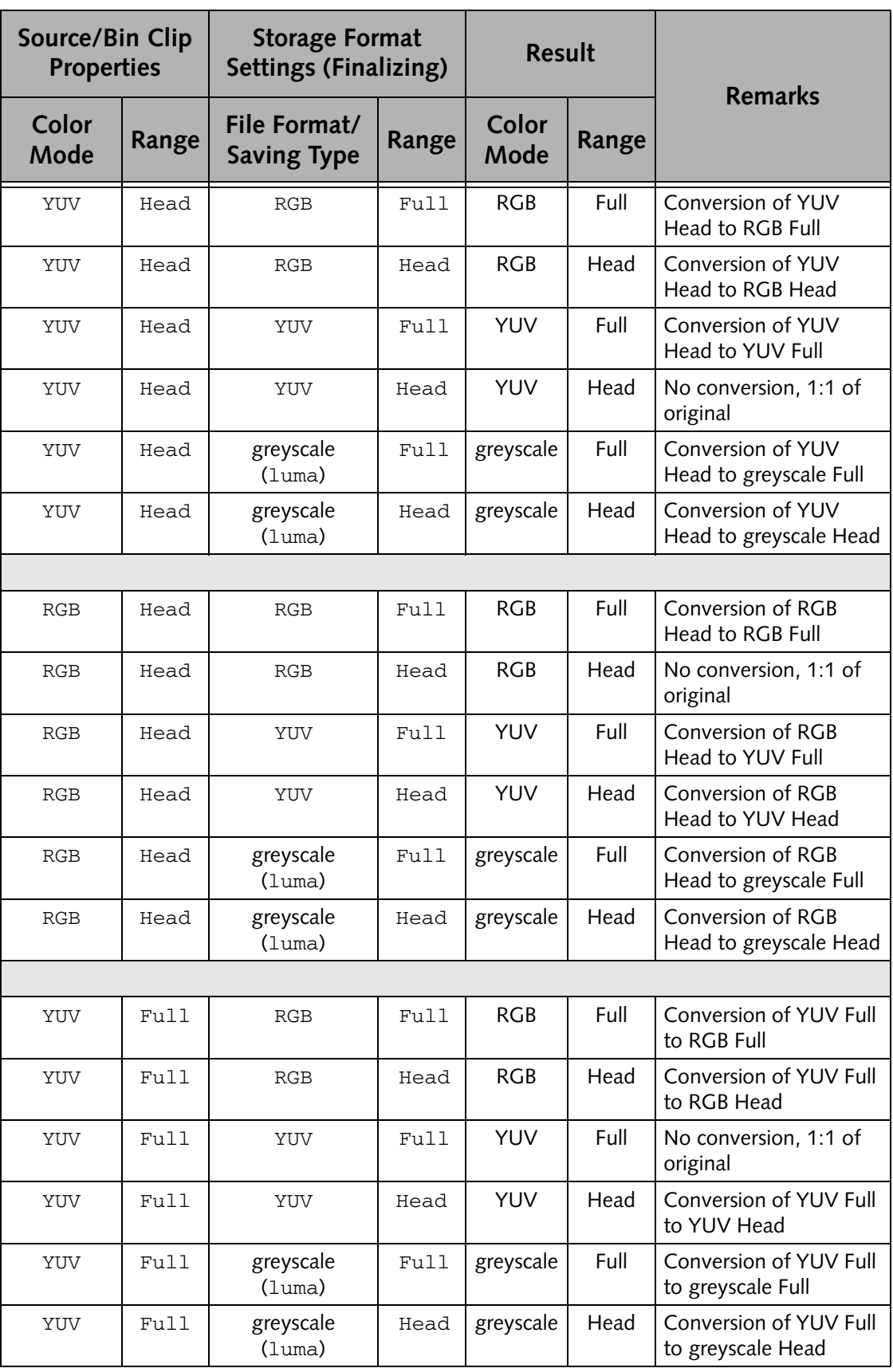

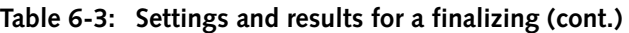

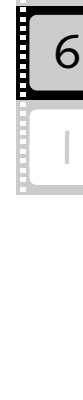

2

3

4

5

1

<span id="page-137-1"></span>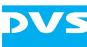

## **6.5 VTR Settings**

Via RS-422 the Pronto2K / ProntoHD is able to control a connected video tape recorder (VTR) by remote. Then you can use it either as a play-out source while recording with the Pronto2K / ProntoHD, or as a recorder while playing out with the Pronto2K / ProntoHD.

<span id="page-137-2"></span>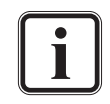

Further information about how to control a device via RS-422 can be found in the "Pronto2K / ProntoHD I/O Tool" user guide.

The following describes the procedure and actions performed by the Pronto2K / ProntoHD and the VTR as they would occur during a record operation with a connected VTR as a recorder. However, they will be similar when the VTR is used as a play-out source.

Before recording data with a VTR while the Pronto2K / ProntoHD is playing out, it is necessary to define some general parameters, such as the edit lag and the preroll time of the VTR in the Pronto2K / ProntoHD software. These parameters are necessary because the VTR is a mechanical device that requires some time to perform its operations frame accurately. These have to be taken into account by the Pronto2K / ProntoHD when controlling the VTR and the necessary parameters can be defined in the *VTR* group of the Pronto2K / ProntoHD Configuration Tool (see [section "The Group 'VTR'" on page 2-50](#page-65-0)). Because the parameters are characteristics of the connected VTR the necessary values can be found in its technical details.

The whole process of, for example, starting a record operation on the connected VTR via the Pronto2K / ProntoHD can be divided into several commands sent by the Pronto2K / ProntoHD: To start a record operation on a VTR the Pronto2K / ProntoHD begins its command sequence with a play command.

<span id="page-137-0"></span>The VTR needs some time to get ready for a frame-accurate operation, meaning the VTR needs some time to accelerate the tape to its proper velocity. This is called the preroll time. To perform a frame accurate record the VTR has to go to a point on the tape before the record operation should start (the record inpoint minus the preroll time). The respective timecode is the point on the tape where the VTR has to start the whole recording process.

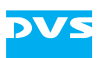

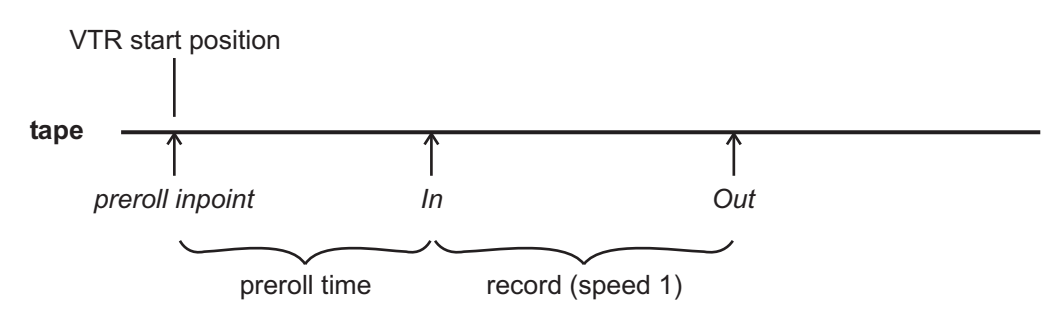

<span id="page-138-1"></span>*Figure 6-5: Preroll position of VTR tape*

After receiving the play command, the VTR starts its play operation from the preroll inpoint and brings the tape to its proper velocity.

<span id="page-138-0"></span>For the following there is also something else to consider: From the time a command is sent to the VTR up to the point when the VTR receives and executes the command also some time elapses. This is called the 'edit lag'. Compared to the preroll time it is much shorter. Therefore, at some time after the VTR reaches its proper velocity, the record command is sent by the Pronto2K / ProntoHD. Then, at the proper time the VTR initiates the record at the correct position on the tape.

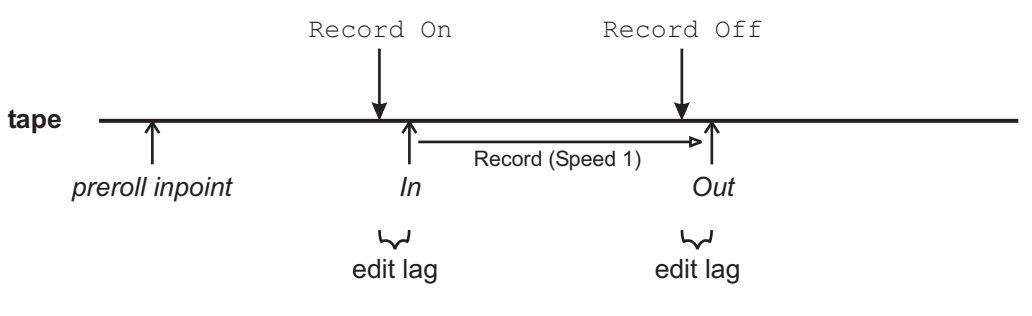

*Figure 6-6: Edit lag of VTR*

At the timecode minus the edit lag when to stop the record operation, the Pronto2K / ProntoHD sends the command to end the recording. Then, at the proper time the VTR receives the command to stop the recording, i.e. the VTR switches back to play mode and after another second (postroll time) the Pronto2K / ProntoHD sends the command to stop the VTR mechanically.

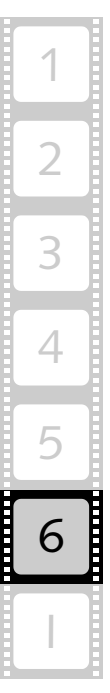

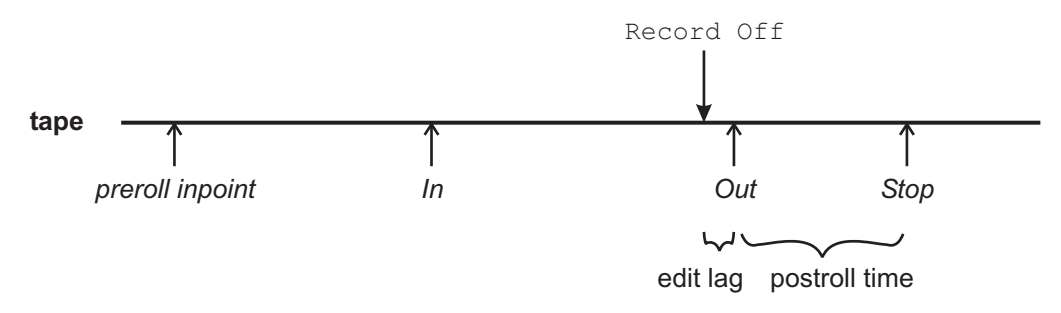

*Figure 6-7: Postroll time and stopping of VTR*

<span id="page-139-0"></span>The parameters for preroll time and edit lag can be set with the Pronto2K / ProntoHD Configuration Tool for all VTRs differently that ever were connected to the Pronto2K / ProntoHD (see [section "The](#page-65-0)  [Group 'VTR'" on page 2-50\)](#page-65-0). The postroll time parameter is by default set to one second and cannot be adjusted.

Once the VTR parameters are set, you just have to enter the exact inor outpoint in the Pronto2K / ProntoHD software when dealing with VTRs controlled via RS-422. All the rest described earlier in this section (i.e. preroll and edit lag) will be taken into account by the Pronto2K / ProntoHD automatically.

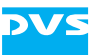

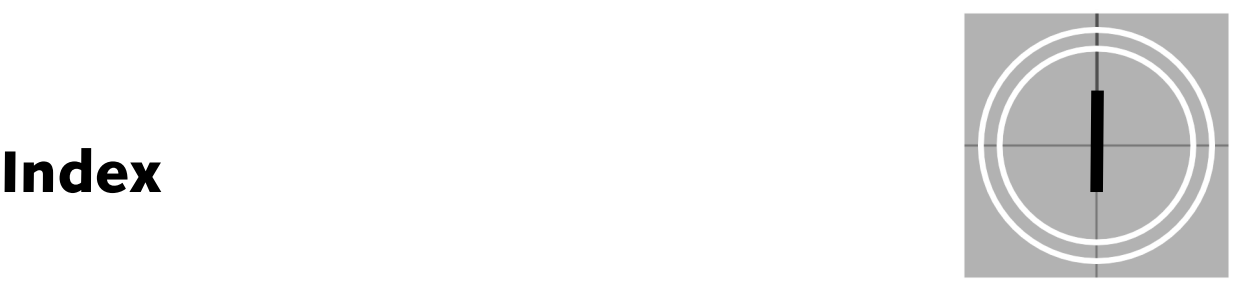

## **Numerics**

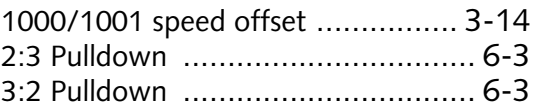

## **A**

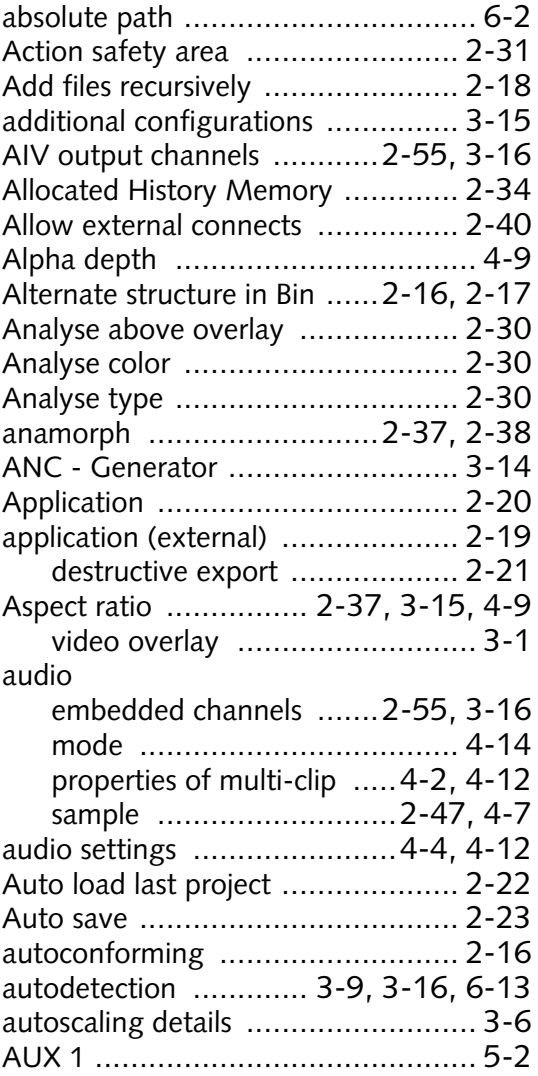

## **B**

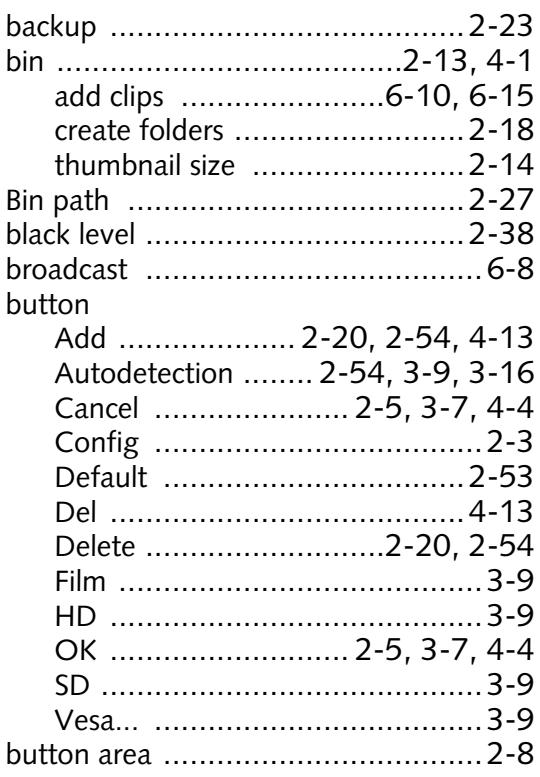

## **C**

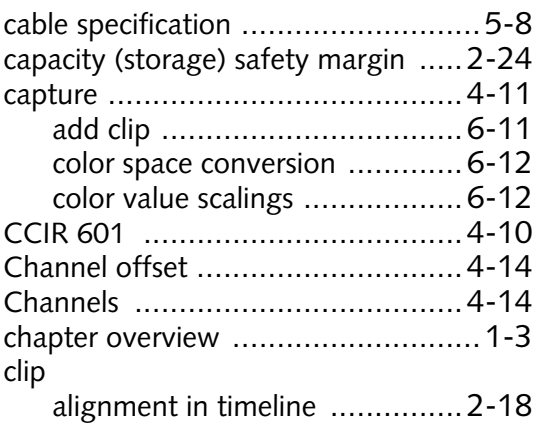

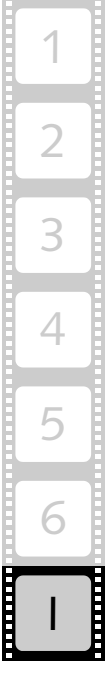

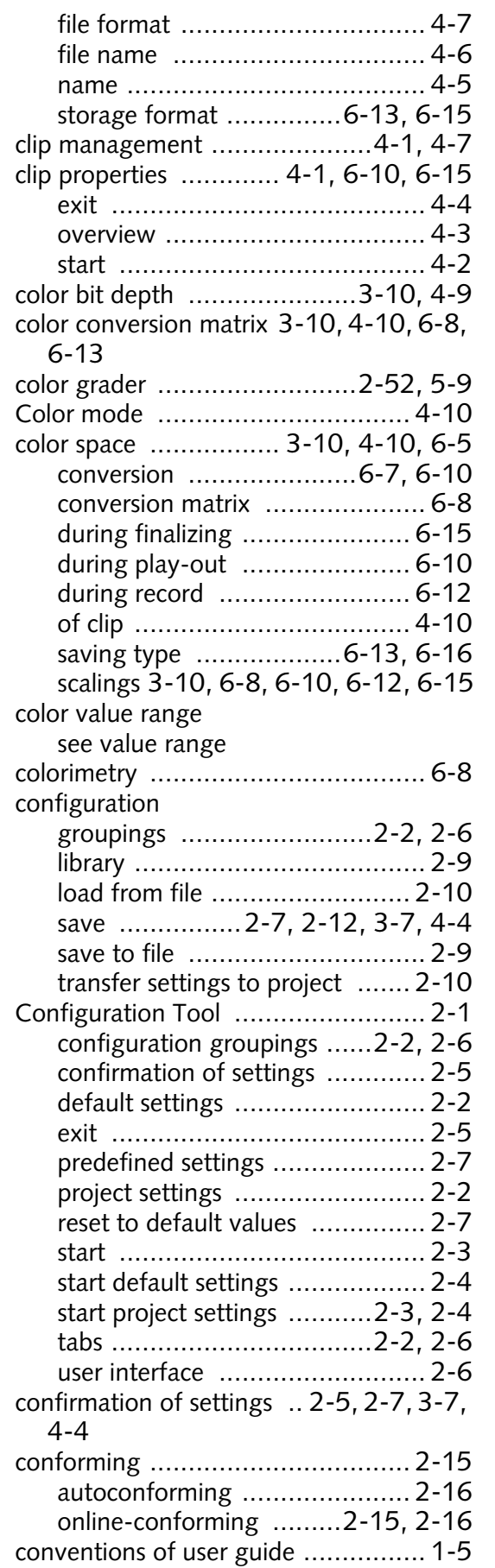

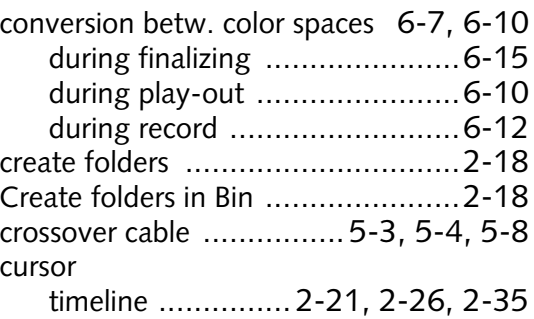

**DV:** 

#### **D**

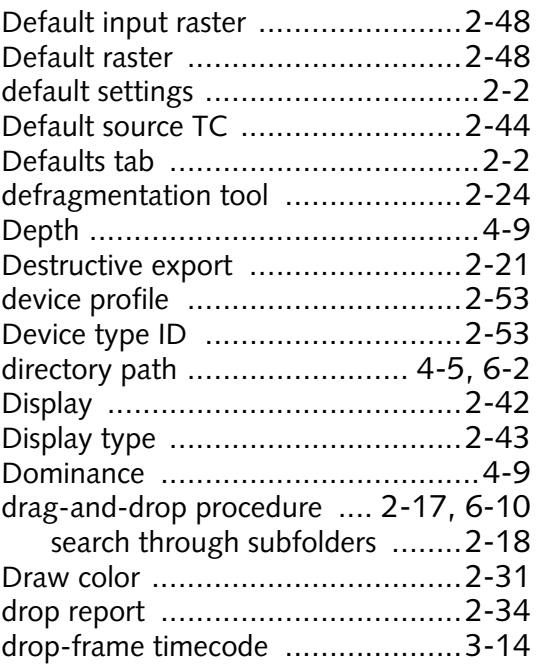

## **E**

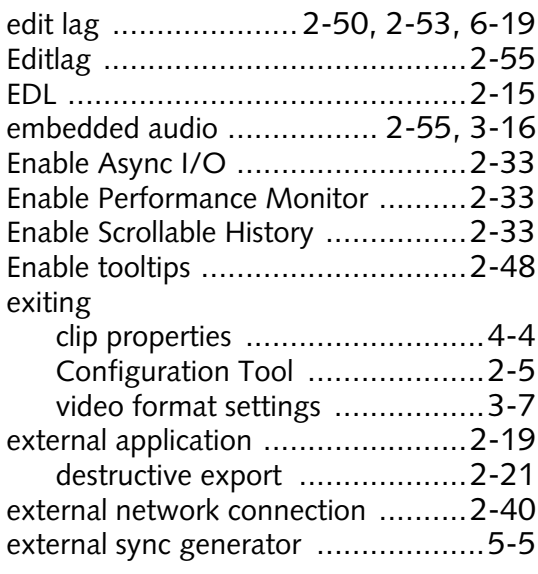

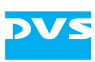

## **F**

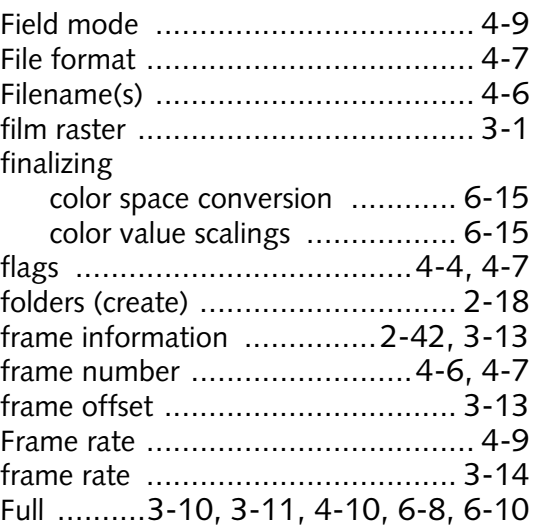

## **G**

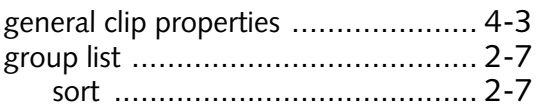

## **H**

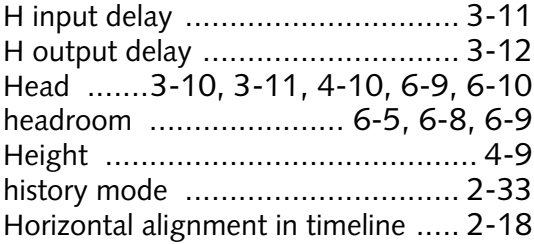

## **I**

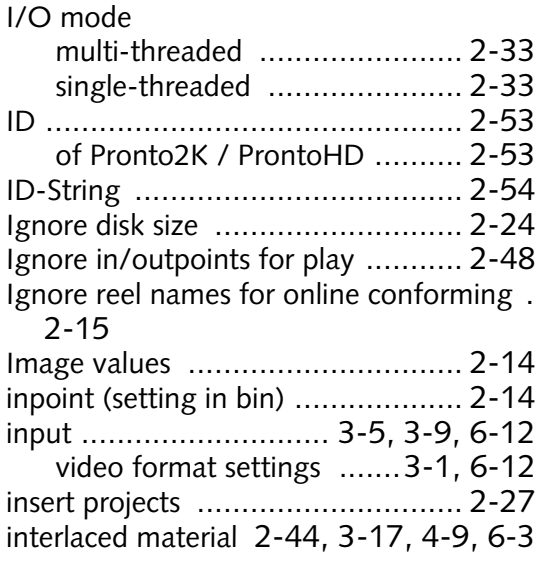

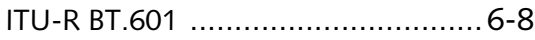

## **K**

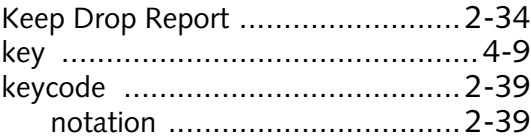

## **L**

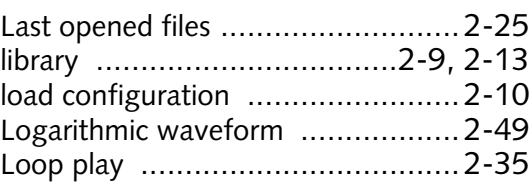

## **M**

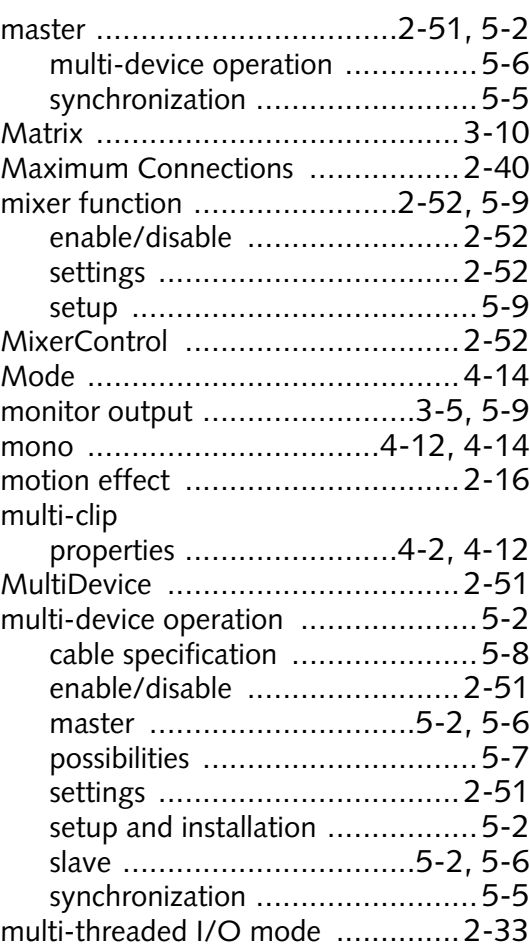

## **N**

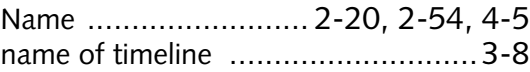

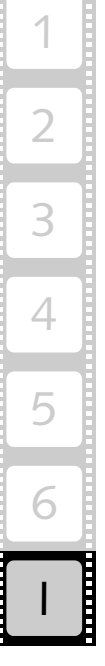

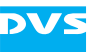

network

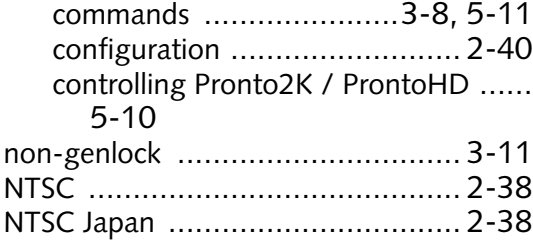

## **O**

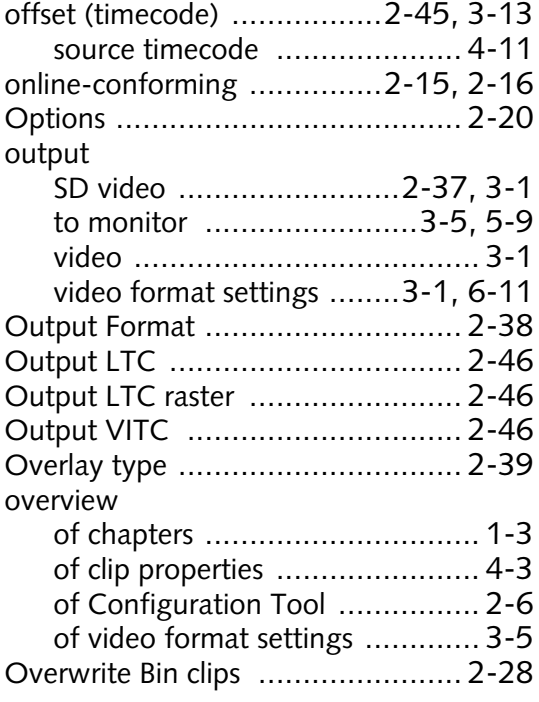

#### **P**

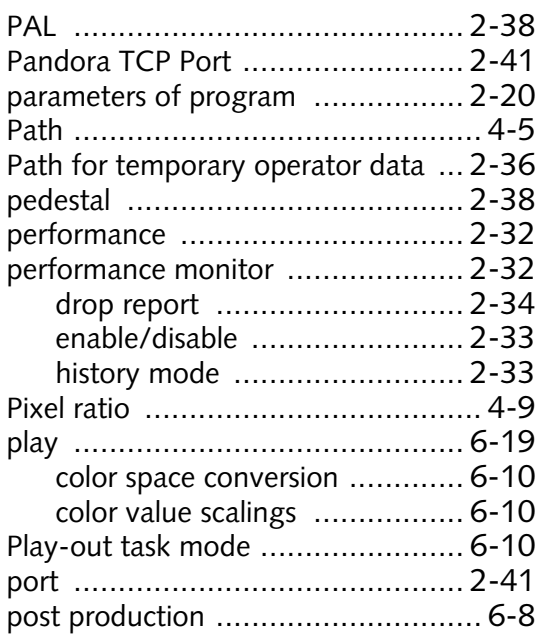

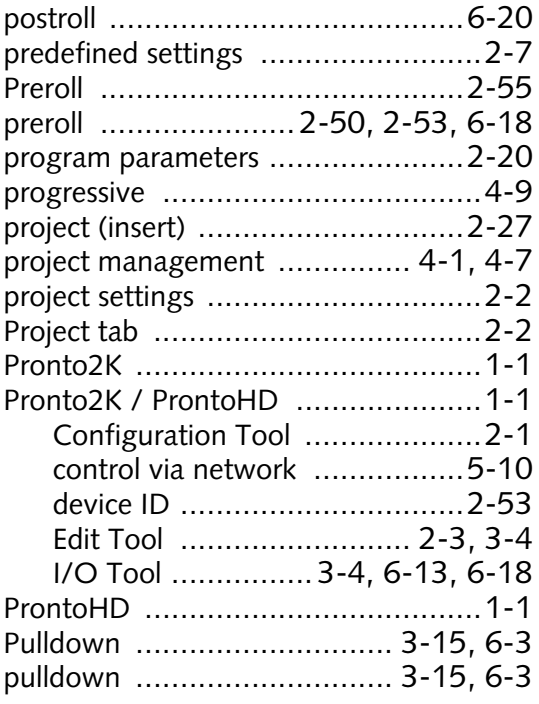

### **R**

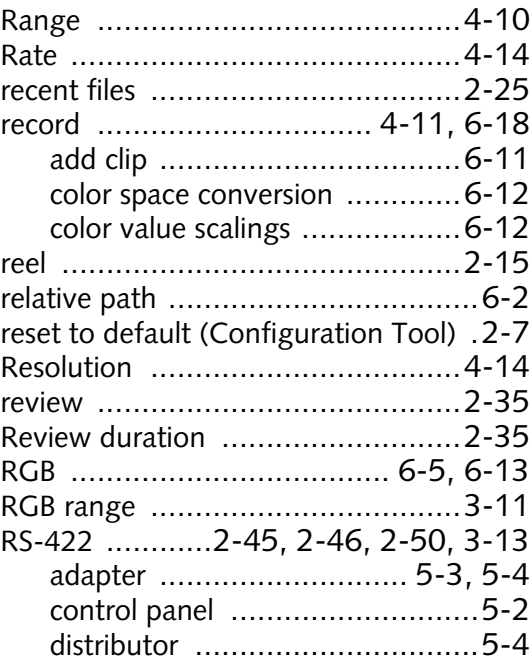

## **S**

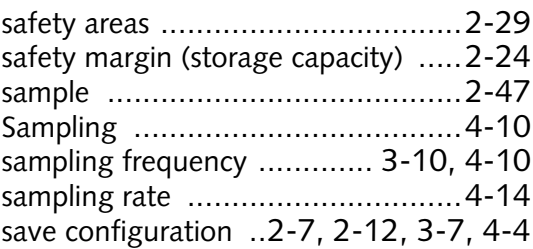
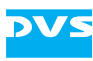

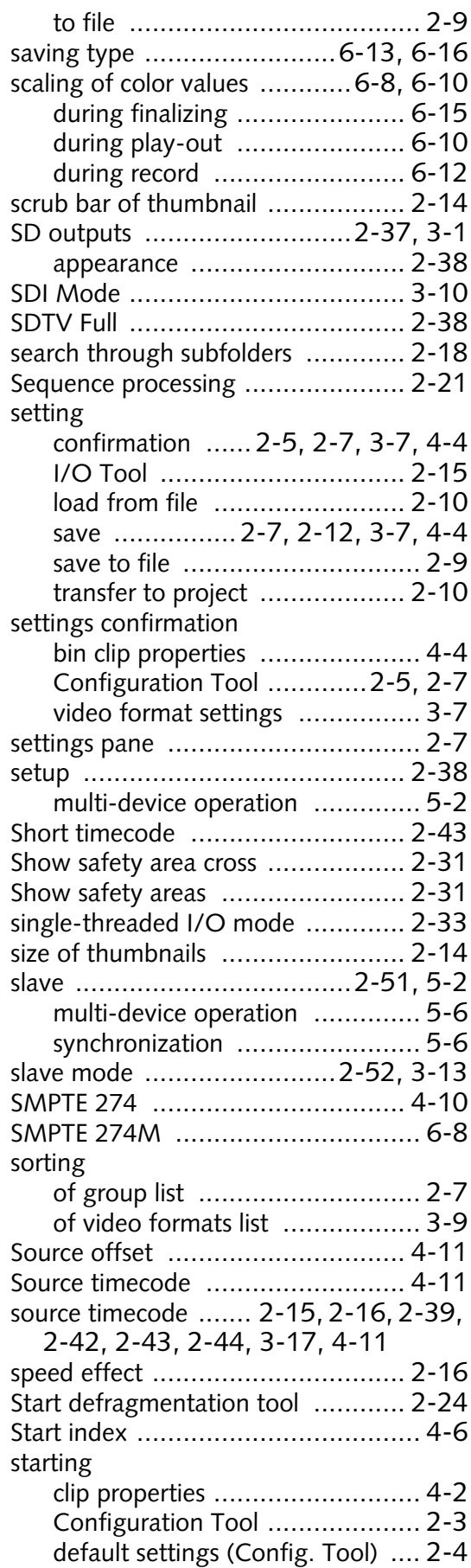

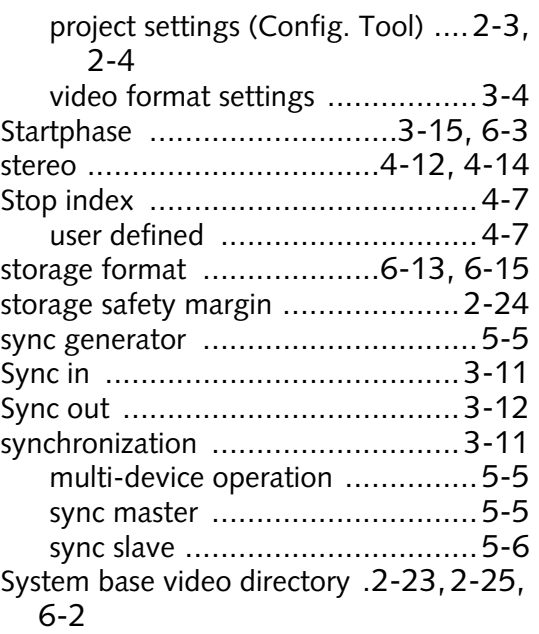

#### **T**

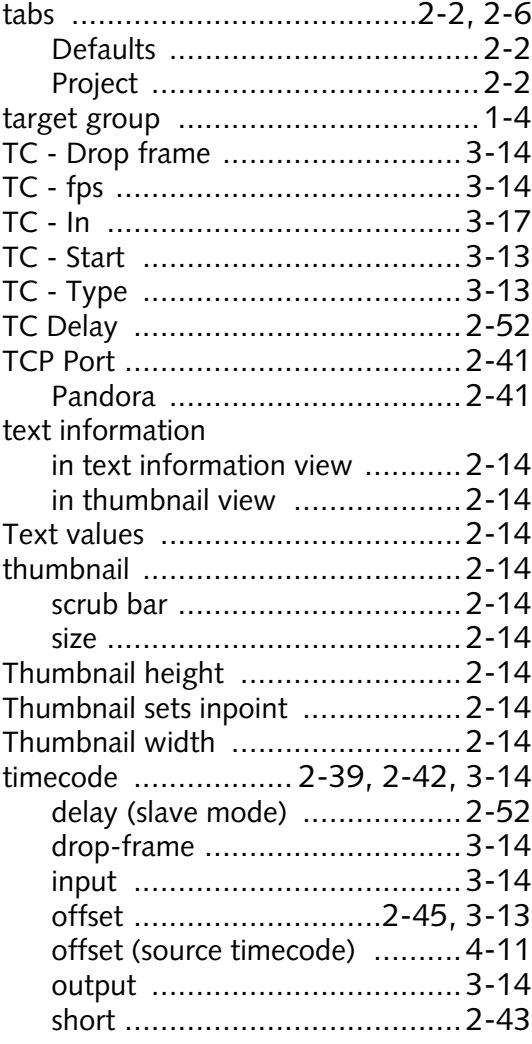

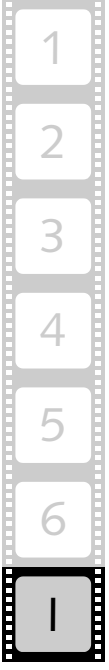

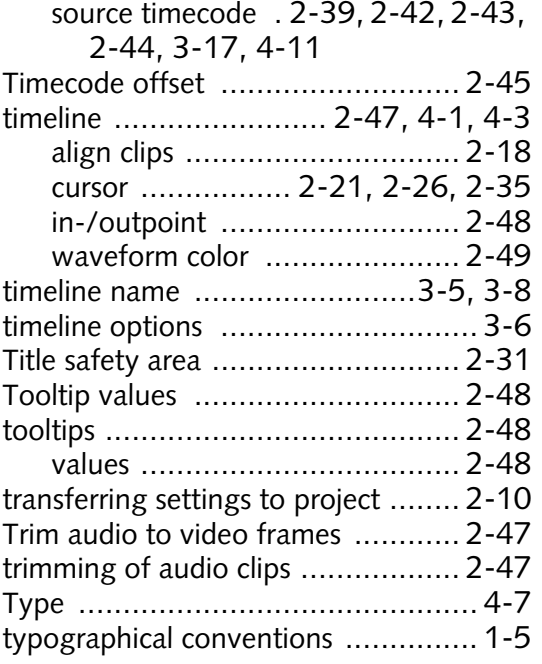

### **U**

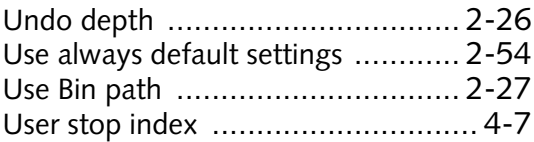

### **V**

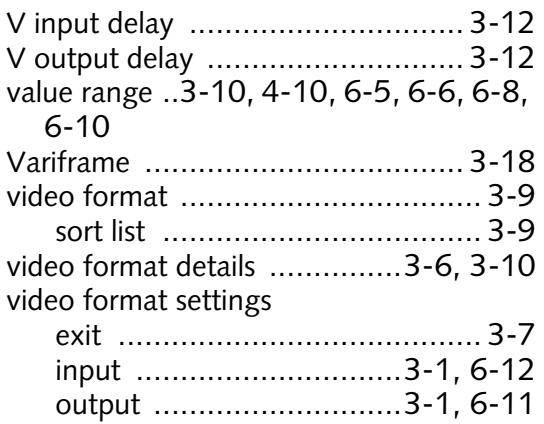

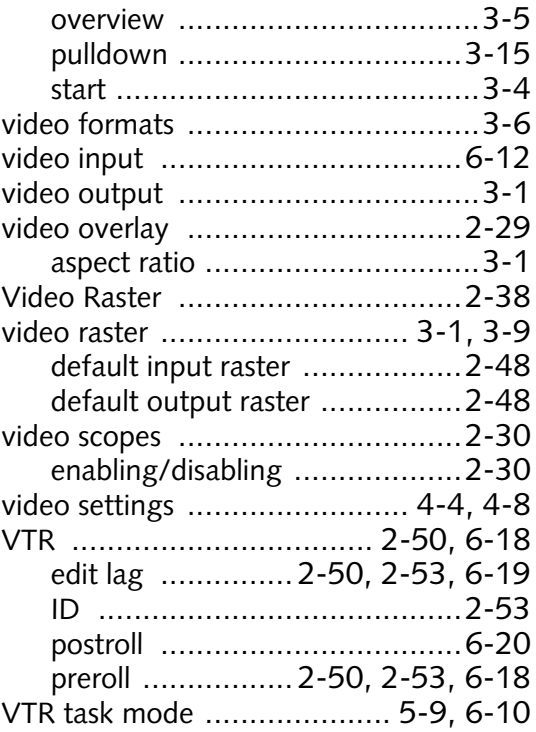

DVS

#### **W**

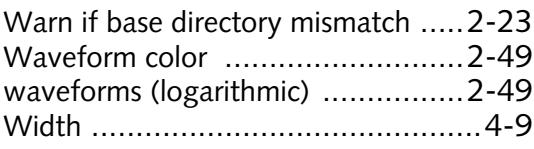

# **Y**

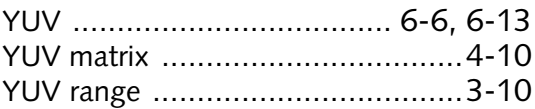

## **Z**

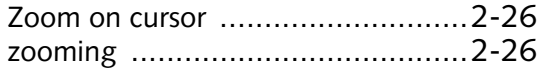